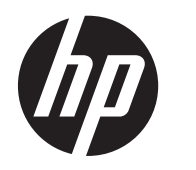

Guida per l'utente

© Copyright 2013 Hewlett-Packard Development Company, L.P.

Bluetooth è un marchio del rispettivo proprietario usato da Hewlett-Packard Company su licenza. Intel è un marchio di Intel Corporation negli Stati Uniti e in altri paesi. Microsoft e Windows sono marchi registrati negli Stati Uniti di Microsoft Corporation. Il logo SD è un marchio del suo proprietario.

Le informazioni contenute in questo documento sono soggette a modifiche senza preavviso. Le sole garanzie per i prodotti e i servizi HP sono definite nelle norme esplicite di garanzia che accompagnano tali prodotti e servizi. Nulla di quanto contenuto nel presente documento va interpretato come costituente una garanzia aggiuntiva. HP non risponde di eventuali errori tecnici ed editoriali o di omissioni presenti in questo documento.

Seconda edizione: Aprile 2013

Prima edizione: Aprile 2013

Numero di parte del documento: 718336– 062

#### **Avviso per il prodotto**

In questa guida vengono descritte le funzionalità comuni nella maggior parte dei modelli. Alcune funzionalità potrebbero quindi non essere disponibili sul proprio computer.

#### **Condizioni della licenza software**

Installando, duplicando, scaricando o altrimenti utilizzando qualsiasi prodotto software preinstallato su questo computer, l'utente accetta di essere vincolato dai termini del presente Contratto di licenza con l'utente finale (EULA) HP. Se non si accettano le condizioni di licenza, restituire il prodotto inutilizzato (hardware e software) entro 14 giorni per ottenere il rimborso alle condizioni in vigore presso il luogo d'acquisto.

Per ogni ulteriore informazione o per richiedere un completo risarcimento del computer, rivolgersi al punto di vendita locale (il rivenditore).

## **Avviso di sicurezza**

**AVVERTENZA!** Per ridurre il rischio di ustioni per l'utente o il surriscaldamento per il computer, non utilizzare quest'ultimo tenendolo sulle ginocchia e non ostruirne le prese d'aria. Utilizzare il dispositivo solo su una superficie rigida e piana. Accertarsi che il flusso d'aria non venga bloccato da altre superfici rigide quali una stampante opzionale adiacente, né da altre superfici morbide, quali cuscini, tappeti o abiti. Accertarsi inoltre che durante il funzionamento del dispositivo, l'adattatore CA non sia a contatto con la pelle o con superfici morbide, quali cuscini, tappeti o abiti. Il computer e l'adattatore CA rispettano i limiti di temperatura delle superfici accessibili dall'utente stabiliti dagli standard internazionali per la sicurezza delle apparecchiature informatiche (IEC 60950).

# **Sommario**

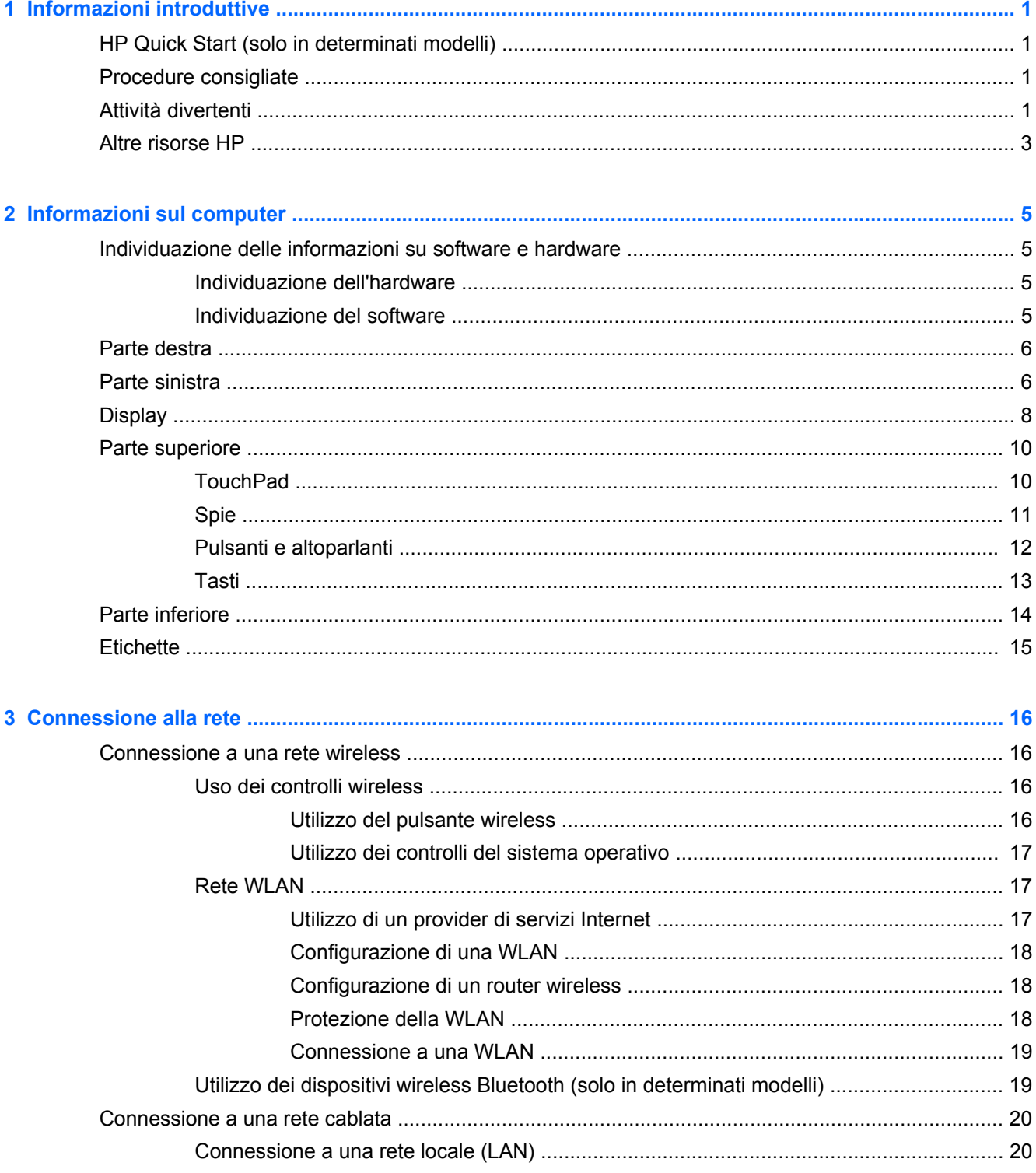

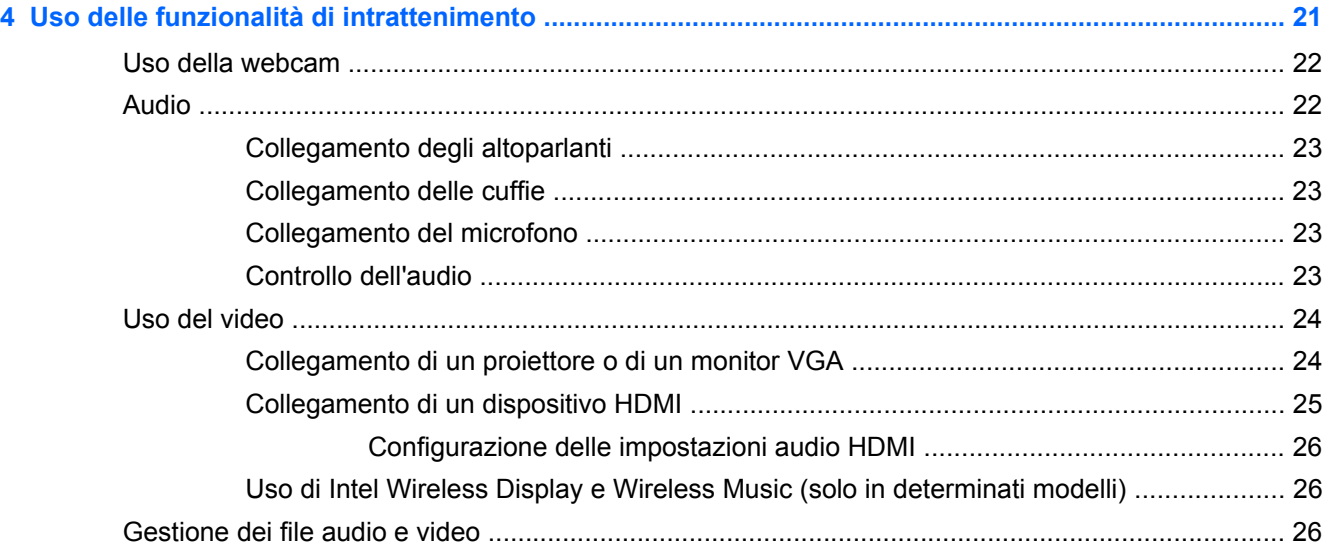

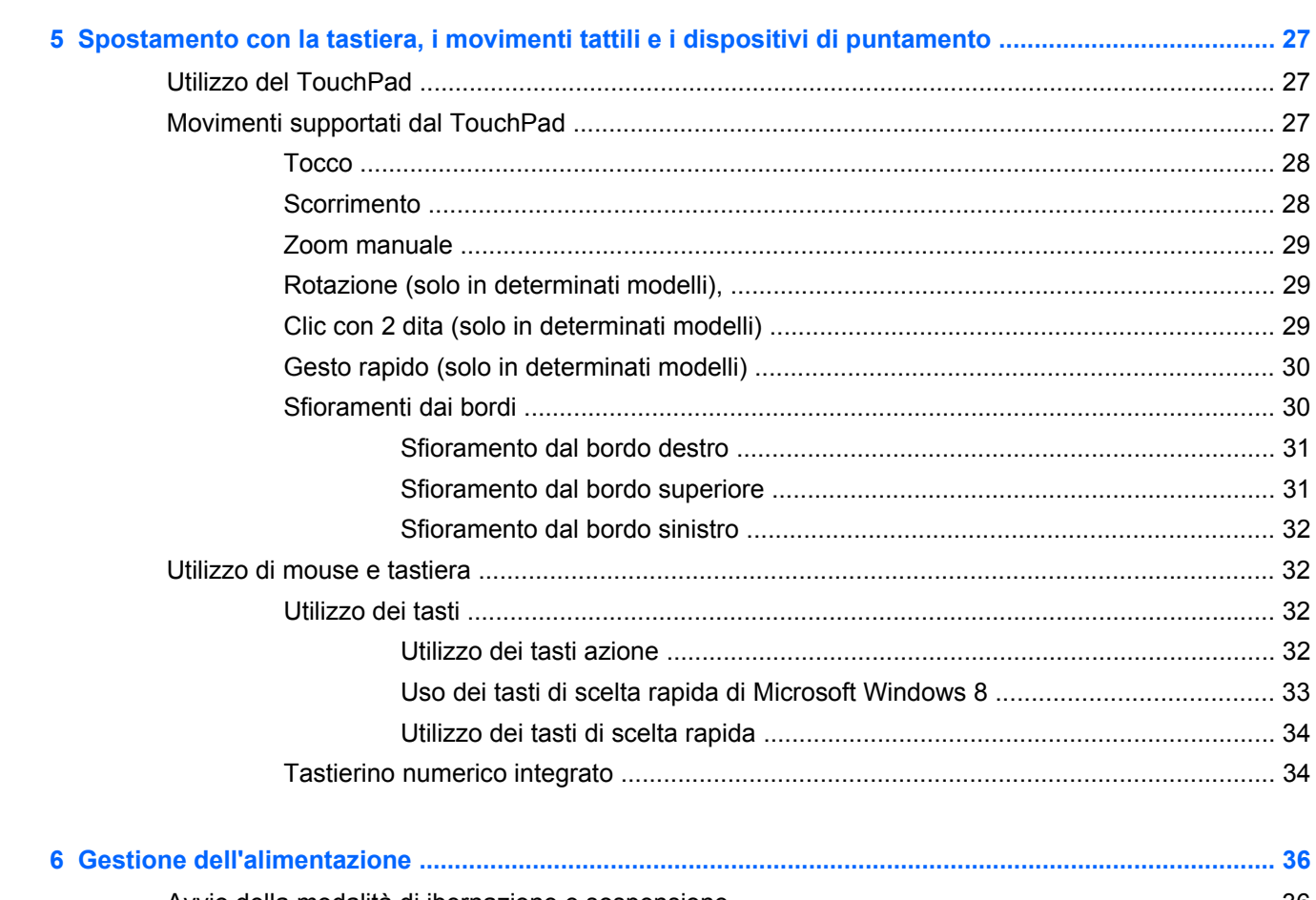

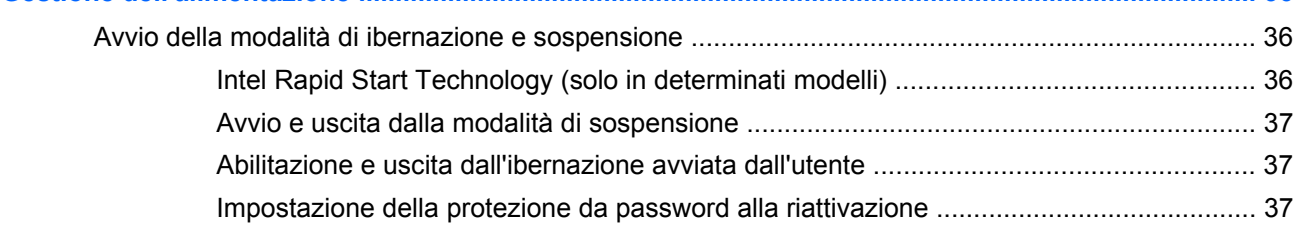

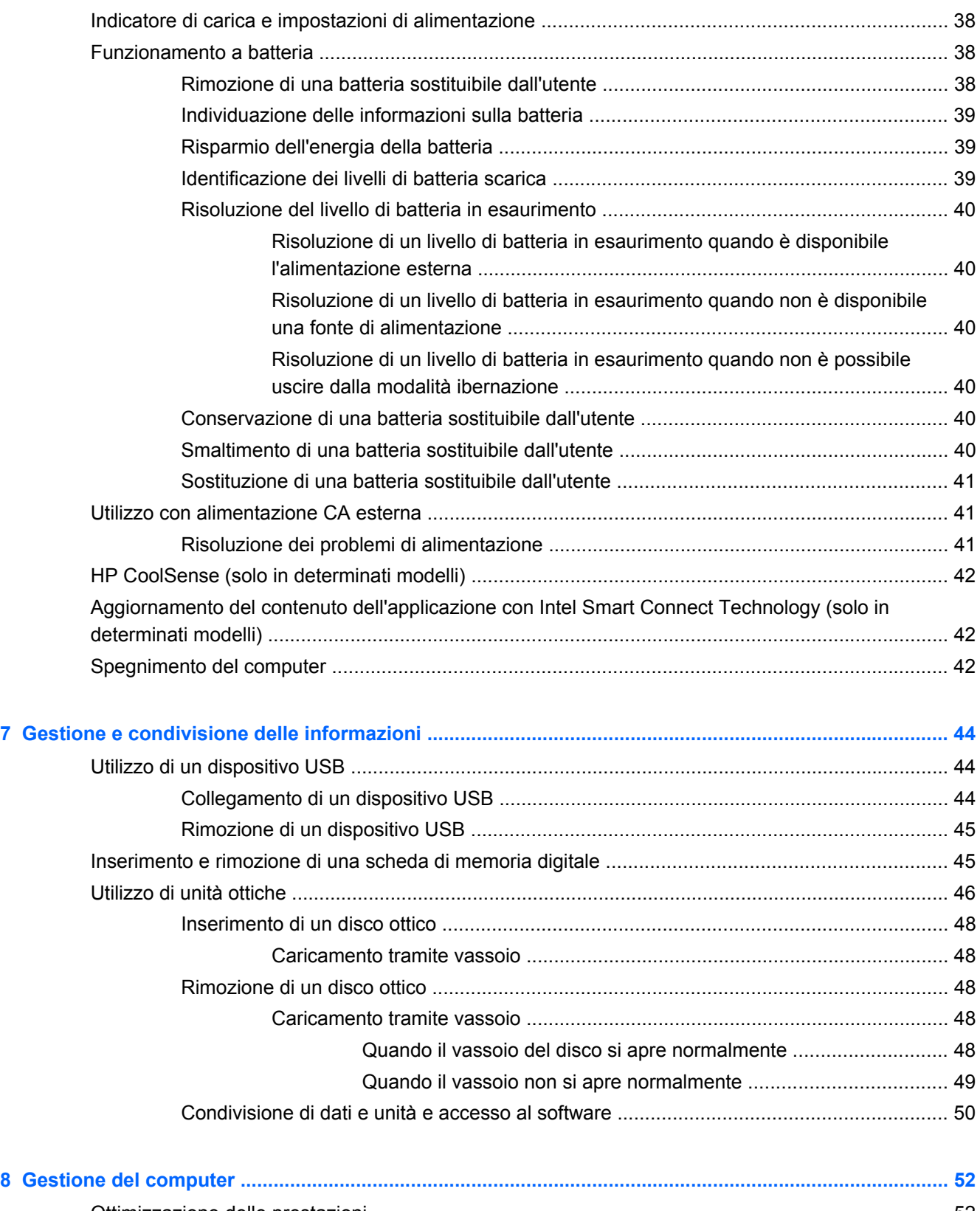

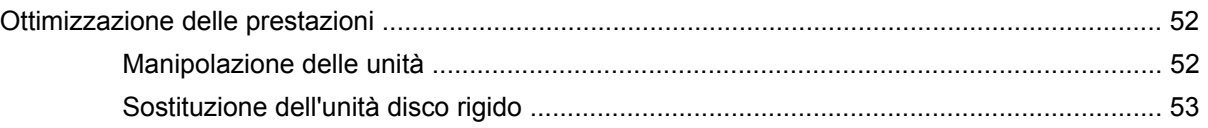

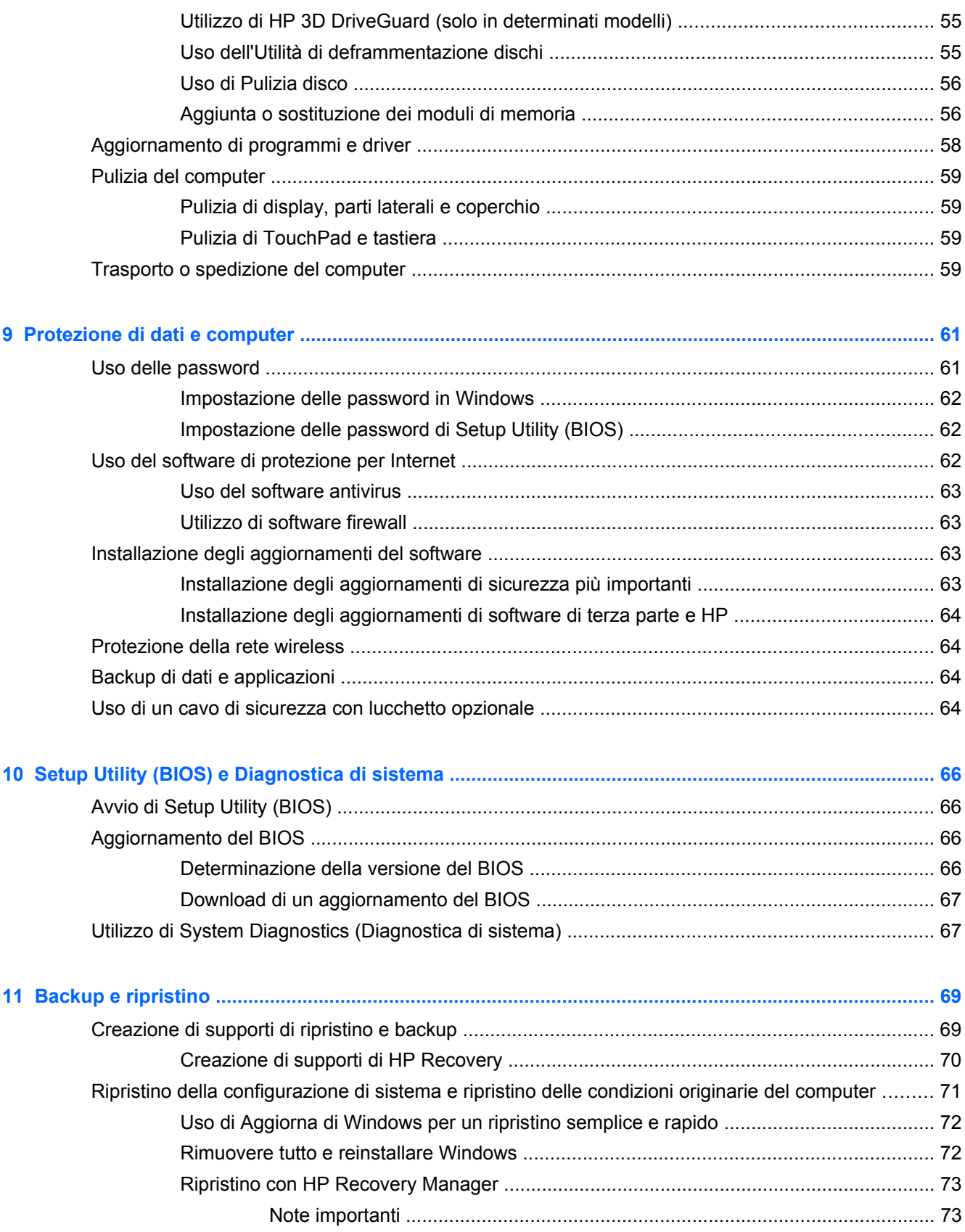

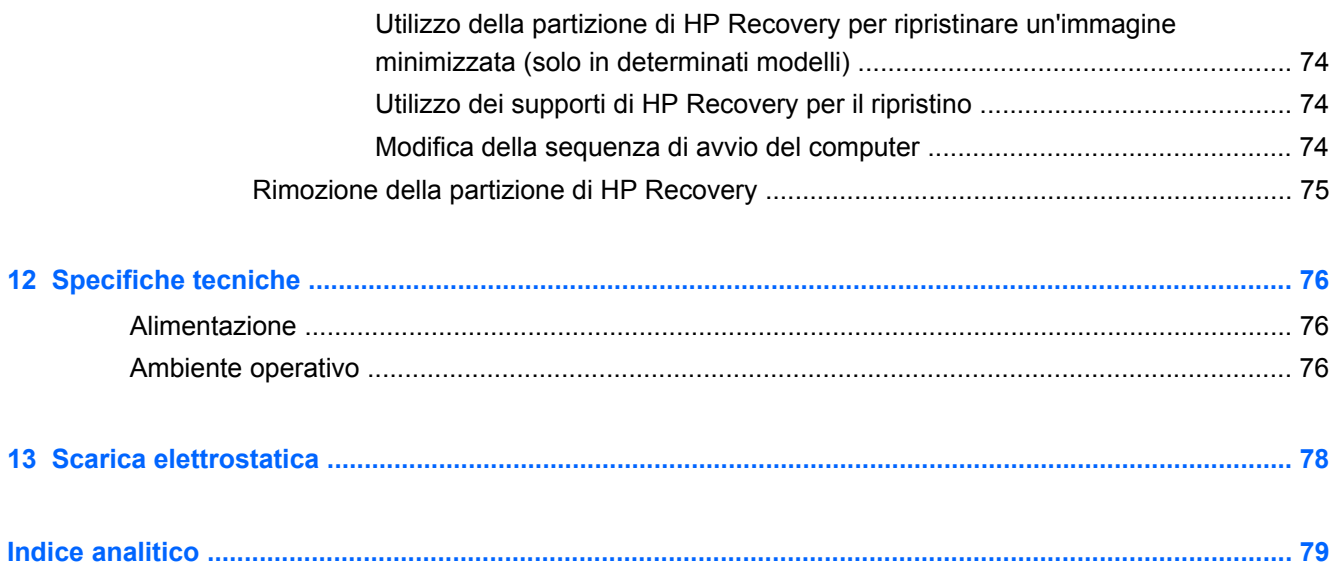

# <span id="page-10-0"></span>**1 Informazioni introduttive**

Questo computer include funzionalità avanzate che ne migliorano l'utilizzo sia per lavoro che per divertimento. Leggere questo capitolo per informazioni sulle procedure più idonee dopo la configurazione, sulle attività divertenti da fare con il computer e dove ottenere ulteriori risorse HP.

# **HP Quick Start (solo in determinati modelli)**

HP Quick Start consente di utilizzare il menu Start dal desktop di Windows. Quick Start funziona come il tradizionale menu Start di Windows e consente di aprire file e programmi facilmente tramite il desktop di Windows.

**Per aprire HP Quick Start dal desktop di Windows, fare clic sull'icona <b>HP Quick Start** 

sulla barra delle applicazioni.

## **Procedure consigliate**

Dopo aver configurato e registrato il computer, si consiglia di eseguire i passaggi riportati di seguito per ottenere il massimo dal proprio investimento:

- Collegare il computer a una rete wireless o cablata se non lo si è ancora fatto. Per i dettagli, consultare [Connessione alla rete a pagina 16.](#page-25-0)
- Leggere la guida stampata *Informazioni di base su Windows 8* per apprendere le nuove funzionalità di Windows® 8.
- **SUGGERIMENTO:** Per tornare rapidamente alla schermata Start del computer da una app aperta o dal desktop di Windows, premere il tasto Windows sulla tastiera. Premendo di nuovo il tasto Windows si torna alla schermata precedente.
- Acquisire familiarità con l'hardware e il software del computer. Per ulteriori informazioni, vedere [Informazioni sul computer a pagina 5](#page-14-0) e [Uso delle funzionalità di intrattenimento](#page-30-0) [a pagina 21](#page-30-0).
- Aggiornare o acquistare il software antivirus. Per ulteriori informazioni, consultare [Uso del](#page-72-0) [software antivirus a pagina 63.](#page-72-0)
- Eseguire il backup dell'unità disco rigido creando dischi di ripristino o un'unità flash di ripristino. Vedere [Backup e ripristino a pagina 69](#page-78-0).

## **Attività divertenti**

- $\dot{\mathsf{E}}$  possibile vedere un video di YouTube sul computer, ma è anche possibile collegare il computer a un televisore o a una console di gioco. Per ulteriori informazioni, vedere [Collegamento di un dispositivo HDMI a pagina 25](#page-34-0).
- Con il computer si può ascoltare musica, ma anche eseguire lo streaming live della radio al computer e ascoltare musica o programmi radiofonici da tutto il mondo. Vedere [Audio](#page-31-0) [a pagina 22](#page-31-0).
- Con il computer si possono creare presentazioni avanzate con le applicazioni Microsoft, ma si può anche collegare un proiettore per collaborare con altri. Vedere [Collegamento di un](#page-33-0) [proiettore o di un monitor VGA a pagina 24](#page-33-0).
- Utilizzare il TouchPad e i nuovi movimenti tattili di Windows 8 per il preciso controllo di immagini e testi. Vedere [Utilizzo del TouchPad a pagina 27](#page-36-0) e [Movimenti supportati dal TouchPad](#page-36-0) [a pagina 27](#page-36-0).

# <span id="page-12-0"></span>**Altre risorse HP**

Dopo aver letto le *Istruzioni di installazione* per accendere il computer e dopo aver individuato la presente guida, utilizzare questa tabella per dettagli sul prodotto, informazioni procedurali e molto altro ancora.

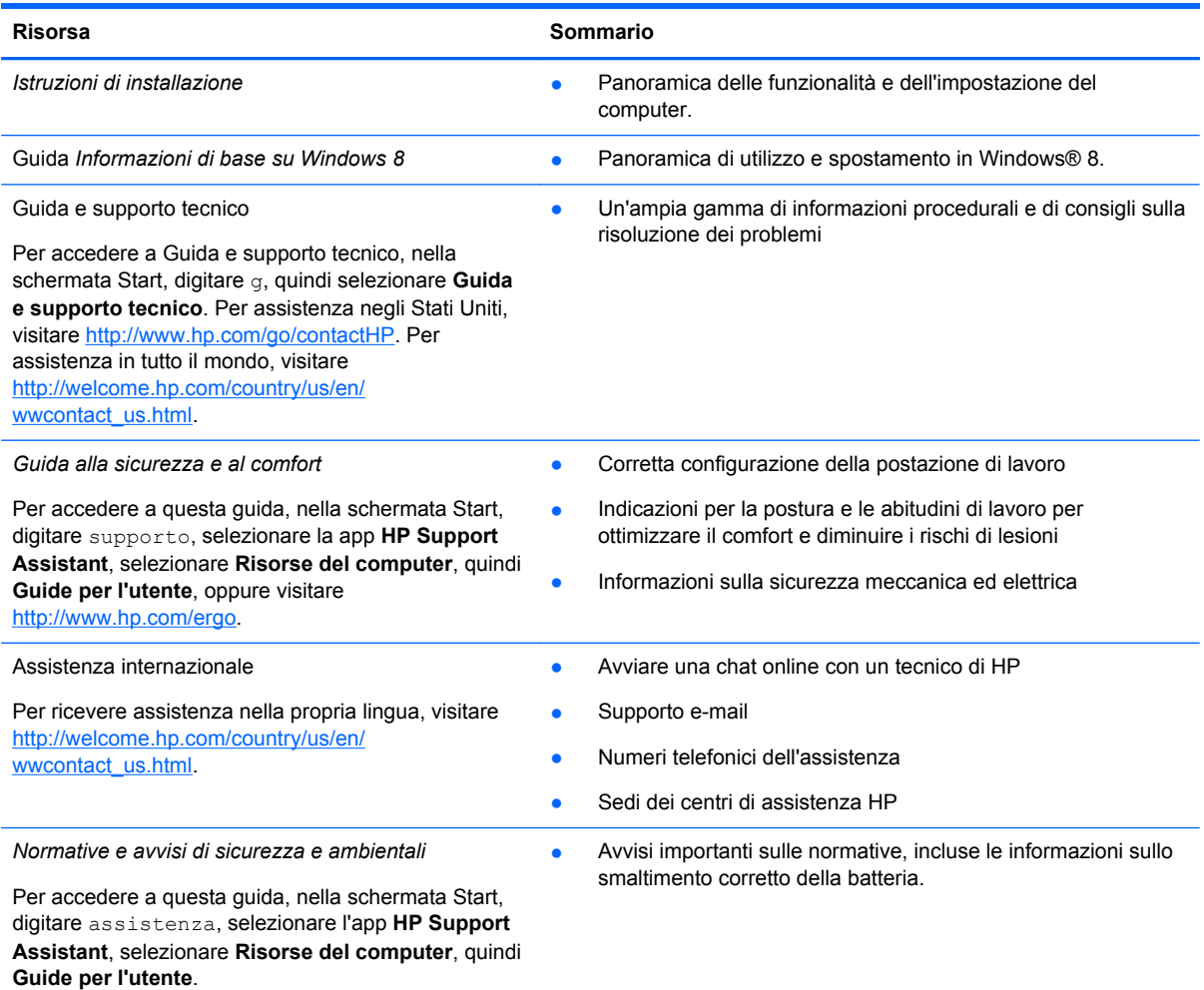

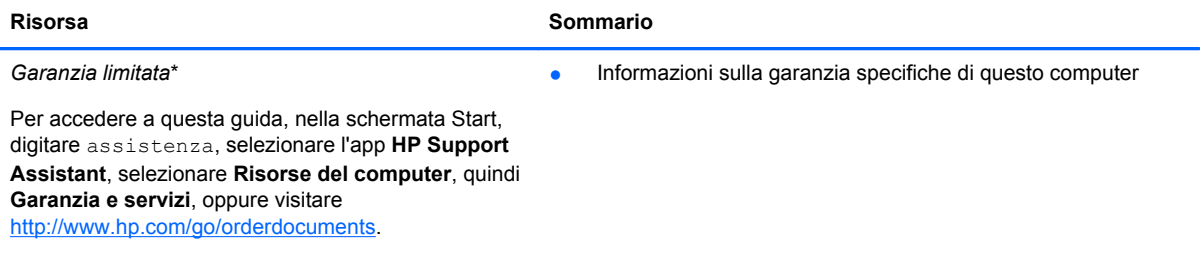

\*La Garanzia limitata HP fornita per il proprio prodotto si trova nelle guide per l'utente sul computer e/o nel CD/DVD fornito nella confezione. In alcuni paesi/regioni, HP può fornire una Garanzia limitata HP nella confezione. Nei paesi/regioni ove la garanzia non è fornita in formato cartaceo, è possibile richiedere una copia stampata visitando la pagina [http://www.hp.com/](http://www.hp.com/go/orderdocuments) [go/orderdocuments](http://www.hp.com/go/orderdocuments) o scrivendo al seguente indirizzo:

- **America del Nord**: Hewlett-Packard, MS POD, 11311 Chinden Blvd., Boise, ID 83714, USA
- **Europa, Medio Oriente, Africa**: Hewlett-Packard, POD, Via G. Di Vittorio, 9, 20063, Cernusco s/Naviglio (MI), Italia
- **Asia Pacifico**: Hewlett-Packard, POD, P.O. Box 200, Alexandra Post Office, Singapore 911507

Quando si richiede una copia stampata della garanzia, includere numero di prodotto, periodo di garanzia (indicato sull'etichetta di servizio), nome e indirizzo postale.

**IMPORTANTE:** NON restituire il prodotto ad HP agli indirizzi indicati sopra. Per assistenza negli Stati Uniti, visitare <http://www.hp.com/go/contactHP>. Per assistenza in tutto il mondo, visitare [http://welcome.hp.com/country/us/en/](http://welcome.hp.com/country/us/en/wwcontact_us.html) [wwcontact\\_us.html.](http://welcome.hp.com/country/us/en/wwcontact_us.html)

# <span id="page-14-0"></span>**2 Informazioni sul computer**

# **Individuazione delle informazioni su software e hardware**

## **Individuazione dell'hardware**

Per visualizzare un elenco di tutti i componenti hardware installati nel computer:

- **1.** Nella schermata Start, digitare c, quindi selezionare **Pannello di controllo**.
- **2.** Selezionare **Sistema e sicurezza**, quindi nell'area **Sistema**, fare clic su **Gestione dispositivi**. Un elenco visualizza tutti i dispositivi installati sul computer.

## **Individuazione del software**

**▲** Per scoprire quali software sono installati sul computer, nella schecestro del mouse o sfiorare dal bordo superiore del TouchPad per visualizzare le app, quindi selezionare l'icona **Tutte le app**.

# <span id="page-15-0"></span>**Parte destra**

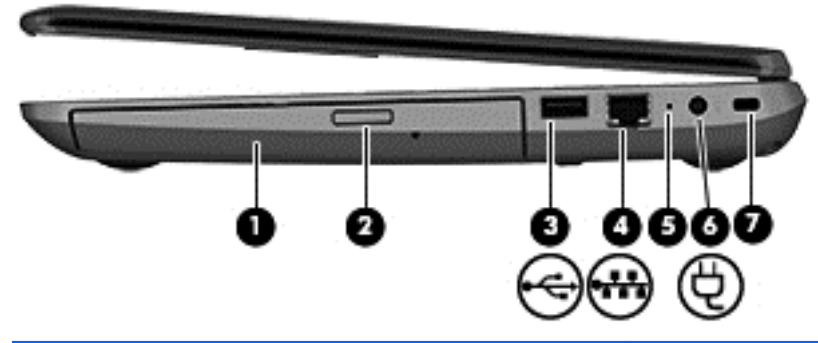

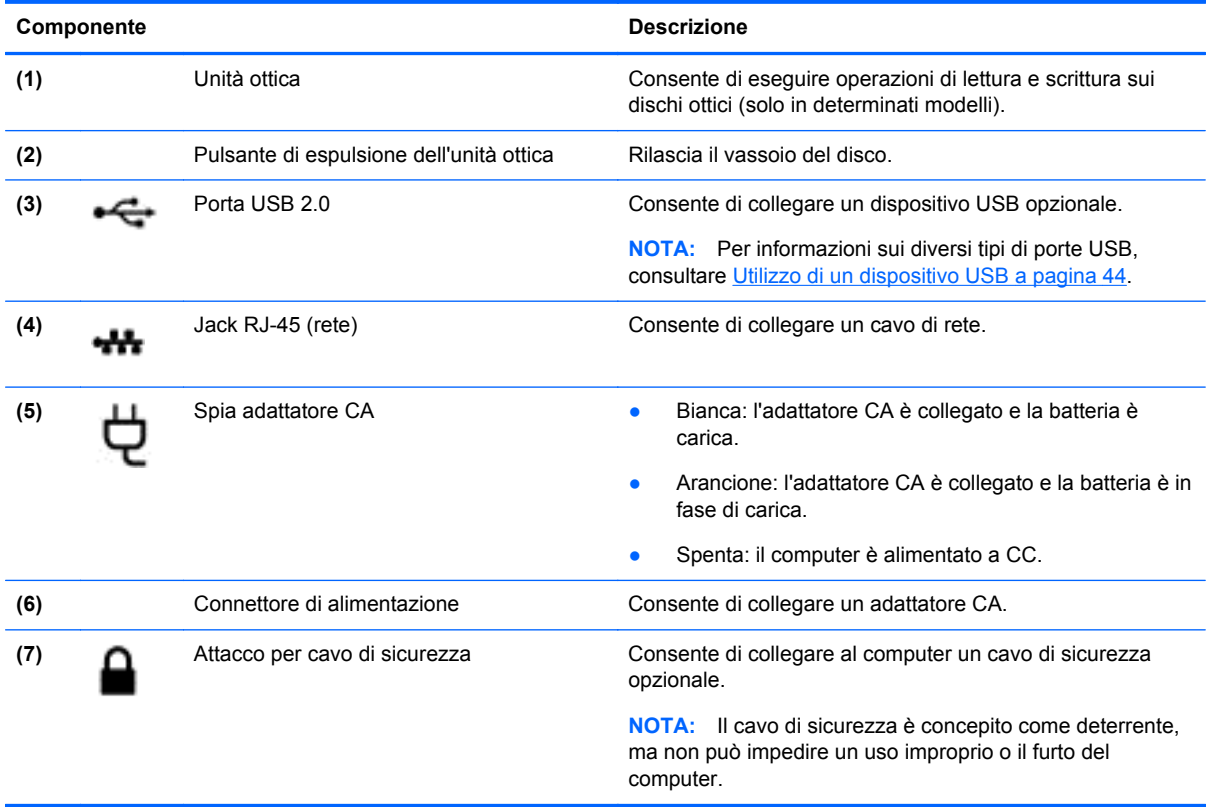

# **Parte sinistra**

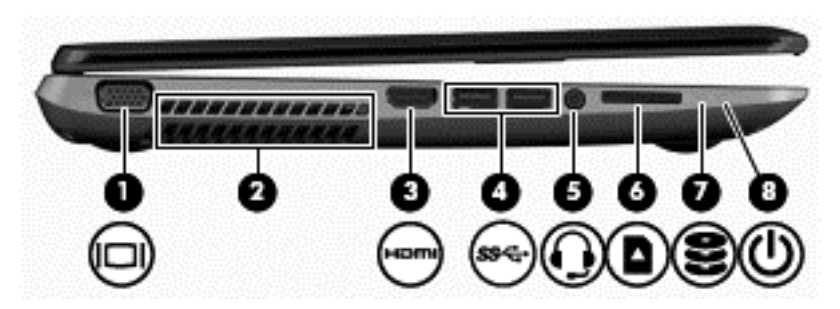

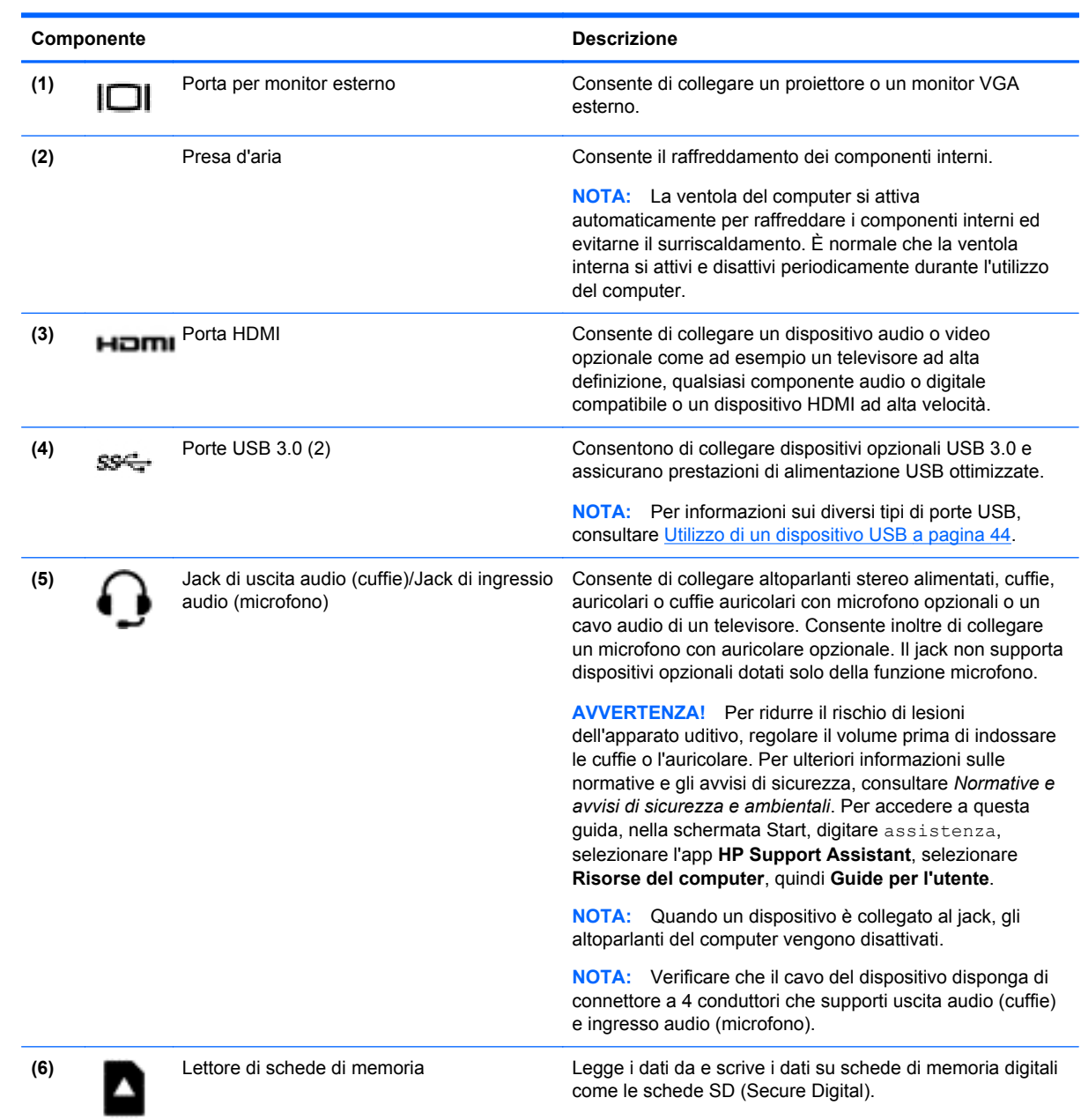

<span id="page-17-0"></span>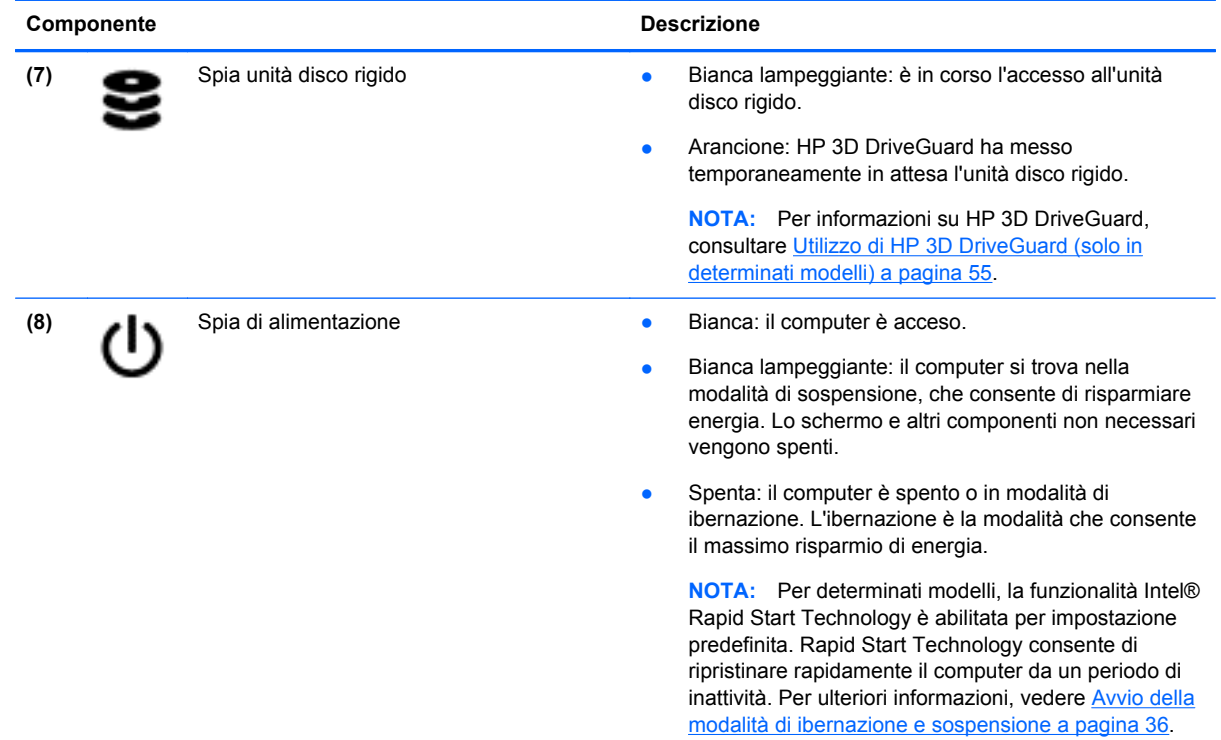

# **Display**

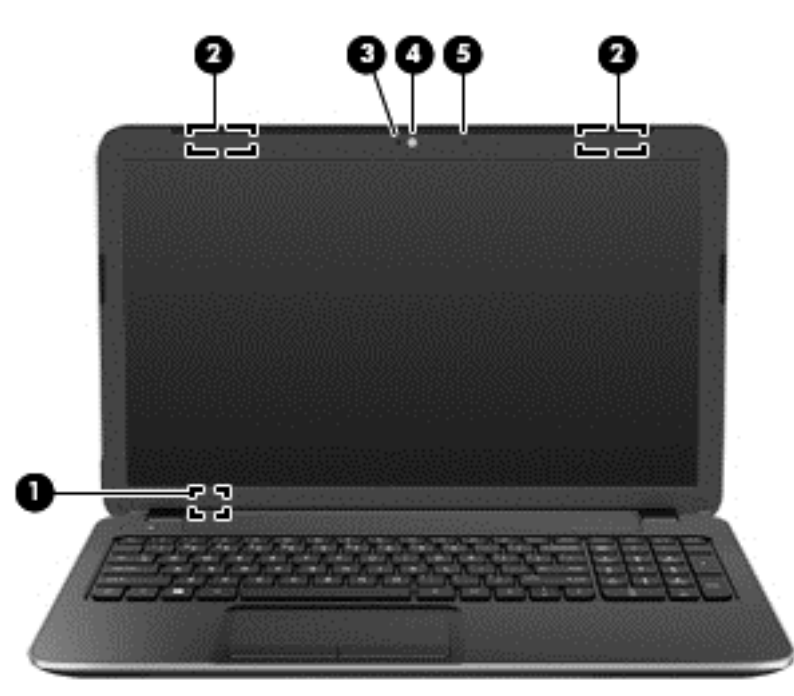

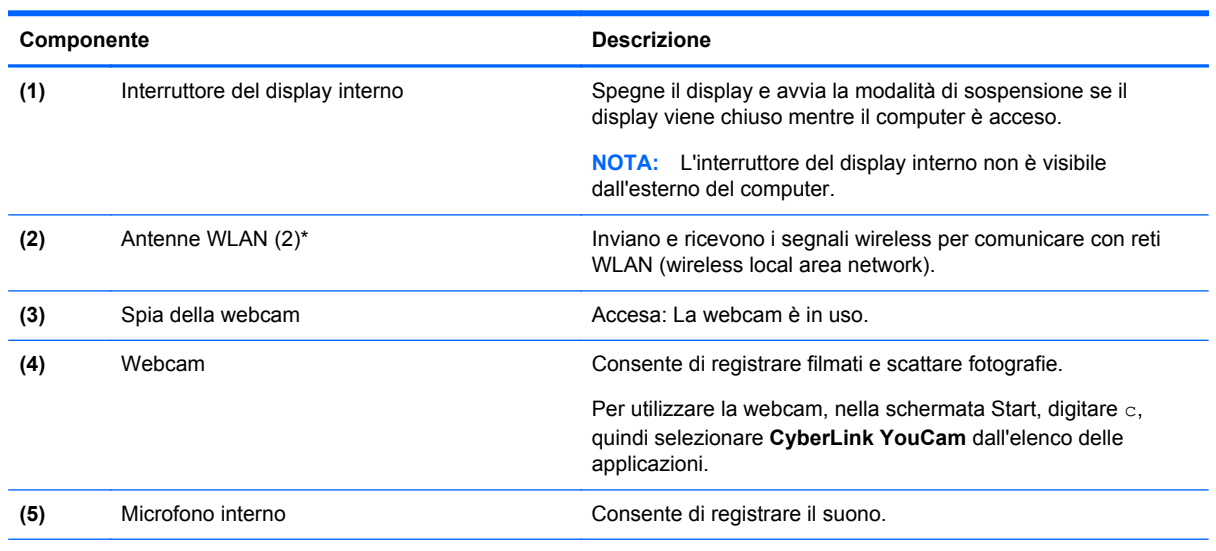

\*Le antenne non sono visibili dall'esterno del computer. Per consentire una trasmissione ottimale, evitare di ostruire l'area intorno alle antenne. Per conoscere gli avvisi sulla conformità wireless, consultare la sezione *Normative e avvisi di sicurezza e ambientali* relativa al proprio paese o regione. Per accedere a questa guida, nella schermata Start, digitare assistenza, selezionare l'app **HP Support Assistant**, selezionare **Risorse del computer**, quindi **Guide per l'utente**.

# <span id="page-19-0"></span>**Parte superiore**

## **TouchPad**

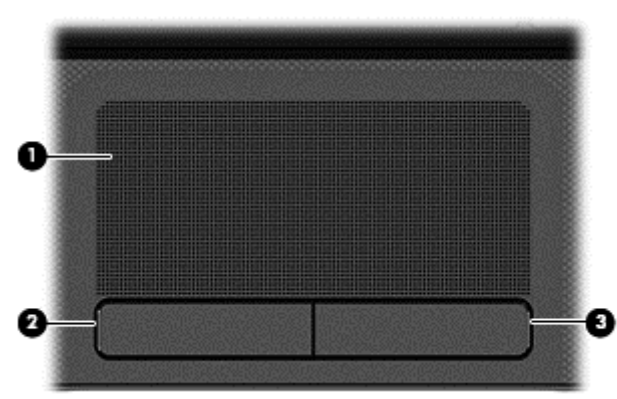

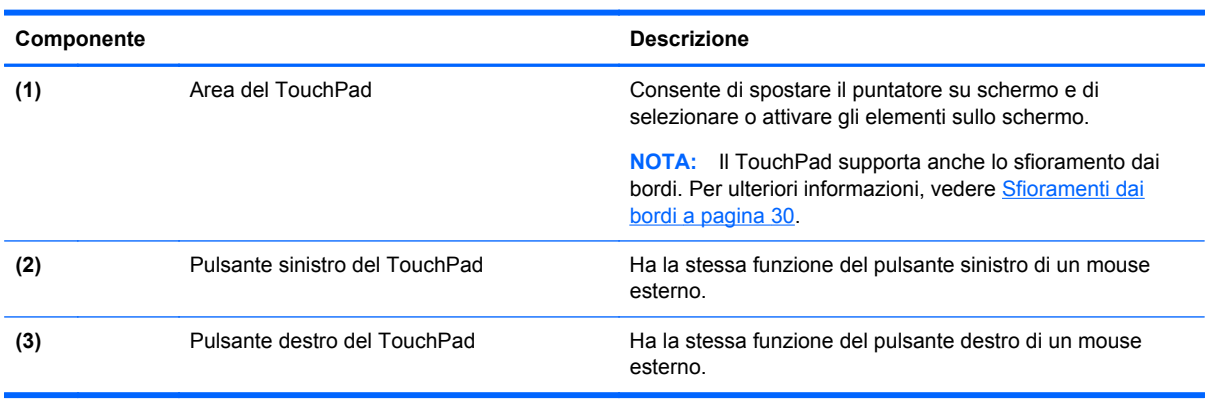

# <span id="page-20-0"></span>**Spie**

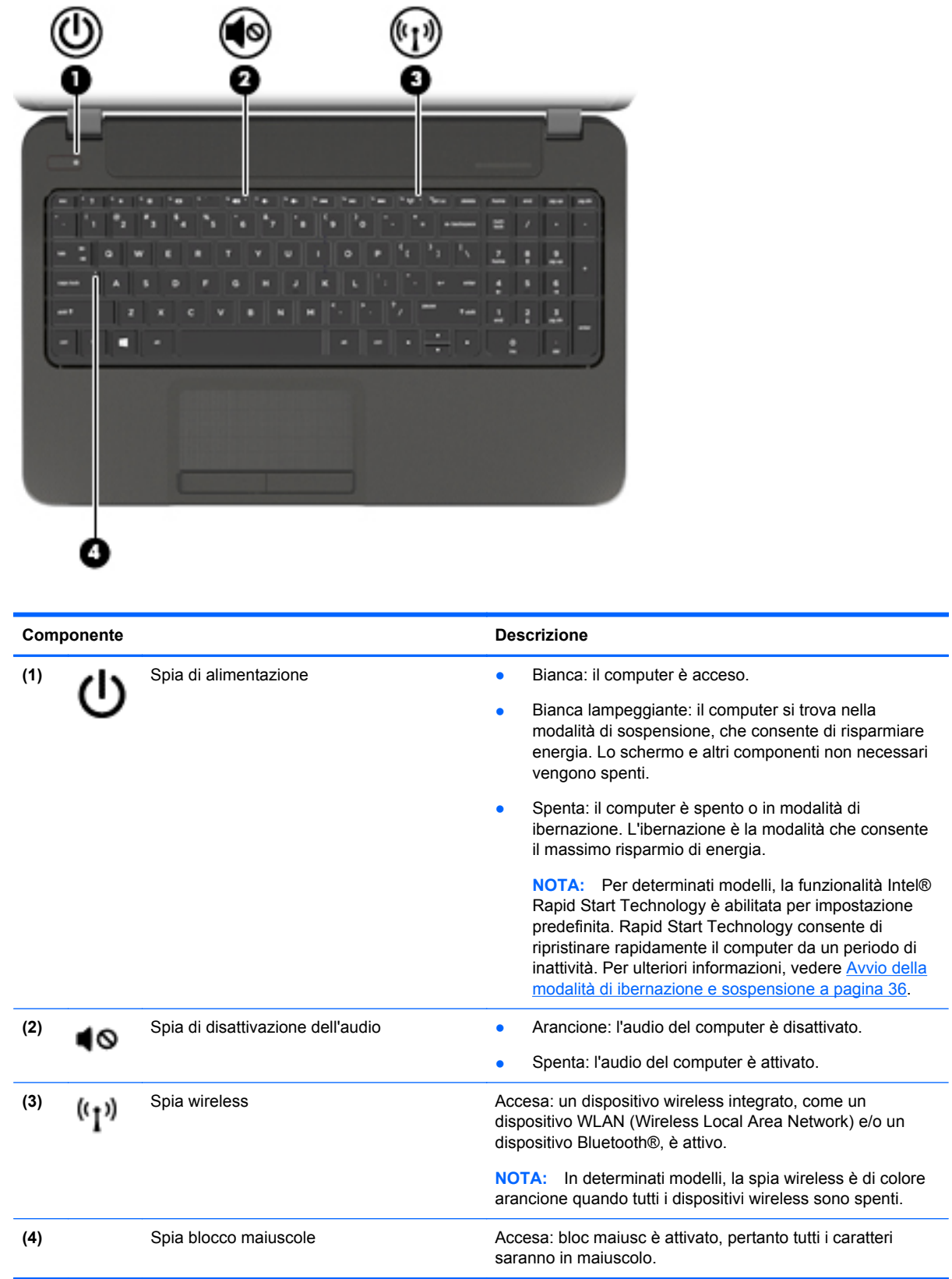

## <span id="page-21-0"></span>**Pulsanti e altoparlanti**

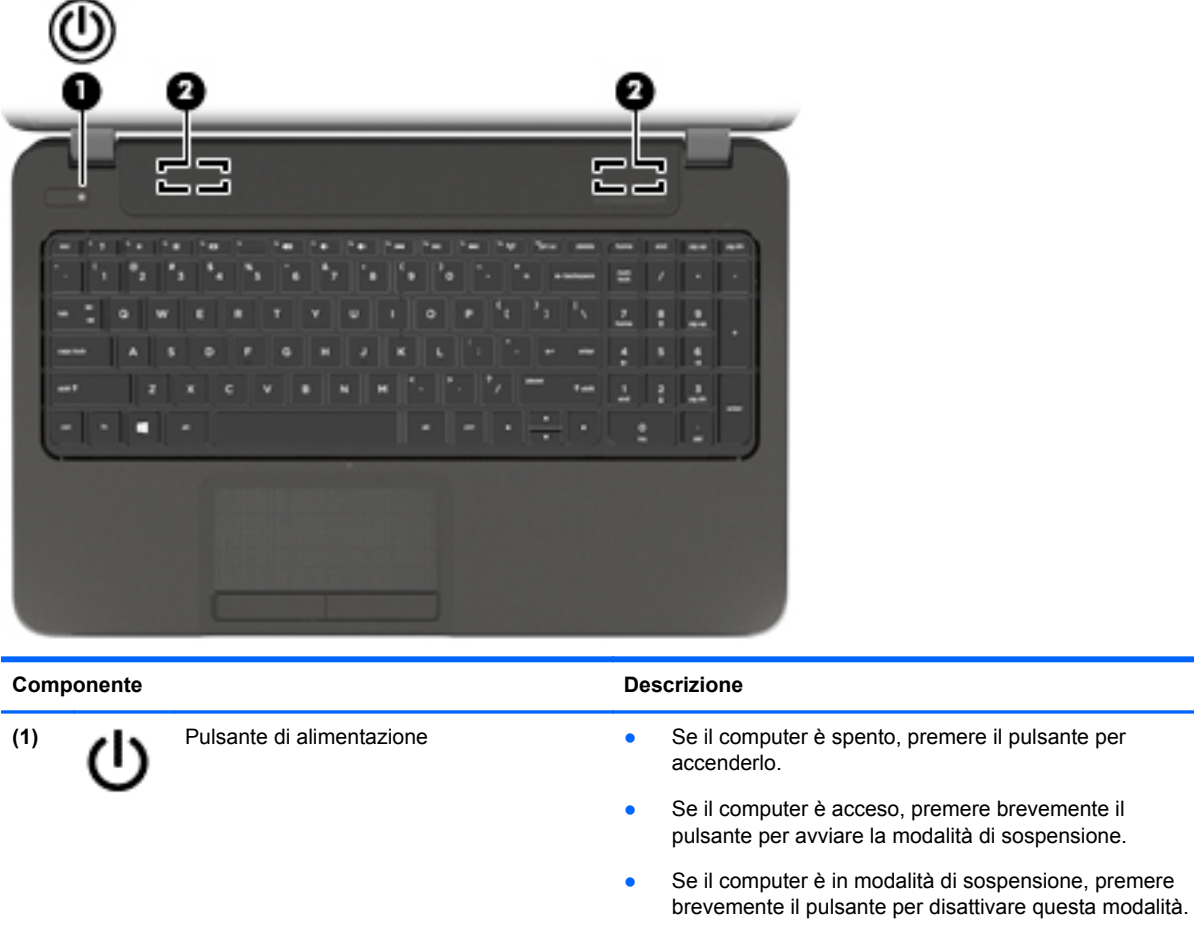

● Se il computer è in modalità di ibernazione, premere brevemente il pulsante per uscire da questa modalità.

**ATTENZIONE:** Tenendo premuto il pulsante di alimentazione si provoca la perdita di tutti i dati non salvati.

Se il computer non risponde e le procedure di arresto di Microsoft® Windows® si rivelano inefficaci, tenere premuto il pulsante di alimentazione per almeno 5 secondi per spegnere il computer.

**NOTA:** Per determinati modelli, la funzionalità Intel® Rapid Start Technology è abilitata per impostazione predefinita. Rapid Start Technology consente di ripristinare rapidamente il computer da un periodo di inattività. Per ulteriori informazioni, vedere [Avvio della modalità di](#page-45-0) [ibernazione e sospensione a pagina 36](#page-45-0).

Per ulteriori informazioni sulle impostazioni di alimentazione, consultare le opzioni risparmio energia. Nella schermata Start, digitare alimentazione, selezionare **Impostazioni**, quindi selezionare **Opzioni risparmio energia** dall'elenco delle applicazioni.

**(2)** Altoparlanti (2) Producono il suono.

## <span id="page-22-0"></span>**Tasti**

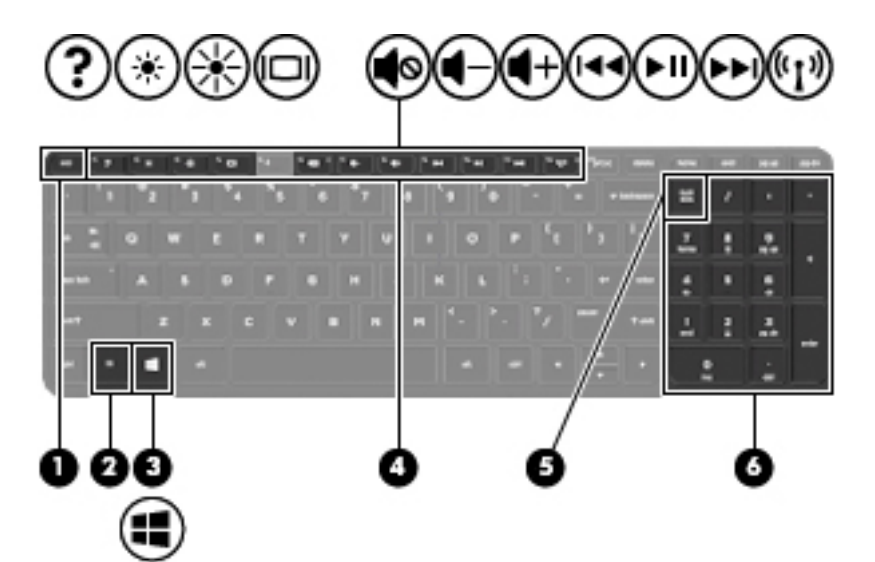

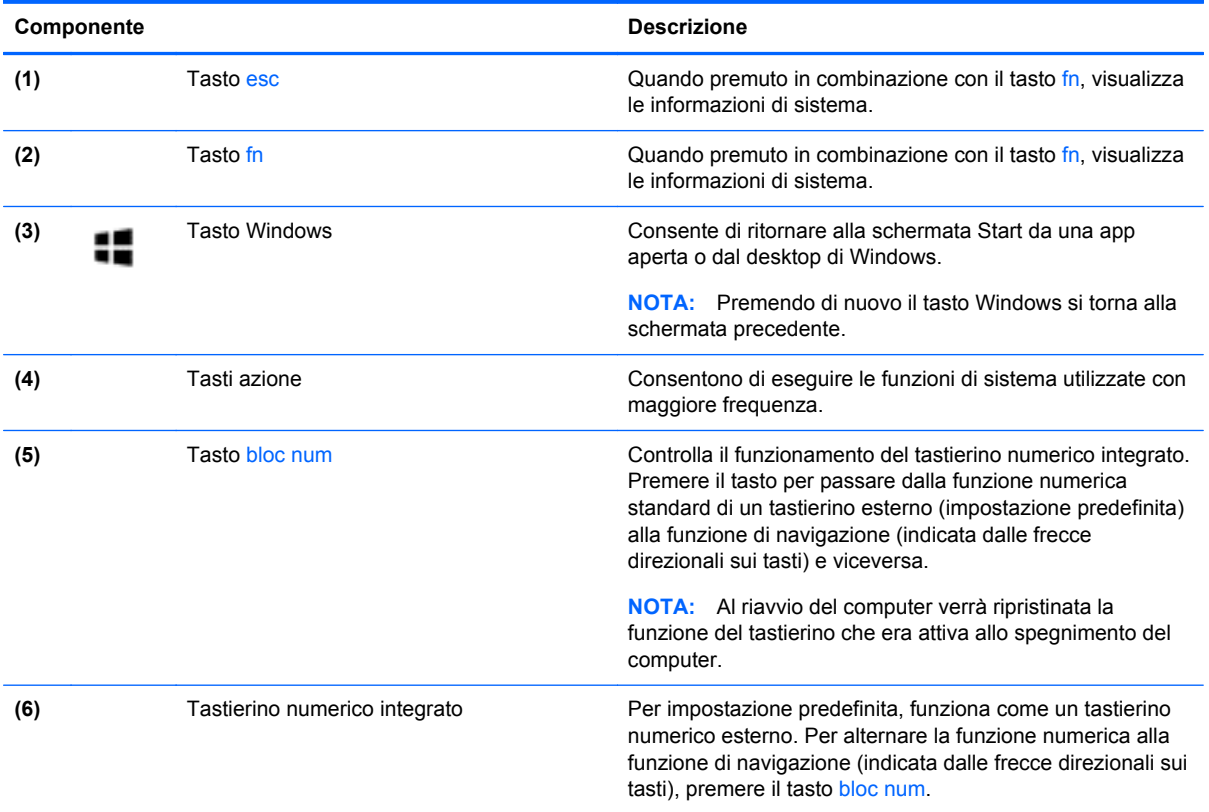

# <span id="page-23-0"></span>**Parte inferiore**

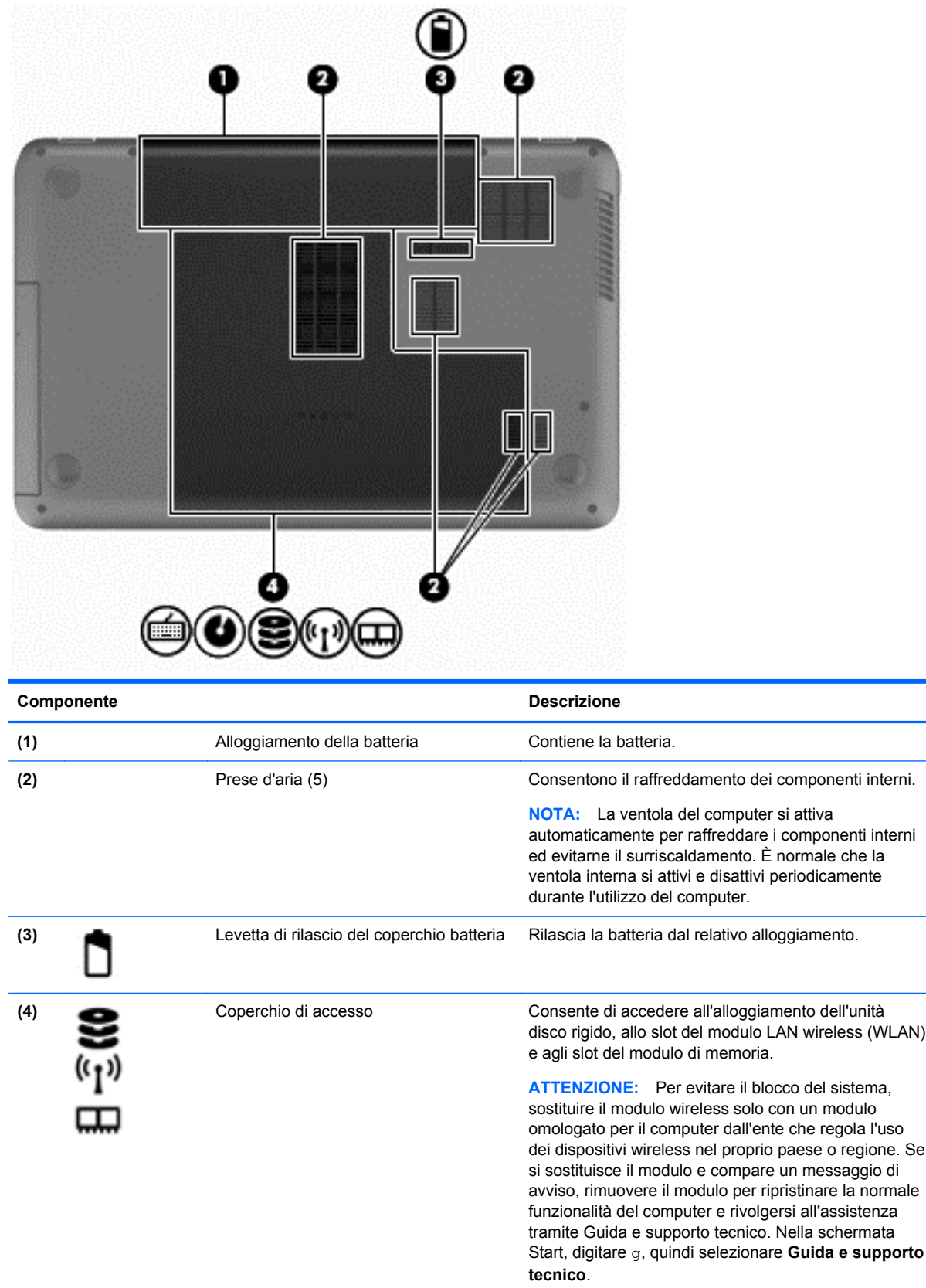

# <span id="page-24-0"></span>**Etichette**

Le etichette apposte sul computer forniscono le informazioni necessarie per la risoluzione dei problemi relativi al sistema o per l'uso del computer all'estero. Le etichette sono apposte in punti facilmente accessibili.

Etichetta di identificazione: fornisce importanti informazioni, compresi:

**X<sup>2</sup>X NOTA:** L'etichetta potrebbe risultare leggermente diversa da quella raffigurata nelle illustrazioni di questa sezione.

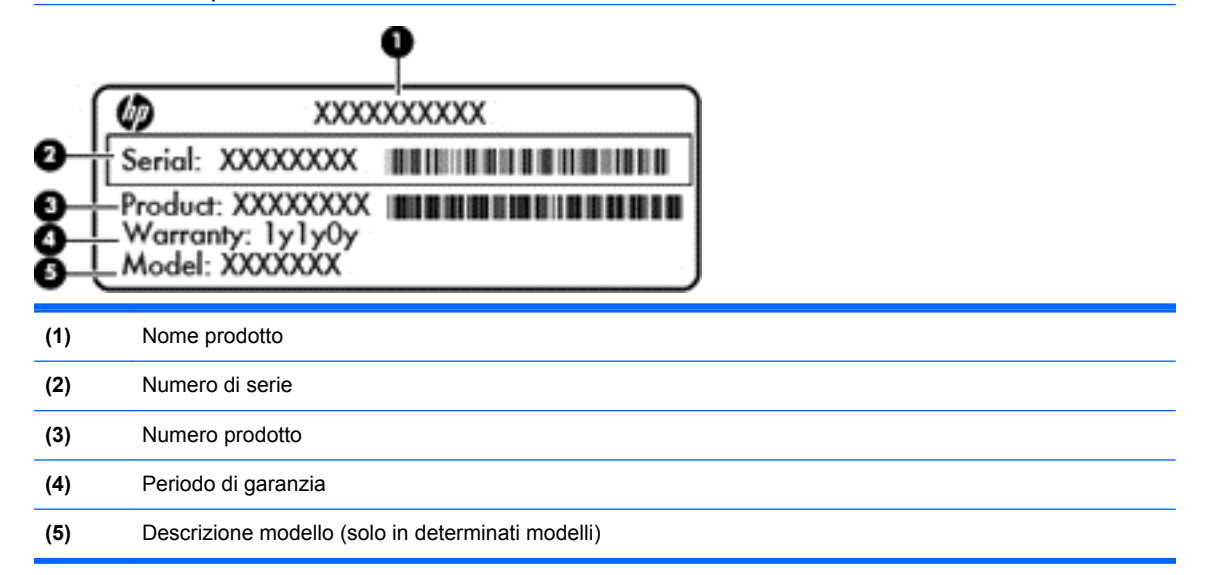

Quando si contatta l'assistenza, assicurarsi di avere queste informazioni a portata di mano. L'etichetta di identificazione si trova all'interno dell'alloggiamento della batteria.

- Etichetta delle normative: fornisce informazioni sulle normative che riguardano il computer. L'etichetta delle normative è incollata all'interno dell'alloggiamento della batteria.
- Etichetta o etichette con le approvazioni wireless: contengono informazioni sui dispositivi wireless opzionali e i marchi di approvazione di alcuni dei paesi o regioni in cui l'uso di tali dispositivi è stato omologato. Se il modello di computer comprende uno o più dispositivi wireless, le etichette di approvazione sono incluse nel computer. Queste informazioni possono essere necessarie quando ci si trova all'estero. Le etichette con le approvazioni wireless sono posizionate all'interno dell'alloggiamento della batteria.

# <span id="page-25-0"></span>**3 Connessione alla rete**

Il computer può essere portato con sé in qualsiasi località, ma anche da casa, è possibile esplorare il mondo e accedere alle informazioni di milioni di siti Web tramite una connessione di rete wireless o cablata. Nel presente capitolo viene descritto come eseguire queste connessioni.

## **Connessione a una rete wireless**

Con la tecnologia wireless, il trasferimento dei dati avviene tramite onde radio anziché via cavo. Il computer potrebbe essere dotato di uno o più dei seguenti dispositivi wireless:

- Un dispositivo wireless WLAN (Wireless Local Area Network): collega il computer a reti locali wireless (denominate comunemente reti Wi-Fi, LAN wireless o WLAN) disponibili nell'ambiente di lavoro, a casa e in luoghi pubblici come aeroporti, ristoranti, bar, hotel e università. In una WLAN, il dispositivo mobile wireless del computer comunica con un router wireless o un punto di accesso wireless.
- Dispositivo Bluetooth (solo in determinati modelli): crea una rete personale (PAN, personal area network) per connettersi ad altri dispositivi Bluetooth come computer, telefoni, stampanti, cuffie, altoparlanti e fotocamere. In una PAN, ogni dispositivo comunica direttamente con gli altri dispositivi, che devono essere relativamente vicini, in genere entro 10 metri l'uno dall'altro.

Per ulteriori informazioni sulla tecnologia wireless, consultare le informazioni e i collegamenti ai siti Web presenti in Guida e supporto tecnico. Nella schermata Start, digitare g, quindi selezionare **Guida e supporto tecnico**.

### **Uso dei controlli wireless**

I dispositivi wireless di cui è dotato il computer possono essere controllati in uno dei seguenti modi:

- Pulsante wireless, dispositivo di attivazione o tasto wireless (indicato in questo capitolo come pulsante wireless)
- Controlli del sistema operativo

#### **Utilizzo del pulsante wireless**

Il computer è dotato di un pulsante wireless, di uno o più dispositivi wireless e di una o due spie wireless, in base al modello. Per impostazione predefinita, tutti i dispositivi wireless del computer sono abilitati e la spia wireless si accende (bianca) quando si accende il computer.

La spia wireless indica lo stato di alimentazione complessivo dei dispositivi wireless, non quello dei singoli dispositivi. Se la spia wireless è bianca, è acceso almeno un dispositivo wireless. Se la spia wireless è spenta, tutti i dispositivi wireless sono spenti.

**NOTA:** In determinati modelli, la spia wireless è arancione quando tutti i dispositivi wireless sono spenti.

Poiché per impostazione predefinita tutti i dispositivi wireless del computer sono abilitati, è possibile utilizzare il pulsante wireless per accendere o spegnere simultaneamente i dispositivi wireless.

#### <span id="page-26-0"></span>**Utilizzo dei controlli del sistema operativo**

Il Centro connessioni di rete e condivisione consente di configurare una connessione o una rete, eseguire la connessione a una rete, gestire le reti wireless, diagnosticare e risolvere i problemi correlati alla rete.

Per utilizzare i controlli del sistema operativo:

- **1.** Nella schermata Start, digitare i, quindi selezionare **Impostazioni**.
- **2.** Digitare rete e condivisione nella casella di ricerca, quindi selezionare **Centro di rete e condivisione**.

Per ulteriori informazioni, nella schermata Start, digitare g, quindi selezionare **Guida e supporto tecnico**.

### **Rete WLAN**

Con un dispositivo WLAN, è possibile accedere a una rete locale (WLAN) composta da altri computer e accessori, collegati tra loro mediante un router wireless o un punto di accesso wireless.

**NOTA:** In questo contesto, i termini *punto di accesso wireless* e *router wireless* hanno spesso lo stesso significato.

- Una rete WLAN su vasta scala, come una WLAN aziendale o pubblica, in genere utilizza punti di accesso wireless con spazio sufficiente per un elevato numero di computer e accessori e può separare funzioni di rete critiche.
- Una WLAN domestica o di un piccolo ufficio in genere utilizza un router wireless, che consente a numerosi computer wireless e cablati di condividere connessione Internet, stampante e file senza ricorrere a ulteriori componenti hardware e software.

Per utilizzare il dispositivo WLAN del computer, è necessario effettuare la connessione all'infrastruttura WLAN (offerta da un fornitore di servizi o una rete pubblica o aziendale).

#### **Utilizzo di un provider di servizi Internet**

Quando si configura un accesso Internet di tipo domestico, è necessario creare un account con un provider di servizi Internet (ISP, Internet Service Provider). Rivolgersi a un ISP locale per acquistare modem e servizio Internet. L'ISP fornirà l'assistenza necessaria per impostare il modem, installare un cavo di rete per connettere il router wireless al modem ed eseguire il test del servizio Internet.

**NOTA:** L'ISP fornirà inoltre un ID utente e una password per accedere a Internet. Annotare queste informazioni e conservarle in un luogo sicuro.

### <span id="page-27-0"></span>**Configurazione di una WLAN**

Per configurare una WLAN e collegarsi a Internet, è necessario disporre delle seguenti apparecchiature:

- Un modem a banda larga (DSL o via cavo) **(1)** e un servizio Internet ad alta velocità fornito a pagamento da un provider Internet
- Un router wireless (2) (da acquistare separatamente)
- Un computer wireless **(3)**

NOTA: Alcuni modem dispongono di router wireless integrato. Rivolgersi all'ISP per determinare il tipo di modem fornito.

L'illustrazione seguente mostra un esempio di rete wireless connessa a Internet.

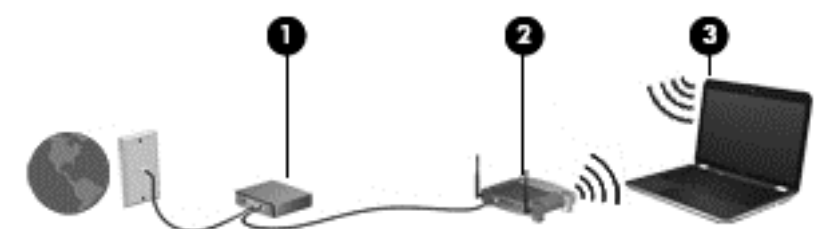

Successivamente, alla rete si potranno collegare ulteriori computer wireless e cablati per l'accesso a Internet.

Per istruzioni sulla configurazione della WLAN, consultare le informazioni fornite dal produttore del router o dal proprio ISP.

#### **Configurazione di un router wireless**

Per istruzioni sulla configurazione della WLAN, consultare le informazioni fornite dal produttore del router o dal proprio ISP.

**PEZI NOTA:** Si consiglia di collegare inizialmente il nuovo computer wireless al router utilizzando il cavo di rete fornito con il router. Una volta stabilita la connessione a Internet, è possibile scollegare il cavo e accedere quindi a Internet tramite la rete wireless.

#### **Protezione della WLAN**

Quando si configura una rete WLAN o si accede a una WLAN esistente, abilitare sempre le funzionalità di protezione per proteggere la rete dall'accesso non autorizzato. Le reti WLAN in aree pubbliche (hotspot), come bar e aeroporti, potrebbero non garantire alcun tipo di protezione. Chi preferisce non esporre il proprio computer a minacce di varia natura durante la connessione a un hotspot, è opportuno che si limiti all'invio di e-mail e all'esplorazione del Web, senza eseguire operazioni di particolare riservatezza.

I segnali radio wireless vengono trasmessi al di fuori della rete, quindi altri dispositivi WLAN possono intercettare segnali non protetti. Tuttavia, è possibile prendere le precauzioni seguenti per proteggere la rete WLAN:

Utilizzare un firewall.

Un firewall controlla i dati e le richieste di dati che vengono inviati alla rete, eliminando gli elementi di dubbia origine. Sul mercato sono disponibili firewall sia software che hardware. Su alcune reti si utilizzano entrambi i tipi in combinazione.

Utilizzare la crittografia wireless.

La crittografia wireless utilizza impostazioni di protezione per la crittografia e decrittografia dei dati trasmessi sulla rete. Per ulteriori informazioni, nella schermata Start, digitare g, quindi selezionare **Guida e supporto tecnico**.

#### <span id="page-28-0"></span>**Connessione a una WLAN**

Per connettersi alla WLAN, seguire le istruzioni riportate di seguito:

- **1.** Verificare che il dispositivo WLAN sia acceso. Se il dispositivo è acceso, la spia wireless è bianca. Se la spia è spenta, premere il pulsante wireless.
- NOTA: In determinati modelli, la spia wireless è di colore arancione quando tutti i dispositivi wireless sono spenti.
- **2.** Sul desktop di Windows, toccare oppure fare clic sull'icona di stato di rete nell'area di notifica, all'estrema destra della barra delle applicazioni.
- **3.** Nell'elenco, selezionare la WLAN.
- **4.** Fare clic su **Connetti**.

Se la rete è una WLAN protetta, viene richiesto di immettere un codice di protezione. Digitare il codice e fare clic su **OK** per completare la connessione.

- **NOTA:** Se non è visualizzata alcuna rete WLAN, il computer non è compreso nel raggio d'azione di un router wireless o di un punto di accesso.
- NOTA: Se non è visibile la WLAN a cui connettersi, dal desktop di Windows, fare clic con il pulsante destro del mouse sull'icona di stato di rete, quindi selezionare **Apri centro connessioni di rete e condivisione**. Fare clic su **Imposta una nuova connessione o rete**. Viene visualizzato un elenco di opzioni che consente di individuare manualmente una rete e di eseguirvi la connessione oppure di creare una nuova connessione di rete.
- **5.** Per completare la connessione, seguire le istruzioni visualizzate.

Dopo la connessione, posizionare il puntatore del mouse sull'icona dello stato della rete nell'area di notifica, all'estrema destra della barra delle applicazioni, per verificare il nome e lo stato della connessione.

**NOTA:** La portata funzionale delle connessioni WLAN (ossia, la distanza coperta dai segnali wireless) varia a seconda dello standard WLAN, del produttore del router e dell'interferenza di altri dispositivi elettronici o di barriere strutturali quali pareti e muri.

## **Utilizzo dei dispositivi wireless Bluetooth (solo in determinati modelli)**

Un dispositivo Bluetooth consente di stabilire comunicazioni wireless a corto raggio che sostituiscono i cavi fisici tradizionalmente utilizzati per collegare i seguenti dispositivi elettronici:

- Computer (desktop, notebook, palmari)
- Telefoni (cellulari, cordless, smart phone)
- Dispositivi di imaging (stampanti, fotocamere)
- Dispositivi audio (cuffie auricolari con microfono, altoparlanti)
- **Mouse**

I dispositivi Bluetooth offrono capacità peer-to-peer che permettono di creare una PAN di analoghi dispositivi. Per informazioni sulle modalità di configurazione e utilizzo dei dispositivi Bluetooth, consultare la guida relativa al software Bluetooth.

# <span id="page-29-0"></span>**Connessione a una rete cablata**

Esistono due tipi di connessioni cablate: rete locale (LAN) e modem. Una connessione LAN utilizza un cavo di rete ed è più veloce rispetto a una connessione tramite modem, che utilizza un cavo telefonico. Entrambi i cavi sono venduti a parte.

**AVVERTENZA!** Per ridurre il rischio di scosse elettriche, incendi o danni all'apparecchiatura, non collegare un cavo modem o un cavo telefonico in un jack RJ-45 (rete).

## **Connessione a una rete locale (LAN)**

Utilizzare una connessione LAN per collegare il computer direttamente a un router in una configurazione domestica (anziché in modalità wireless) o per collegarsi a una rete esistente aziendale.

Il collegamento a una LAN richiede un cavo di rete RJ-45 a 8 pin.

Per collegare il cavo di rete, attenersi alle istruzioni riportate di seguito:

- **1.** Inserire il cavo di rete nel relativo jack **(1)** del computer.
- **2.** Collegare l'altra estremità del cavo a un jack di rete a muro **(2)** o a un router.
	- **NOTA:** Se il cavo di rete dispone di un circuito di soppressione del rumore **(3)** che annulla le interferenze di ricezione TV e radio, orientare l'estremità del cavo con il circuito verso il computer.

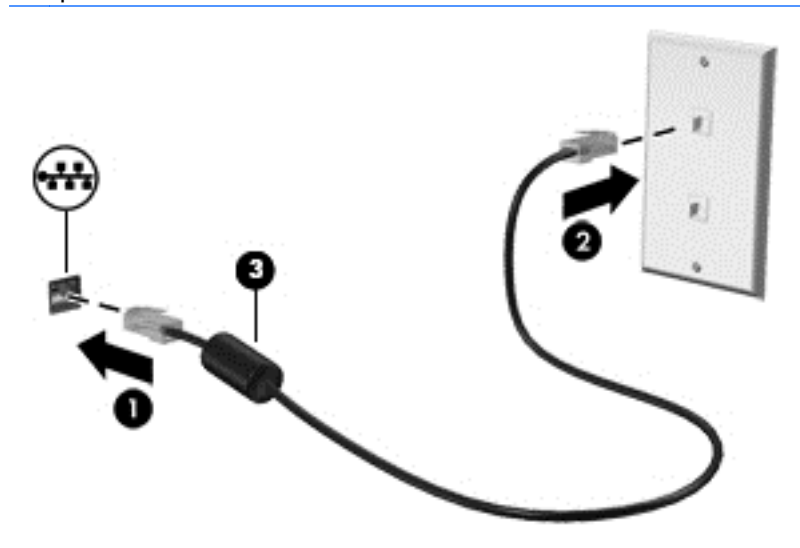

# <span id="page-30-0"></span>**4 Uso delle funzionalità di intrattenimento**

Il computer può essere utilizzato come un centro di intrattenimento per socializzare tramite la webcam, ascoltare e gestire musica, scaricare e guardare film. Per sfruttare al meglio le funzioni di intrattenimento del computer, collegare dispositivi esterni quali altoparlanti, cuffie, televisori, monitor o proiettori.

#### **Funzionalità multimediali**

Di seguito vengono illustrate alcune funzionalità di intrattenimento del computer.

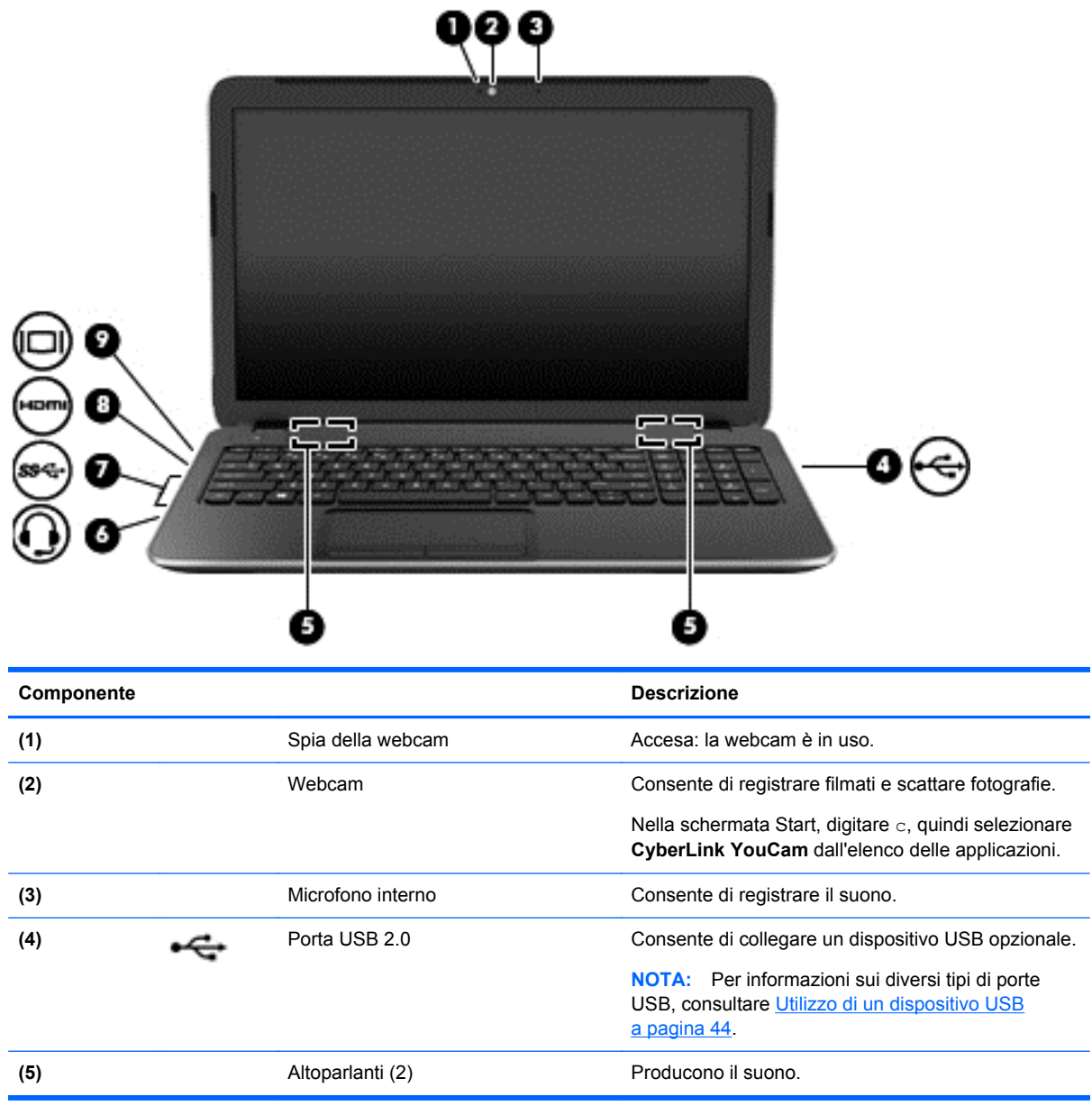

<span id="page-31-0"></span>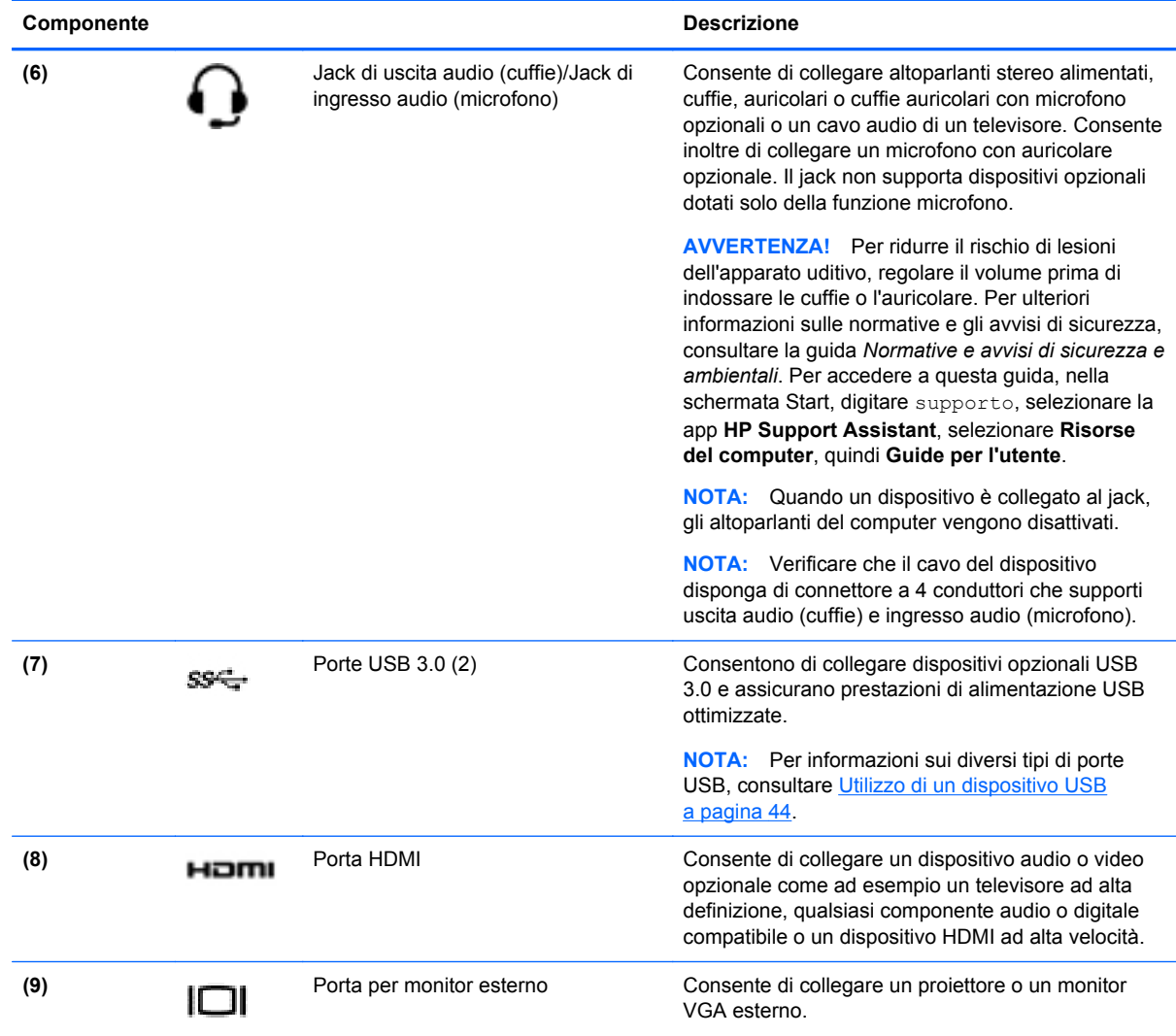

## **Uso della webcam**

Il computer è dotato di una webcam integrata, uno strumento di social networking avanzato che consente di comunicare con amici e colleghi ovunque si trovino. Con la webcam, è possibile eseguire lo streaming di video con il software di messaggeria immediata in uso, acquisire e condividere video, nonché scattare foto.

**▲** Per avviare la webcam, nella schermata Start, digitare c, quindi selezionare **CyberLink YouCam** dall'elenco delle applicazioni.

Per informazioni sull'utilizzo della webcam, selezionare Guida e supporto tecnico. Nella schermata Start, digitare g, quindi selezionare **Guida e supporto tecnico**.

## **Audio**

Con il computer, è possibile riprodurre CD musicali, scaricare e ascoltare musica, eseguire lo streaming di contenuti audio dal Web (inclusa la radio), eseguire registrazioni audio o creare supporti multimediali con audio e video combinati. Per migliorare l'esperienza di ascolto, collegare dispositivi audio esterni quali altoparlanti o cuffie.

## <span id="page-32-0"></span>**Collegamento degli altoparlanti**

È possibile collegare altoparlanti cablati al computer mediante una porta USB o il jack di uscita audio (cuffie) del computer o di una base di aggancio.

Per collegare altoparlanti *wireless* al computer, seguire le istruzioni del produttore. Per collegare altoparlanti ad alta definizione al computer, consultare [Configurazione delle impostazioni audio HDMI](#page-35-0) [a pagina 26](#page-35-0). Prima di collegare gli altoparlanti, abbassare il volume.

### **Collegamento delle cuffie**

È possibile collegare cuffie cablate all'apposito jack del computer.

Per collegare cuffie *wireless* al computer, seguire le istruzioni del produttore.

**AVVERTENZA!** Per ridurre il rischio di lesioni dell'apparato uditivo, abbassare il volume prima di indossare le cuffie o l'auricolare. Per ulteriori informazioni sulla sicurezza, consultare *Normative e avvisi di sicurezza e ambientali*. Per accedere a questa guida, nella schermata Start, digitare supporto, selezionare la app **HP Support Assistant**, selezionare **Risorse del computer**, quindi **Guide per l'utente**.

## **Collegamento del microfono**

Per registrare l'audio, collegare un microfono all'apposito jack del computer. Per ottenere i migliori risultati durante la registrazione, parlare direttamente nel microfono e registrare il suono in una stanza senza rumori di fondo.

## **Controllo dell'audio**

Per controllare le funzioni audio del computer, effettuare le seguenti operazioni:

- **1.** Nella schermata Start, digitare c, quindi selezionare **Pannello di controllo** dall'elenco delle applicazioni.
- **2.** Selezionare **Hardware e suoni**, quindi **Audio**.
- **3.** Quando viene visualizzata la finestra Audio, fare clic sulla scheda **Suoni**. In **Eventi**, selezionare un evento sonoro, ad esempio un beep o un allarme e fare clic su **Prova**.

Gli altoparlanti o la cuffia collegata emettono un suono.

Per controllare le funzioni di registrazione del computer, effettuare le seguenti operazioni:

- **1.** Nella schermata Start, digitare s, quindi selezionare **Registratore di suoni**.
- **2.** Fare clic su **Inizia registrazione** e parlare nel microfono.
- **3.** Salvare il file sul desktop.
- **4.** Aprire un programma multimediale e riprodurre la registrazione.

Per confermare o modificare le impostazioni audio sul computer:

- **1.** Nella schermata Start, digitare c, quindi selezionare **Pannello di controllo** dall'elenco delle applicazioni.
- **2.** Selezionare **Hardware e suoni**, quindi **Audio**.

# <span id="page-33-0"></span>**Uso del video**

Il computer è un dispositivo video avanzato che consente di guardare video in streaming dai siti Web preferiti, nonché scaricare video e film da guardare sul computer, senza dover effettuare la connessione a una rete.

Per ottimizzare l'esperienza della visione, collegare un monitor esterno, un proiettore o il televisore a una delle porte video. La maggior parte dei computer dispone di una porta VGA (Video Graphics Array) per il collegamento di dispositivi video analogici. Alcuni computer dispongono anche di una porta HDMI (High-definition Multimedia Interface), che consente di collegare un monitor o un televisore ad alta definizione.

**IMPORTANTE:** Accertarsi che il dispositivo esterno sia connesso alla porta corretta sul computer con il cavo appropriato. Leggere le istruzioni del produttore del dispositivo.

## **Collegamento di un proiettore o di un monitor VGA**

Per visualizzare l'immagine dello schermo del computer su un monitor VGA esterno o su un proiettore per eseguire una presentazione, collegare il monitor o proiettore alla porta VGA del computer.

Per collegare un monitor o un proiettore:

**1.** Collegare il cavo VGA del monitor o del proiettore alla porta VGA del computer come illustrato.

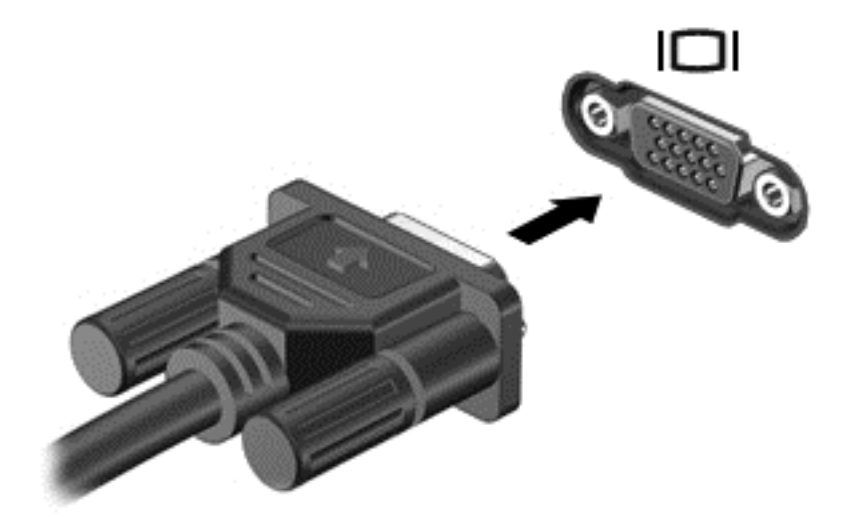

- **2.** Premere f4 per commutare l'immagine dello schermo tra 4 stati di visualizzazione:
	- Solo schermo PC: visualizzazione dell'immagine solo sullo schermo del computer.
	- **Duplica:** visualizzazione dell'immagine dello schermo simultaneamente *sia* sul computer che sul dispositivo esterno.
	- **Estendi:** visualizzazione dell'immagine dello schermo estesa *sia* sul computer sia sul dispositivo esterno.
	- Solo secondo schermo: visualizzazione dell'immagine solo sul dispositivo esterno.

Ogni volta che si preme f4, si modifica lo stato del display.

<span id="page-34-0"></span>**NOTA:** Per ottenere i migliori risultati, soprattutto se si sceglie l'opzione "Estendi", regolare la risoluzione dello schermo del dispositivo esterno. Nella schermata Start, digitare c, quindi selezionare **Pannello di controllo** dall'elenco delle applicazioni. Selezionare **Aspetto e personalizzazione**. In **Display**, selezionare **Modifica risoluzione dello schermo**.

## **Collegamento di un dispositivo HDMI**

**NOTA:** Per collegare un dispositivo HDMI al computer, occorre un cavo HDMI venduto a parte.

Per visualizzare l'immagine dello schermo del computer su un monitor o un TV ad alta definizione, eseguire il collegamento attenendosi alle istruzioni riportate di seguito.

**1.** Collegare una delle estremità del cavo HDMI alla porta HDMI del computer.

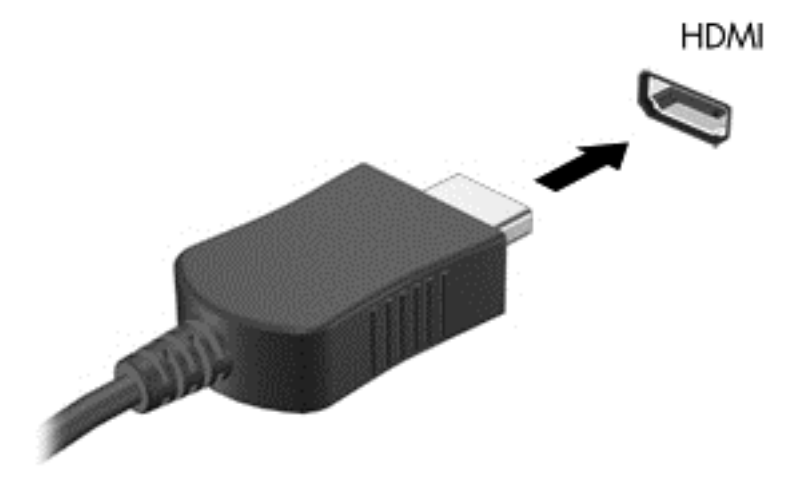

- **2.** Collegare l'altra estremità del cavo al monitor o al TV ad alta definizione.
- **3.** Premere f4 per commutare l'immagine dello schermo del computer tra 4 stati di visualizzazione:
	- **Solo schermo PC:** visualizzazione dell'immagine solo sullo schermo del computer.
	- **Duplica:** visualizzazione dell'immagine dello schermo simultaneamente *sia* sul computer che sul dispositivo esterno.
	- **Estendi:** visualizzazione dell'immagine dello schermo estesa *sia* sul computer sia sul dispositivo esterno.
	- **Solo secondo schermo:** visualizzazione dell'immagine solo sul dispositivo esterno.

Ogni volta che si preme f4, si modifica lo stato del display.

NOTA: Per ottenere i migliori risultati, soprattutto se si sceglie l'opzione "Estendi", regolare la risoluzione dello schermo del dispositivo esterno. Nella schermata Start, digitare c, quindi selezionare **Pannello di controllo** dall'elenco delle applicazioni. Selezionare **Aspetto e personalizzazione**. In **Display**, selezionare **Modifica risoluzione dello schermo**.

#### <span id="page-35-0"></span>**Configurazione delle impostazioni audio HDMI**

HDMI è l'unica interfaccia video che supporta video *e audio* ad alta definizione. Dopo aver collegato un TV HDMI al computer, è possibile attivare l'audio HDMI procedendo come segue:

- **1.** Dal desktop di Windows, fare clic con il pulsante destro del mouse sull'icona dell'**Altoparlante** nell'area di notifica posta all'estrema destra della barra delle applicazioni, quindi selezionare **Dispositivi di riproduzione**.
- **2.** Nella scheda di **riproduzione**, selezionare il nome del dispositivo di output digitale.
- **3.** Fare clic su **Predefinito**, quindi su **OK**.

Per riportare l'audio agli altoparlanti del computer:

- **1.** Dal desktop di Windows, fare clic con il pulsante destro del mouse sull'icona dell'**Altoparlante** nell'area di notifica posta all'estrema destra della barra delle applicazioni, quindi fare clic su **Dispositivi di riproduzione**.
- **2.** Sulla scheda Riproduzione, fare clic su **Speakers and Headphones** (Altoparlanti e cuffie).
- **3.** Fare clic su **Predefinito**, quindi su **OK**.

## **Uso di Intel Wireless Display e Wireless Music (solo in determinati modelli)**

Intel® Wireless Display e Wireless Music consentono di trasmettere in modalità wireless il contenuto del computer al dispositivo di ricezione/visualizzazione, ad esempio un HDTV, monitor, proiettore, console di gioco, lettore Blu-ray o DVR, tramite un adattatore wireless opzionale (da acquistare separatamente). Per informazioni sull'uso dell'adattatore wireless, consultare le istruzioni del produttore.

**▲** Per aprire Intel Wireless Display, nella schermata Start, digitare w, quindi selezionare **Intel WiDi**.

## **Gestione dei file audio e video**

CyberLink PowerDVD consente di gestire e modificare le raccolte di foto e video.

**▲** Per aprire CyberLink PowerDVD, nella schermata Start, digitare c, quindi selezionare **CyberLink PowerDVD**.

Per ulteriori informazioni sull'utilizzo di CyberLink PowerDVD, consultare la Guida del software.

**NOTA:** Prima di utilizzare la funzionalità per il display wireless, verificare che il dispositivo wireless sia acceso.
# **5 Spostamento con la tastiera, i movimenti tattili e i dispositivi di puntamento**

Il computer consente di spostarsi grazie ai movimenti tattili, oltre a mouse e tastiera. I movimenti tattili possono essere utilizzati solo mediante il TouchPad del computer.

**NOTA:** È possibile collegare un mouse USB esterno (da acquistare separatamente) a una delle porte USB del computer.

Consultare la guida *Informazioni di base su Windows 8* fornita con il computer. La guida fornisce informazioni sulle attività comuni relative all'uso di TouchPad, schermo tattile o tastiera.

In determinati modelli, sono presenti anche speciali tasti azione o funzioni di scelta rapida sulla tastiera per l'esecuzione delle attività di routine.

Determinati modelli di computer potrebbero anche essere dotati di un tastierino numerico integrato.

## **Utilizzo del TouchPad**

Il TouchPad consente di spostarsi sul computer con semplici movimenti delle dita.

È possibile personalizzare i movimenti tattili modificando le impostazioni, la configurazione dei pulsanti, la velocità del clic e le opzioni del puntatore. Nella schermata Start, digitare c, selezionare **Pannello di controllo**, quindi fare clic su **Sistema e sicurezza**. In **Dispositivi e stampanti**, selezionare **Mouse**.

## **Movimenti supportati dal TouchPad**

Il TouchPad consente di controllare il dispositivo di puntamento sullo schermo con le dita.

**SUGGERIMENTO:** Utilizzare i pulsanti sinistro e destro del TouchPad come i pulsanti corrispondenti di un mouse esterno.

**NOTA:** I movimenti supportati dal TouchPad non sono disponibili in tutte le app.

Per vedere la dimostrazione di ciascun movimento:

- **1.** Nella schermata Start, digitare c, selezionare **Pannello di controllo**, quindi fare clic su **Sistema e sicurezza**.
- **2.** Selezionare **Synaptics TouchPad**.
- **3.** Fare clic su un movimento per attivare la dimostrazione.

Per attivare o disattivare un movimento:

- **1.** Nella schermata **Synaptics TouchPad**, selezionare o deselezionare la casella di controllo accanto al movimento da attivare o disattivare.
- **2.** Fare clic su **Applica**, quindi su **OK**.

### **Tocco**

Per effettuare una selezione su schermo, utilizzare la funzione tocco del TouchPad.

● Puntare a un elemento sullo schermo, quindi toccare con un dito sull'area del TouchPad per effettuare la selezione. Toccare due volte un elemento per aprirlo.

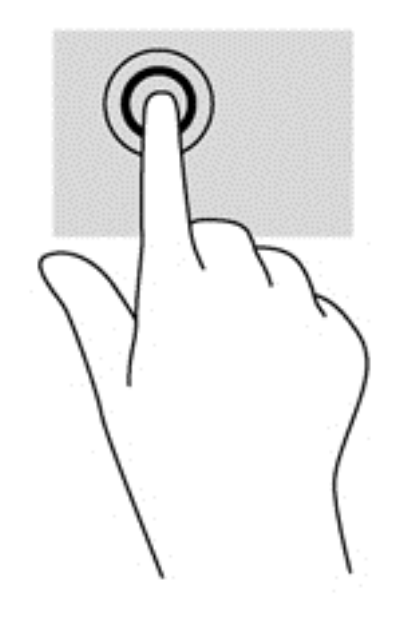

### **Scorrimento**

Tramite lo scorrimento è possibile spostarsi in alto, in basso o lateralmente in una pagina o un'immagine.

Posizionare due dita leggermente divaricate sull'area del TouchPad quindi trascinarle verso l'alto, il basso, a sinistra o a destra.

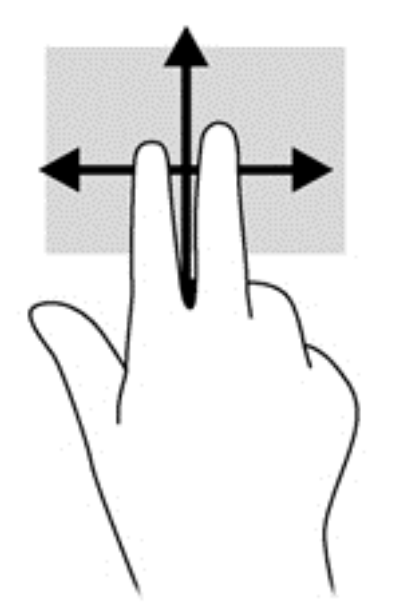

### **Zoom manuale**

Lo zoom manuale consente di aumentare o ridurre la visualizzazione di un'immagine o testo.

- Aumentare lo zoom posizionando due dita vicine sul TouchPad, quindi allontanarle.
- Diminuire lo zoom posizionando due dita separate sul TouchPad, quindi avvicinarle.

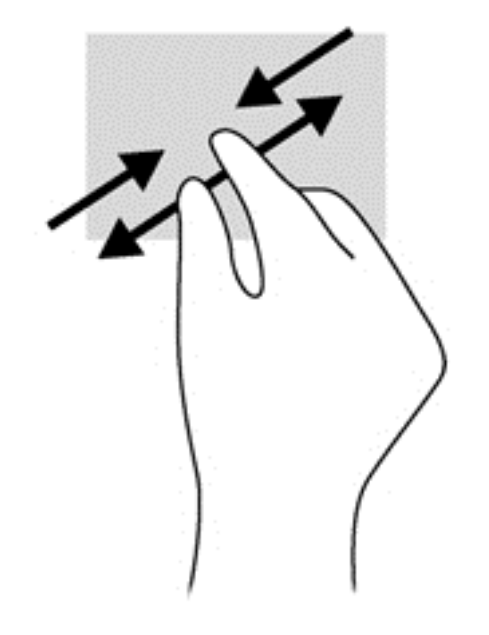

### **Rotazione (solo in determinati modelli),**

La rotazione consente di ruotare elementi come le foto.

Puntare su un oggetto, quindi bloccare l'indice della mano sinistra nell'area del TouchPad. Con la mano destra, far scorrere l'indice con un movimento circolare, spostandolo dalla posizione ore 12 alla posizione ore 3. Per invertire la rotazione, spostare l'indice dalla posizione ore 3 alla posizione ore 12.

NOTA: La rotazione è specifica di determinate app in cui è possibile manipolare un oggetto o un'immagine. La rotazione potrebbe non funzionare in tutte le app.

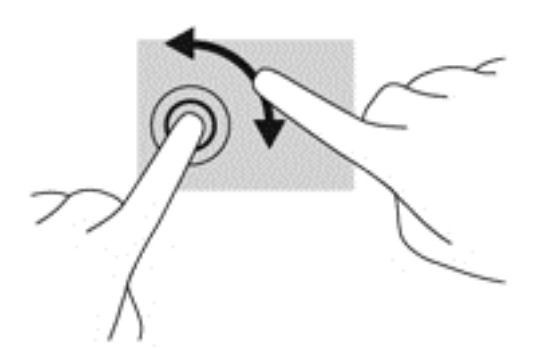

### **Clic con 2 dita (solo in determinati modelli)**

Il clic con 2 dita consente di effettuare selezioni nei menu per un oggetto sullo schermo.

Posizionare 2 dita sull'area del TouchPad e premere per aprire il menu delle opzioni per l'oggetto selezionato.

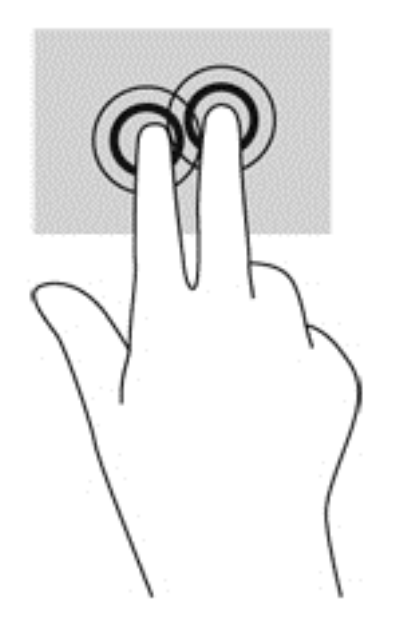

### **Gesto rapido (solo in determinati modelli)**

Il gesto rapido consente di spostarsi tra le schermate o di scorrere velocemente tra i documenti.

Posizionare tre dita nell'area del TouchPad e muovere le dita con un movimento rapido e leggero in alto, basso, a sinistra o destra.

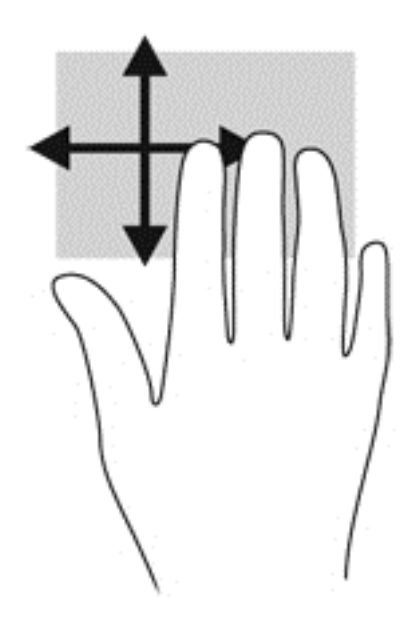

### **Sfioramenti dai bordi**

Lo sfioramento dai bordi consente di eseguire attività come la modifica di impostazioni e l'individuazione o l'uso di app.

### **Sfioramento dal bordo destro**

Lo sfioramento dal bordo destro consente di visualizzare gli accessi, per cercare, condividere, avviare app, accedere ai dispositivi o modificare le impostazioni.

● Far scorrere il dito delicatamente dal bordo destro per visualizzare gli accessi.

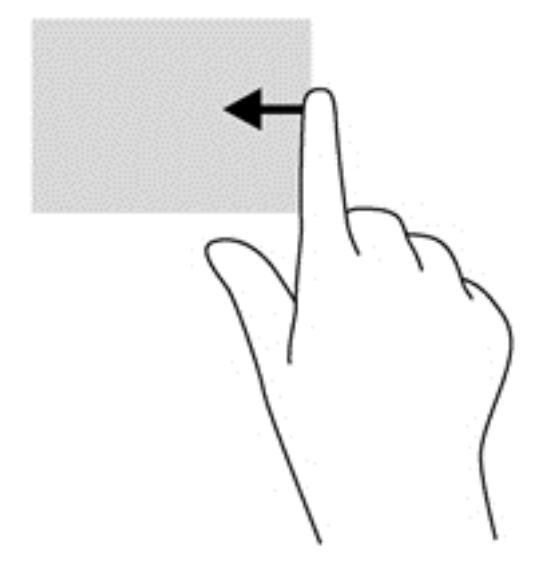

#### **Sfioramento dal bordo superiore**

Lo sfioramento dal bordo superiore consente di accedere a **Tutte le app** disponibili nella schermata Start.

**IMPORTANTE:** Quando una app è attiva, il movimento dal bordo superiore varia in base all'app.

Far scorrere il dito delicatamente dal bordo superiore per visualizzare le app disponibili.

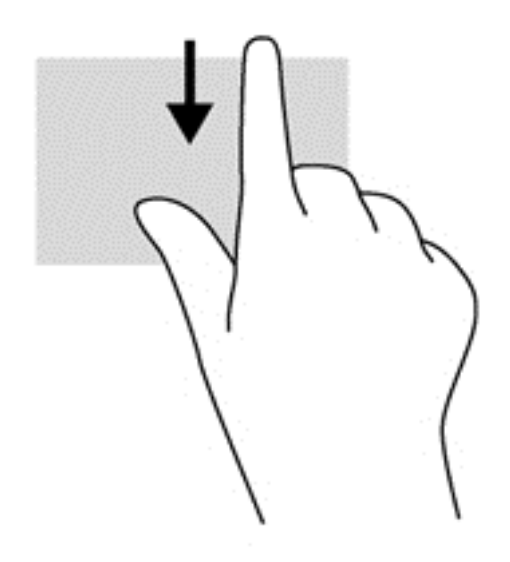

#### **Sfioramento dal bordo sinistro**

Lo sfioramento dal bordo sinistro consente di visualizzare le ultime app aperte per potervi accedere rapidamente.

Sfiorare dal bordo sinistro del Touchpad per passare da una app all'altra.

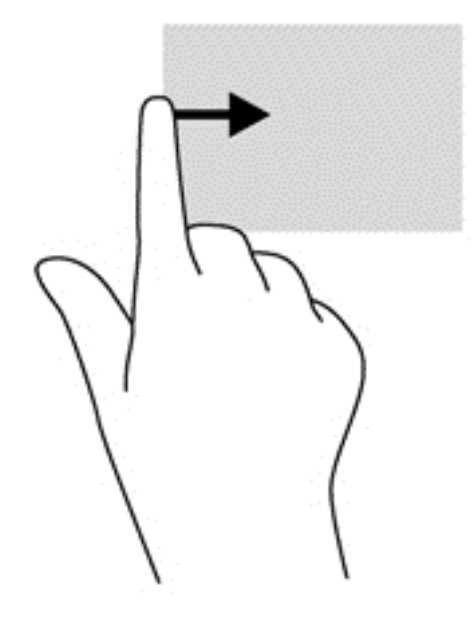

## **Utilizzo di mouse e tastiera**

Tastiera e mouse consentono di digitare, selezionare elementi, scorrere ed eseguire le stesse funzioni dei movimenti tattili. La tastiera consente di utilizzare tasti azione e di scelta rapida per eseguire determinate funzioni.

 $\frac{1}{2}$  **SUGGERIMENTO:** Il tasto Windows  $\blacksquare$  sulla tastiera consente di ritornare rapidamente alla

schermata Start da un'app aperta o dal desktop di Windows. Premendo di nuovo il tasto Windows si torna alla schermata precedente.

**NOTA:** A seconda del Paese o della regione, la tastiera potrebbe avere tasti e funzioni diversi da quelli illustrati nella presente sezione.

#### **Utilizzo dei tasti**

Il computer consente in vari modi di accedere alle informazioni o di eseguire funzioni con determinati tasti e combinazioni di tasti.

#### **Utilizzo dei tasti azione**

I tasti azione eseguono una funzione assegnata. Le icone riportate sui tasti da f1 a f4 e da f6 a f12 indicano la funzione assegnata al tasto.

Per utilizzare la funzione di un tasto azione, tenere premuto il tasto.

La funzionalità del tasto azione è abilitata per impostazione predefinita. È possibile disattivare questa funzionalità in Setup Utility (BIOS). Vedere [Setup Utility \(BIOS\) e Diagnostica di sistema](#page-75-0) [a pagina 66](#page-75-0) per istruzioni sull'apertura di Setup Utility (BIOS), quindi seguire le istruzioni riportate nella parte inferiore dello schermo.

Per attivare la funzione assegnata dopo la disabilitazione della funzione del tasto azione, è necessario premere il tasto fn in combinazione con il tasto azione appropriato.

**ATTENZIONE:** Apportare le modifiche in Setup Utility con estrema cautela. Eventuali errori possono impedire il corretto funzionamento del computer.

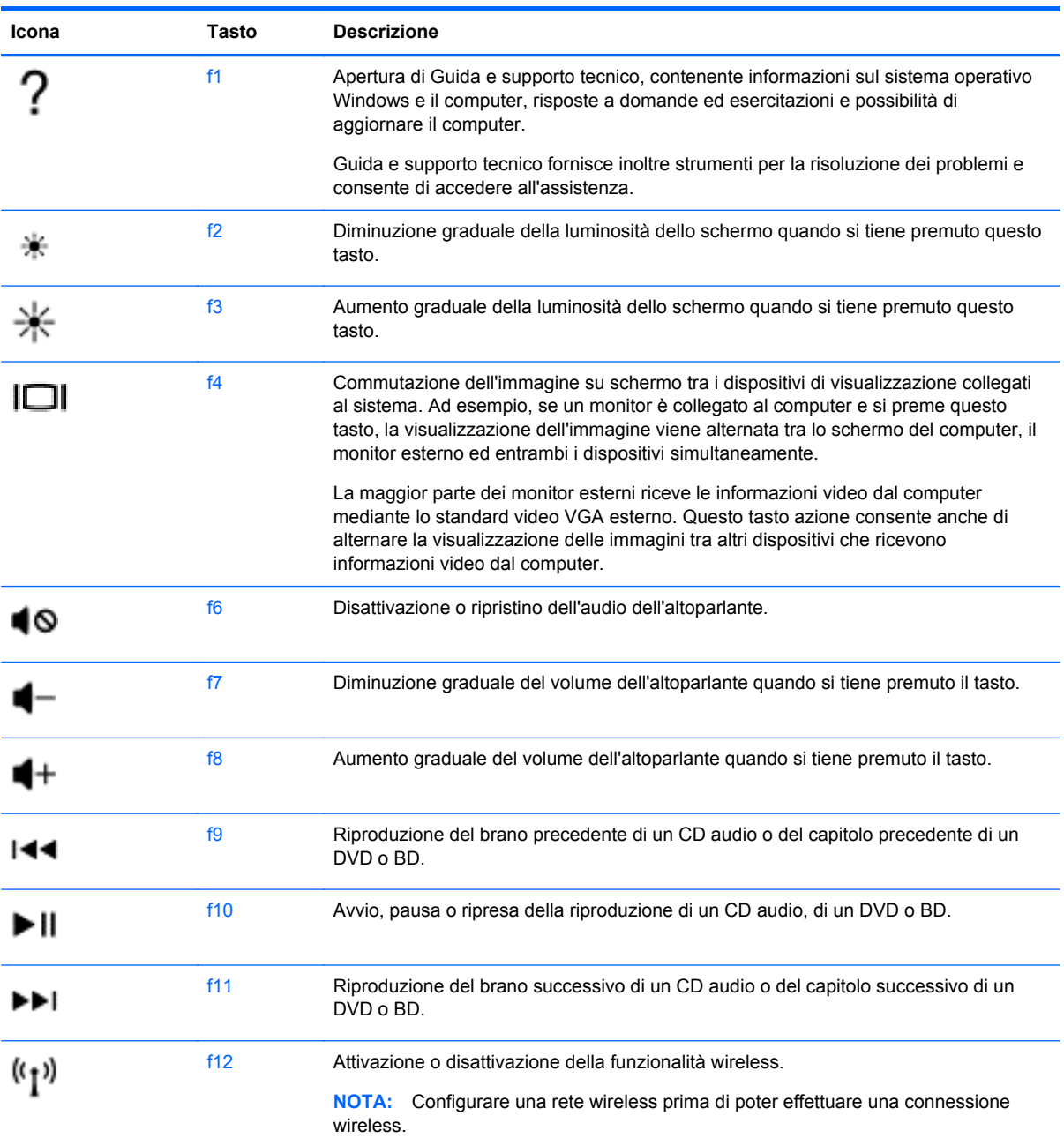

#### **Uso dei tasti di scelta rapida di Microsoft Windows 8**

In Microsoft Windows 8 sono disponibili scelte rapide per eseguire le azioni rapidamente. Premere il tasto di Windows  $\Box$  insieme con il tasto appropriato per eseguire l'azione.

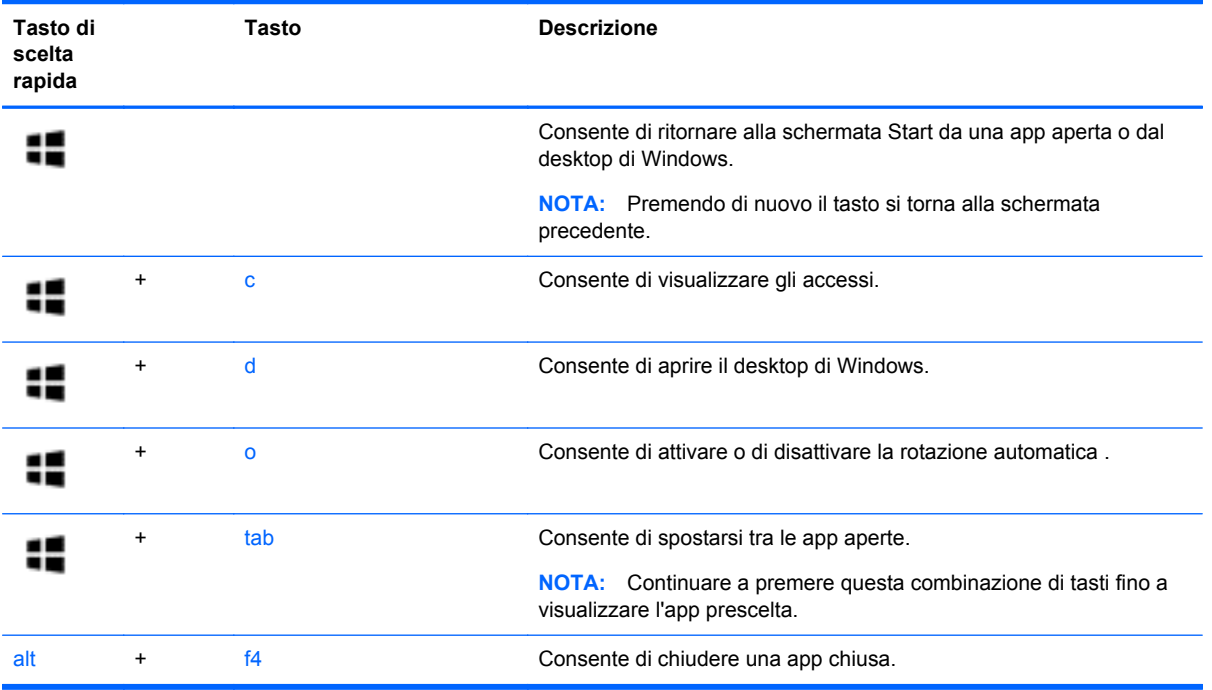

Per ulteriori informazioni sui tasti di scelta rapida di Windows 8, consultare **Guida e supporto tecnico**. Nella schermata Start, digitare g, quindi selezionare **Guida e supporto tecnico**.

#### **Utilizzo dei tasti di scelta rapida**

I tasti di scelta rapida sono combinazioni del tasto fn e del tasto esc.

Per utilizzare un tasto di scelta rapida:

**▲** Premere brevemente il tasto fn, quindi premere brevemente il secondo tasto della combinazione.

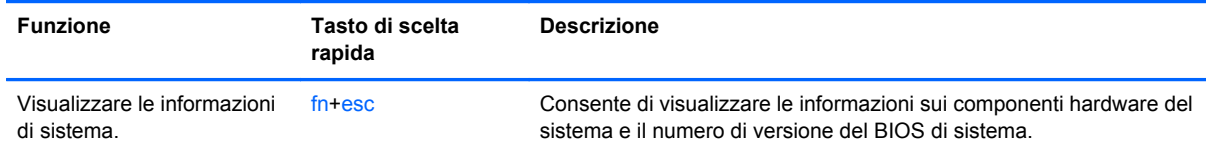

## **Tastierino numerico integrato**

Il computer è dotato di un tastierino numerico integrato e supporta un tastierino numerico esterno opzionale o una tastiera esterna opzionale che include un tastierino numerico.

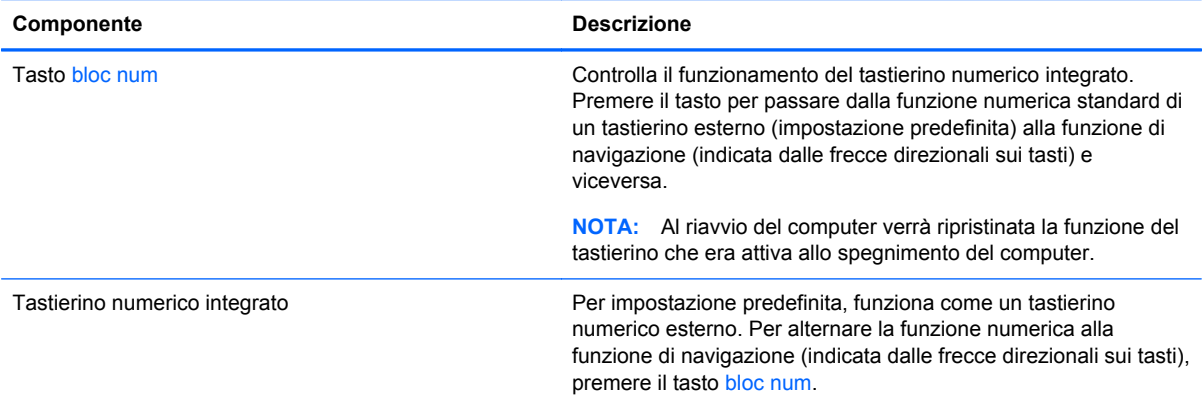

# **6 Gestione dell'alimentazione**

Il computer può funzionare a batteria o con alimentazione esterna. Se il computer funziona solo a batteria e non è disponibile una sorgente di alimentazione CA esterna per caricare la batteria, è importante controllare e conservare la carica della batteria. Il computer supporta combinazioni per il risparmio di energia per gestire uso e conservazione dell'energia, in modo da poter bilanciare prestazioni del computer e risparmio di energia.

## **Avvio della modalità di ibernazione e sospensione**

Microsoft® Windows dispone di due modalità per il risparmio di energia, sospensione e ibernazione.

- Sospensione: la modalità di sospensione viene avviata automaticamente dopo un periodo di inattività quando il computer funziona con alimentazione esterna o a batteria. I dati vengono salvati in memoria, in modo che sia possibile riprendere il lavoro in maniera molto rapida. È inoltre possibile avviare la sospensione manualmente. Per ulteriori informazioni, vedere [Avvio e](#page-46-0) [uscita dalla modalità di sospensione a pagina 37](#page-46-0).
- Ibernazione: la modalità di ibernazione viene avviata automaticamente quando la batteria raggiunge un livello di carica critico. Nella modalità di ibernazione, i dati correnti vengono salvati in un file di ibernazione e il computer si spegne.
	- NOTA: Se si desidera avviare la modalità di ibernazione manualmente, occorre abilitarla in Opzioni risparmio energia. Per ulteriori informazioni, vedere [Abilitazione e uscita dall'ibernazione](#page-46-0) [avviata dall'utente a pagina 37.](#page-46-0)
- **ATTENZIONE:** Per evitare il possibile deterioramento della qualità audio e video, l'interruzione della riproduzione audio o video o la perdita di informazioni, non avviare la modalità di sospensione quando è in corso la lettura o la scrittura di un disco o di una scheda di memoria esterna.

NOTA: Quando è attiva la modalità di sospensione o di ibernazione, non è possibile eseguire alcun tipo di comunicazione di rete o funzione del computer.

### **Intel Rapid Start Technology (solo in determinati modelli)**

In determinati modelli, la funzionalità Intel Rapid Start Technology (RST) è abilitata per impostazione predefinita. Rapid Start Technology consente di ripristinare rapidamente il computer da un periodo di inattività.

Rapid Start Technology gestisce le opzioni di risparmio energetico come indicato di seguito:

- Sospensione: Rapid Start Technology consente di selezionare la modalità di sospensione. Per uscire dalla sospensione, premere un tasto qualsiasi, attivare il TouchPad, oppure premere brevemente il pulsante di alimentazione.
- Ibernazione: Rapid Start Technology avvia l'Ibernazione dopo un periodo di inattività durante la sospensione con alimentazione a batteria o con alimentazione esterna o quando la batteria raggiunge un livello di carica critico. Dopo l'avvio dell'ibernazione, premere il pulsante di alimentazione per riprendere il lavoro.

**NOTA:** Rapid Start Technology può essere disabilitata in Setup Utility (BIOS). Per poter avviare la modalità di ibernazione, occorre abilitare l'ibernazione avviata dall'utente tramite le Opzioni risparmio energia. Vedere [Abilitazione e uscita dall'ibernazione avviata dall'utente a pagina 37.](#page-46-0)

### <span id="page-46-0"></span>**Avvio e uscita dalla modalità di sospensione**

Con il computer acceso, è possibile avviare la modalità di sospensione in uno dei seguenti modi:

- Chiudere il display.
- Nella schermata **Start** puntare all'angolo superiore o inferiore destro dello schermo per visualizzare gli accessi. Fare clic su **Impostazioni**, sull'icona di **alimentazione**, quindi su **Sospensione**.

Per uscire dalla modalità di sospensione:

- Premere brevemente il pulsante di alimentazione.
- Se il display è chiuso, aprirlo.
- Premere un tasto sulla tastiera.
- Toccare o passare lentamente il dito sul TouchPad.

Quando il computer esce dalla modalità di sospensione, le spie di alimentazione si accendono e sullo schermo appare ciò che era visualizzato al momento dell'interruzione del lavoro.

NOTA: Se è stata impostata una password necessaria alla riattivazione, immettere la propria password di Windows prima che sullo schermo appaiano i propri dati.

#### **Abilitazione e uscita dall'ibernazione avviata dall'utente**

È possibile abilitare l'ibernazione avviata dall'utente e modificare altre impostazioni di risparmio di energia e timeout da Opzioni risparmio energia.

- **1.** Nella schermata Start, digitare alimentazione, selezionare **Impostazioni**, quindi selezionare **Opzioni risparmio energia** dall'elenco delle applicazioni.
- **2.** Nel riquadro di sinistra, fare clic su **Specifica cosa avviene quando si preme il pulsante di alimentazione**.
- **3.** Fare clic su **Modifica le impostazioni attualmente non disponibili**.
- **4.** Nell'area **When I press the power button** (Se viene premuto il pulsante di alimentazione), selezionare **Iberna**.
- **5.** Fare clic su **Salva cambiamenti**.

Per uscire dall'ibernazione, premere brevemente il pulsante di alimentazione. Le spie di alimentazione si accendono e sullo schermo appare ciò che era visualizzato al momento dell'avvio della modalità di ibernazione.

NOTA: Se è stata impostata una password necessaria alla riattivazione, immettere la propria password di Windows prima che sullo schermo appaiano i propri dati.

#### **Impostazione della protezione da password alla riattivazione**

Per impostare la richiesta di una password alla riattivazione del computer dalla modalità di sospensione o ibernazione, eseguire la procedura riportata di seguito:

- **1.** Nella schermata Start, digitare alimentazione, selezionare **Impostazioni**, quindi selezionare **Opzioni risparmio energia**.
- **2.** Nel riquadro di sinistra, fare clic su **Richiedi password alla riattivazione**.
- **3.** Fare clic su **Modifica le impostazioni attualmente non disponibili**.
- <span id="page-47-0"></span>**4.** Fare clic su **Richiedi password (opzione consigliata)**.
	- NOTA: Se occorre creare una password per l'account utente o modificare la password corrente, fare clic su **Crea o modifica password account utente** e seguire le istruzioni visualizzate sullo schermo. Se non occorre creare o modificare una password dell'account utente, passare al punto 5.
- **5.** Fare clic su **Salva cambiamenti**.

## **Indicatore di carica e impostazioni di alimentazione**

L'indicatore di carica si trova sul desktop di Windows. L'indicatore di carica consente di accedere rapidamente alle impostazioni di alimentazione e visualizzare la carica residua della batteria.

- Per visualizzare la percentuale di carica residua della batteria e la combinazione per il risparmio di energia corrente, sul desktop di Windows, spostare il puntatore sull'icona dell'indicatore di carica.
- Per utilizzare Opzioni risparmio energia o per modificare la combinazione per il risparmio di energia, fare clic sull'icona dell'indicatore di carica e selezionare un elemento dall'elenco. Nella schermata Start, è inoltre possibile digitare alimentazione, selezionare **Impostazioni**, quindi selezionare **Opzioni risparmio energia**.

Le diverse icone dell'indicatore di carica indicano se il computer è alimentato dalla batteria o se è collegato all'alimentazione esterna. L'icona visualizza inoltre un messaggio se la batteria ha raggiunto un livello di carica scarso o critico.

## **Funzionamento a batteria**

Quando contiene una batteria carica e non è collegato a una fonte di alimentazione esterna, il computer funziona a batteria. Se nel computer è installata una batteria carica e l'adattatore CA è scollegato, il computer passa automaticamente all'alimentazione a batteria e la luminosità del display diminuisce per aumentare la durata della batteria. Se lasciata nel computer, la batteria si scarica lentamente quando il computer è spento e scollegato da una fonte di alimentazione esterna.

La durata della batteria del computer varia a seconda delle impostazioni di gestione dell'alimentazione, dei programmi in esecuzione sul computer, della luminosità del display, dei dispositivi esterni collegati al computer e di altri fattori.

### **Rimozione di una batteria sostituibile dall'utente**

**AVVERTENZA!** Per ridurre potenziali rischi, usare solo la batteria sostituibile dall'utente fornita con il computer, una batteria sostitutiva fornita da HP o una batteria compatibile acquistata come accessorio da HP.

- **ATTENZIONE:** La rimozione di una batteria sostituibile dall'utente, che è l'unica fonte di alimentazione del computer, può causare la perdita di dati. Per evitare la perdita di dati, attivare la modalità di ibernazione o arrestare il sistema mediante Windows prima di rimuovere la batteria.
	- **1.** Capovolgere il computer su una superficie piana.
	- **2.** Spostare la levetta di rilascio della batteria **(1)** per sganciarla.

NOTA: La levetta di rilascio della batteria torna automaticamente nella posizione originale.

**3.** Ruotare la batteria **(2)** verso l'alto e rimuoverla dal computer **(3)**.

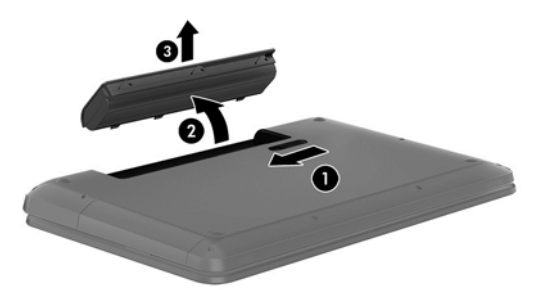

### **Individuazione delle informazioni sulla batteria**

Per monitorare lo stato della batteria o se la batteria non è più in grado di tenere la carica, eseguire Controllo batteria in HP Support Assistant. Per accedere alle informazioni sulla batteria, nella schermata Start, digitare assistenza, selezionare l'app **HP Support Assistant**, quindi **Battery and performance** (Batteria e prestazioni).

HP Support Assistant fornisce i seguenti strumenti e informazioni sulla batteria:

- Battery Test (Test batteria)
- Informazioni su tipi, specifiche tecniche, cicli di vita e capacità della batteria

### **Risparmio dell'energia della batteria**

Suggerimenti per conservare la carica della batteria e prolungarne la durata:

- Diminuire la luminosità dello schermo.
- Selezionare l'impostazione Risparmio di energia in Opzioni risparmio energia.
- Rimuovere la batteria sostituibile dall'utente dal computer se non viene utilizzata o caricata.
- Disattivare il wireless quando non viene utilizzato.
- Scollegare i dispositivi esterni non utilizzati e non collegati a una sorgente di alimentazione esterna, ad esempio un disco rigido esterno collegato a una porta USB.
- Disattivare o rimuovere qualsiasi scheda di memoria esterna opzionale non utilizzata.
- Prima di smettere di utilizzare il computer, spegnerlo oppure avviare la modalità di sospensione.

### **Identificazione dei livelli di batteria scarica**

Quando una batteria che costituisce la sola fonte di alimentazione del computer raggiunge un livello di carica basso o insufficiente:

La spia della batteria (solo in determinati modelli) indica un livello di carica basso o insufficiente.

oppure

L'icona dell'indicatore di carica sul desktop di Windows mostra il livello di carica in esaurimento o esaurita.

**NOTA:** Per ulteriori informazioni sull'indicatore di carica, consultare [Indicatore di carica e](#page-47-0) [impostazioni di alimentazione a pagina 38.](#page-47-0)

Se si verifica un problema di livello di batteria quasi scarica, il computer effettua le seguenti operazioni:

- Se l'ibernazione è disabilitata e il computer è acceso o in modalità di sospensione, il computer rimane in questa modalità per un breve periodo, quindi si arresta e i dati non salvati vengono persi.
- Se l'ibernazione è abilitata e il computer è acceso o in modalità di sospensione, viene avviata la modalità di ibernazione.

### **Risoluzione del livello di batteria in esaurimento**

#### **Risoluzione di un livello di batteria in esaurimento quando è disponibile l'alimentazione esterna**

- Collegare un adattatore CA.
- Collegare un alimentatore opzionale acquistato come accessorio da HP.

#### **Risoluzione di un livello di batteria in esaurimento quando non è disponibile una fonte di alimentazione**

Salvare il lavoro e spegnere il computer.

#### **Risoluzione di un livello di batteria in esaurimento quando non è possibile uscire dalla modalità ibernazione**

Quando l'alimentazione del computer è insufficiente a uscire dalla modalità di ibernazione, procedere come segue:

- **1.** Sostituire la batteria scarica sostituibile dall'utente con una carica, oppure collegare l'adattatore CA al computer e all'alimentazione esterna.
- **2.** Uscire dalla modalità di ibernazione premendo il pulsante di alimentazione.

### **Conservazione di una batteria sostituibile dall'utente**

**ATTENZIONE:** Per ridurre i rischi di danni alla batteria, non esporla a temperature elevate per lunghi periodi di tempo.

Se un computer resta inutilizzato e scollegato dall'alimentazione esterna per più di due settimane, rimuovere la batteria e conservarla separatamente in un luogo fresco e asciutto per prolungarne la carica.

Controllare la batteria rimossa dal computer ogni 6 mesi. Se la capacità è inferiore al 50%, ricaricarla prima di riporla.

### **Smaltimento di una batteria sostituibile dall'utente**

**AVVERTENZA!** Per ridurre il rischio di incendi o scoppi, non smontare, frantumare o perforare la batteria; non cortocircuitare i contatti esterni; non smaltirla gettandola nell'acqua o nel fuoco.

Per informazioni sul corretto smaltimento delle batterie, consultare il documento *Normative e avvisi di sicurezza e ambientali*. Per accedere a questa guida, nella schermata Start, digitare assistenza, selezionare l'app **HP Support Assistant**, selezionare **Risorse del computer**, quindi **Guide per l'utente**.

### **Sostituzione di una batteria sostituibile dall'utente**

Controllo batteria in HP Support Assistant notifica la necessità di sostituire la batteria quando una cella interna non si ricarica in modo corretto, oppure quando la capacità della batteria ha raggiunto una condizione insufficiente. Se la batteria è coperta da garanzia HP, le istruzioni comprendono l'ID garanzia. Un messaggio rimanda al sito Web di HP per ulteriori informazioni sull'ordinazione di una batteria sostitutiva.

## **Utilizzo con alimentazione CA esterna**

Per informazioni sulla connessione dell'alimentazione CA, consultare il pieghevole *Istruzioni di installazione* fornito nella confezione del computer.

Il computer non utilizza la batteria quando è collegato all'alimentazione CA esterna mediante un adattatore CA approvato o un dispositivo opzionale di aggancio/espansione.

A **AVVERTENZA!** Per ridurre potenziali problemi di sicurezza, usare con il computer solo l'adattatore CA in dotazione, un adattatore CA sostitutivo fornito da HP o un adattatore CA compatibile acquistato come accessorio da HP.

Collegare il computer all'alimentazione CA esterna se si verificano le seguenti condizioni:

A **AVVERTENZA!** Non caricare la batteria del computer quando ci si trova a bordo di un aeroplano.

- Quando si ricarica o calibra una batteria.
- Quando si installa o modifica il software di sistema.
- Durante la scrittura di informazioni su un disco (solo in determinati modelli)
- Durante l'esecuzione dell'Utilità di deframmentazione dischi su computer con unità disco rigido interne.
- Quando si esegue un backup o ripristino

Quando si collega il computer all'alimentazione CA esterna:

- Inizia il caricamento della batteria.
- La luminosità del display aumenta.
- L'icona dell'indicatore di carica nel desktop di Windows cambia aspetto.

Quando si scollega l'alimentazione CA esterna si verificano le seguenti condizioni:

- Il computer passa all'alimentazione a batteria.
- La luminosità del display viene automaticamente ridotta per prolungare la durata della batteria.
- L'icona dell'indicatore di carica nel desktop di Windows cambia aspetto.

#### **Risoluzione dei problemi di alimentazione**

Eseguire il test dell'adattatore CA se il computer mostra uno dei seguenti sintomi quando è collegato all'alimentazione CA:

- Il computer non si accende.
- Il display non si accende.
- Le spie di alimentazione sono spente.

Per eseguire il test dell'adattatore CA:

- **1.** Spegnere il computer.
- **2.** Rimuovere la batteria dal computer.
- **3.** Collegare l'adattatore CA al computer, quindi collegarlo alla presa a muro.
- **4.** Accendere il computer.
	- Se le spie di alimentazione si *accendono*, l'adattatore CA funziona correttamente.
	- Se le spie di alimentazione rimangono *spente*, controllare che le connessioni dall'adattatore CA al computer e alla presa CA siano state eseguite correttamente.
	- Se le connessioni sono state eseguite correttamente ma le spie di alimentazione rimangono *spente*, l'adattatore CA non funziona e deve essere sostituito.

Per informazioni su come ottenere un adattatore CA di ricambio, rivolgersi all'assistenza.

## **HP CoolSense (solo in determinati modelli)**

HP CoolSense **X** rileva automaticamente se non si sta utilizzando il computer in una posizione fissa, in modo da apportare regolazioni alle impostazioni relative alle prestazioni e alla ventola per mantenere la temperatura della superficie del computer a livelli di comfort ottimali.

Se HP CoolSense è disattivato, la posizione del computer non viene rilevata e le impostazioni relative alle prestazioni e alla ventola rimangono quelle predefinite. Di conseguenza, la temperatura della superficie del computer può risultare più elevata rispetto a quando HP CoolSense è attivo.

Per attivare/disattivare CoolSense, attenersi alle istruzioni riportate di seguito:

**▲** Nella schermata Start, digitare cool, selezionare **Impostazioni**, quindi selezionare **HP CoolSense**.

## **Aggiornamento del contenuto dell'applicazione con Intel Smart Connect Technology (solo in determinati modelli)**

Quando il computer si trova in modalità di sospensione, la tecnologia Intel® Smart Connect forza periodicamente il computer a uscire da tale modalità. Smart Connect aggiorna quindi il contenuto di alcune app aperte. Di conseguenza, il lavoro è sempre immediatamente disponibile non appena si esce dalla modalità di sospensione. Non è necessario attendere mentre gli aggiornamenti vengono scaricati.

**▲** Per abilitare questa funzionalità o regolarne manualmente le impostazioni, nella schermata **Start**, digitare smart, quindi selezionare Intel® Smart Connect Technology.

## **Spegnimento del computer**

**ATTENZIONE:** Quando il computer viene spento, i dati non salvati andranno perduti. Salvare il lavoro prima di spegnere il computer.

Il comando Arresta il sistema chiude tutti i programmi aperti, compreso il sistema operativo, spegnendo quindi il display e il computer.

Spegnere il computer se si verificano le seguenti condizioni:

- Quando è necessario sostituire la batteria o accedere ai componenti interni del computer
- Quando si collega un dispositivo hardware esterno non collegabile a una porta USB o video
- Quando il computer resta inutilizzato e scollegato dall'alimentazione esterna per un periodo prolungato

Sebbene sia possibile spegnere il computer mediante il pulsante di alimentazione, si consiglia di utilizzare il comando Arresta il sistema di Windows:

NOTA: Se il computer si trova in modalità di sospensione o ibernazione, prima di effettuare l'arresto è necessario uscire da questa modalità premendo brevemente il pulsante di alimentazione.

- **1.** Salvare il lavoro e chiudere tutti i programmi aperti.
- **2.** Nella schermata Start, puntare all'angolo superiore o inferiore destro dello schermo per visualizzare gli accessi.
- **3.** Fare clic su **Impostazioni**, sull'icona di **alimentazione**, quindi su **Arresta il sistema**.

Se il computer non risponde e non è possibile utilizzare le procedure di spegnimento sopra riportate, provare le seguenti procedure di emergenza nell'ordine indicato:

- Premere ctrl+alt+canc, fare clic sull'icona di **alimentazione**, quindi fare clic su **Arresta**.
- Tenere premuto il pulsante di alimentazione per almeno 5 secondi.
- Scollegare il computer dall'alimentazione esterna.
- Nei modelli con una batteria sostituibile dall'utente, rimuovere la batteria.

# **7 Gestione e condivisione delle informazioni**

Le unità sono dispositivi di memoria digitali che consentono di archiviare, gestire, condividere e utilizzare informazioni. Il computer dispone di un'unità disco rigido interna o di un'unità a stato solido in cui sono archiviati il software e il sistema operativo e in cui è possibile memorizzare tutti i file personali. Alcuni computer dispongono anche di un'unità ottica incorporata che consente di eseguire operazioni di lettura o scrittura con CD o DVD, o dischi Blu-ray (BD, in determinati modelli).

Per capacità o funzionalità aggiuntive, collegare un'unità esterna (da acquistare separatamente), ad esempio un'unità ottica o un'unità disco rigido, oppure inserire una scheda di memoria digitale direttamente dal telefono o dalla fotocamera in uso. Per trasferire rapidamente i dati è anche possibile utilizzare un'unità flash USB (Universal Serial Bus) collegata alla porta USB del computer. Alcuni dispositivi funzionano utilizzando l'alimentazione del computer, altri invece sono alimentati in modo autonomo. Alcuni dispositivi vengono forniti con il relativo software da installare.

**NOTA:** Per informazioni sul collegamento di dispositivi wireless esterni, consultare [Connessione](#page-25-0) [alla rete a pagina 16.](#page-25-0)

**NOTA:** Per ulteriori informazioni su software e driver richiesti o per informazioni sulla porta del computer da utilizzare, consultare le indicazioni del produttore.

## **Utilizzo di un dispositivo USB**

La maggior parte dei computer è dotata di più porte USB perché questa interfaccia versatile consente di collegare al computer in uso numerosi tipi di dispositivi esterni, ad esempio una tastiera USB, un mouse, un'unità esterna, una stampante, uno scanner o un hub USB.

Il computer dispone di più tipi di porta USB. Consultare [Informazioni sul computer a pagina 5](#page-14-0) per i tipi di porte USB presenti su questo computer. Assicurarsi di acquistare dispositivi compatibili con il computer in uso.

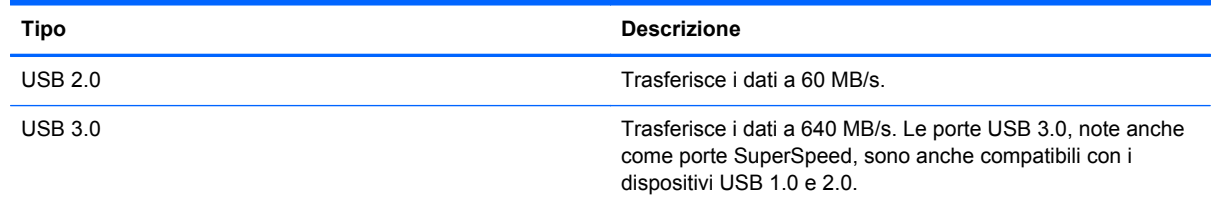

## **Collegamento di un dispositivo USB**

**ATTENZIONE:** Per ridurre il rischio di danni a un connettore USB, esercitare una forza minima quando si collega un dispositivo.

**▲** Collegare il cavo USB del dispositivo alla porta USB.

**NOTA:** La porta USB del computer in uso potrebbe essere leggermente diversa da quella mostrata nell'illustrazione in questa sezione.

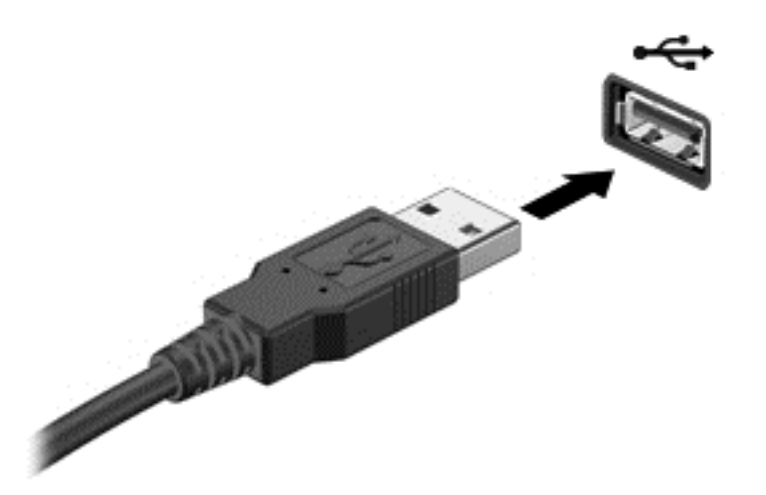

Al rilevamento del dispositivo verrà emesso un segnale acustico.

NOTA: Quando si collega un dispositivo USB per la prima volta, viene visualizzato un messaggio sul desktop di Windows e un'icona compare nell'area di notifica, all'estrema destra della barra delle applicazioni, per indicare il riconoscimento del dispositivo.

### **Rimozione di un dispositivo USB**

**ATTENZIONE:** Per ridurre il rischio di danni a un connettore USB, non tirare il cavo per rimuovere il dispositivo USB.

**ATTENZIONE:** Per ridurre il rischio di perdere i dati o evitare il blocco del sistema, utilizzare la procedura seguente per rimuovere in sicurezza il dispositivo USB.

- **1.** Salvare le informazioni e chiudere tutti i programmi associati al dispositivo.
- **2.** Dal desktop di Windows, fare clic sull'icona di rimozione dell'hardware nell'area di notifica, all'estrema destra della barra delle applicazioni. Viene visualizzato il messaggio **Rimozione sicura dell'hardware ed espulsione supporti**. Seguire le istruzioni visualizzate.

## **Inserimento e rimozione di una scheda di memoria digitale**

Per inserire una scheda di memoria digitale:

**ATTENZIONE:** Per ridurre il rischio di danni ai connettori, esercitare una forza minima quando si inserisce una scheda digitale.

**1.** Tenere la scheda con l'etichetta rivolta verso l'alto e i connettori rivolti verso il computer.

**2.** Inserire la scheda nello slot per supporti digitali, quindi premere la scheda fino al suo completo inserimento.

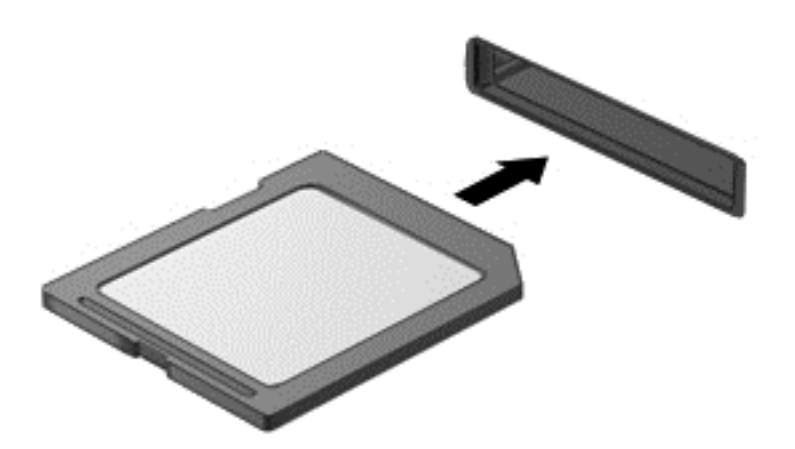

Al rilevamento del dispositivo viene emesso un segnale acustico.

Per rimuovere una scheda di memoria digitale:

**ATTENZIONE:** Per ridurre il rischio di perdere i dati o per evitare il blocco del sistema, utilizzare la procedura seguente per rimuovere in sicurezza la scheda digitale.

- **1.** Salvare le informazioni e chiudere tutti i programmi associati alla scheda digitale.
- **2.** Dal desktop di Windows, fare clic sull'icona di rimozione hardware nell'area di notifica, all'estrema destra della barra delle applicazioni e seguire le istruzioni visualizzate.
- **3.** Premere sulla scheda **(1)**, quindi rimuoverla dallo slot **(2)**.

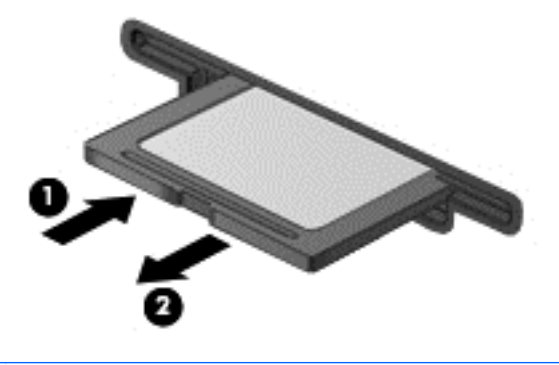

**NOTA:** Se la scheda non viene espulsa, estrarla dallo slot.

## **Utilizzo di unità ottiche**

Le unità ottiche utilizzano il laser per leggere o scrivere grandi quantità di informazioni. Alcune unità possono soltanto leggere le informazioni, ma altre possono anche scriverle (masterizzarle) su un disco vuoto.

Utilizzare questi suggerimenti per ottenere risultati ottimali durante l'utilizzo dell'unità ottica.

- Se la batteria è la sola fonte di alimentazione, assicurarsi che sia sufficientemente carica prima di avviare la scrittura su un supporto.
- Non utilizzare la tastiera e non spostare il computer durante la scrittura dei dati su un disco da parte dell'unità ottica. Il processo di scrittura è sensibile alle vibrazioni.
- Assicurarsi che siano stati installati gli aggiornamenti software più recenti per l'unità.
- Se il disco che si sta utilizzando non è pulito, passarvi un panno morbido, asciutto e privo di lanugine.

Il computer può includere un'unità ottica che supporta uno o più delle seguenti tecnologie disco:

- CD: un compact disc memorizza i dati che vengono letti da un laser dall'unità disco ottico. Sono disponibili i seguenti formati di CD:
	- CD-Recordable (CD-R), che consente al computer di leggere le informazioni e di scriverle una sola volta sul CD. Una volta registrate le informazioni sul disco CD-R, non possono essere modificate o cancellate; sono permanenti.
	- CD-ReWritable (CD-RW), che consente di leggere le informazioni e di registrarle più volte sul CD. Le informazioni sul CD possono essere cancellate.
- DVD: un disco video digitale (DVD) è un disco ottico ad alta capacità in cui si possono memorizzare più informazioni rispetto a un CD. Su un DVD si possono memorizzare fino a 17 GB di dati. Sono disponibili i seguenti formati di DVD:
	- DVD-Recordable (DVD-R o DVD+R), che consente al computer di leggere le informazioni e di registrarle una sola volta sul DVD. Una volta registrate le informazioni sul disco, non possono essere modificate o cancellate; sono permanenti. I DVD possono essere utilizzati nelle unità DVD±R.
	- DVD-Re-Writable (DVD-RW o DVD+RW), che consente di leggere le informazioni e di registrarle più volte sul disco. Le informazioni sul disco possono essere cancellate. I DVD possono essere utilizzati nelle unità DVD±R.
- BD: un disco Blu-ray contiene più informazioni rispetto agli altri dischi ottici e può essere utilizzato per registrare, riscrivere e riprodurre video ad alta definizione (HD).

Durante l'utilizzo di BD, tenere presente quanto segue:

- CyberLink PowerDVD è installato sul computer per riprodurre film BD.
- Se si prova a riprodurre un film BD contemporaneamente su display interno ed esterno si può generare un errore, quindi selezionarne solo uno.
- Allo scopo di proteggere dalla copia, nel computer sono integrate chiavi AACS (Advanced Access Content System). Le chiavi AACS richiedono rinnovo occasionale per il supporto della riproduzione delle nuove uscite dei film BD. Il programma CyberLink PowerDVD richiederà un aggiornamento per continuare la riproduzione quando nell'unità viene inserita tale versione di film BD. Seguire le istruzioni visualizzate per installare l'aggiornamento.
- Se sul display sono presenti righe durante la visualizzazione di un BD, il problema può essere causato da interferenze della rete wireless. Per risolvere il problema, chiudere tutte le applicazioni aperte e disattivare la funzione wireless.

### **Inserimento di un disco ottico**

#### **Caricamento tramite vassoio**

- **1.** Accendere il computer.
- **2.** Premere il pulsante di rilascio **(1)** sul frontalino dell'unità per aprire il vassoio.
- **3.** Estrarre il vassoio **(2)**.
- **4.** Tenere il disco per il bordo in modo da non toccarne la superficie, quindi posizionarlo con l'etichetta rivolta verso l'alto sul perno centrale del vassoio.

NOTA: Se il vassoio non è completamente accessibile, inclinare leggermente il disco e posizionarlo sul perno centrale.

**5.** Premere delicatamente il disco **(3)** sul perno centrale del vassoio fino a che non risulta correttamente posizionato.

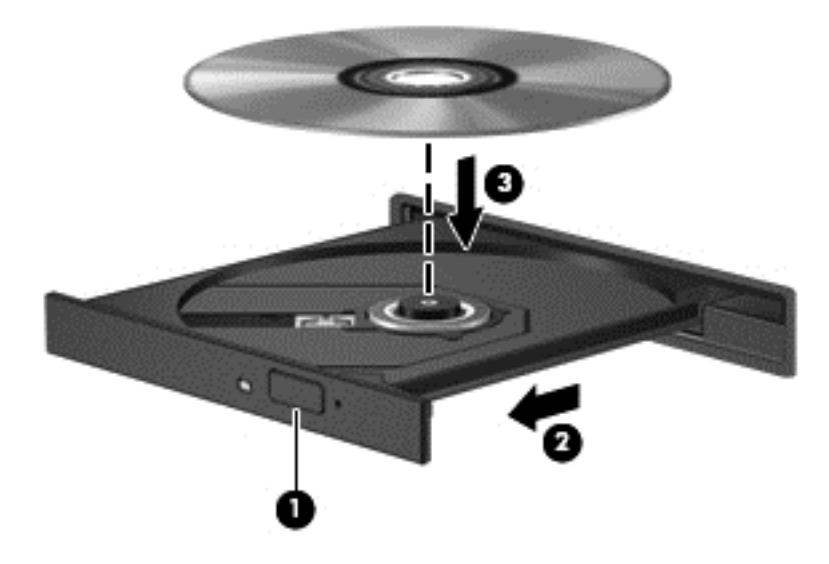

- **6.** Chiudere il vassoio.
- NOTA: Dopo aver inserito un disco è del tutto normale attendere alcuni secondi. Se non è stato selezionato un lettore di file multimediali, viene visualizzata la finestra di dialogo AutoPlay. In questa finestra viene richiesto di scegliere il modo in cui utilizzare i dati multimediali contenuti sul disco.

### **Rimozione di un disco ottico**

#### **Caricamento tramite vassoio**

Esistono due modi per rimuovere un disco, a seconda che il vassoio del disco si apra normalmente oppure no.

#### **Quando il vassoio del disco si apre normalmente**

**1.** Premere il pulsante di rilascio **(1)** sul frontalino dell'unità per rilasciare il vassoio, quindi estrarre delicatamente quest'ultimo **(2)** fino a quando non si ferma.

- **2.** Rimuovere il disco **(3)** dal vassoio premendo delicatamente sul perno centrale mentre si solleva il disco afferrandolo per il bordo. Tenere il disco per il bordo ed evitare di toccare la superficie.
	- **NOTA:** Se il vassoio non è completamente accessibile, inclinare con cautela il disco mentre lo si rimuove.

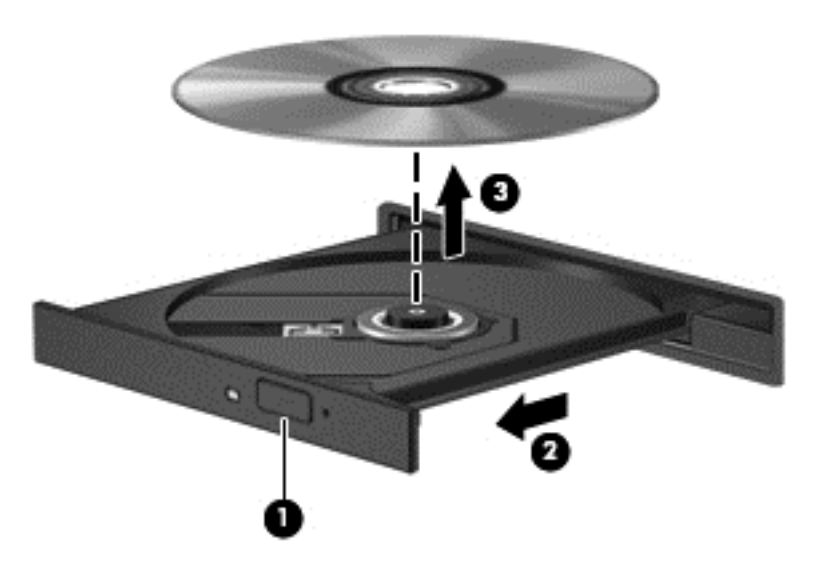

**3.** Chiudere il vassoio del disco e riporre il disco nell'apposita custodia.

#### **Quando il vassoio non si apre normalmente**

- **1.** Inserire l'estremità di un fermaglio **(1)** nel foro di rilascio sul frontalino dell'unità.
- **2.** Premere delicatamente sul fermaglio fino a rilasciare il vassoio, quindi estrarre quest'ultimo **(2)** fino a quando non si ferma.
- **3.** Rimuovere il disco **(3)** dal vassoio premendo delicatamente sul perno centrale mentre si solleva il disco afferrandolo per il bordo. Tenere il disco per il bordo ed evitare di toccare la superficie.
	- NOTA: Se il vassoio non è completamente accessibile, inclinare con cautela il disco mentre lo si rimuove.

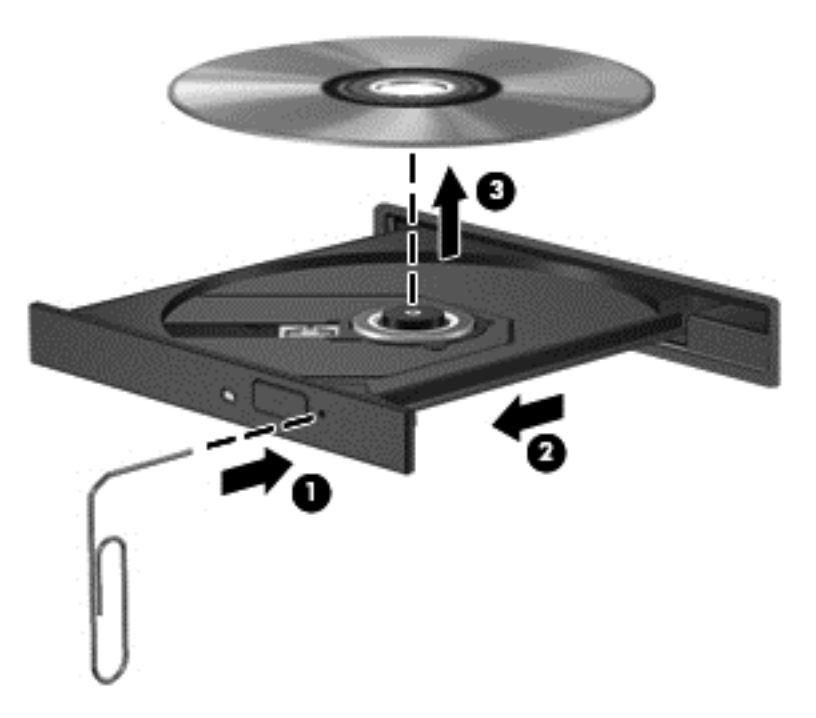

**4.** Chiudere il vassoio del disco e riporre il disco nell'apposita custodia.

#### **Condivisione di dati e unità e accesso al software**

Se il computer appartiene a una rete, sono accessibili anche altri dati oltre a quelli memorizzati sul computer. I computer in rete possono scambiare software e dati.

NOTA: Se un disco come un gioco o film su DVD è protetto da copia, non è possibile condividerlo.

Per eseguire la condivisione di cartelle o librerie sulla stessa rete:

- **1.** Sul desktop di Windows, aprire **Esplora risorse**.
- **2.** Fare clic sulla scheda **Condividi** nella finestra **Librerie**, quindi fare clic su **Persone specifiche**.
- **3.** Digitare un nome nella casella **Condivisione file**, quindi fare clic su **Aggiungi**.
- **4.** Fare clic su **Condividi** e seguire le istruzioni visualizzate.

Per condividere i dati dal disco locale:

- **1.** Sul desktop di Windows, aprire **Esplora risorse**.
- **2.** Fare clic su **Disco locale** (C:) nella finestra **Librerie**.
- **3.** Fare clic sulla scheda **Condivisione**, quindi su **Condivisione avanzata**.
- **4.** Nella finestra **Proprietà disco locale (C:)**, selezionare **Condivisione avanzata**.
- **5.** Selezionare **Condividi questa cartella**.

Per eseguire la condivisione di unità sulla stessa rete:

- **1.** Sul desktop di Windows, toccare e fare clic con il pulsante destro del mouse sull'icona di stato di rete nell'area di notifica, all'estrema destra della barra delle applicazioni.
- **2.** Selezionare **Apri centro connessioni di rete e condivisione**.
- **3.** In **Visualizza reti attive**, selezionare una rete attiva.
- **4.** Selezionare **Modifica impostazioni di condivisione avanzate** per impostare le opzioni di condivisione per privacy, rilevamento rete, condivisione di file e stampanti o altre opzioni di rete.

# <span id="page-61-0"></span>**8 Gestione del computer**

Per mantenere il computer in condizioni di funzionamento ottimali, è importante eseguire operazioni di manutenzione periodica. In questo capitolo vengono fornite informazioni su come migliorare le prestazioni del computer tramite l'utilizzo di strumenti quali Utilità di deframmentazione dischi e Pulizia disco. Vengono inoltre fornite informazioni sull'aggiornamento dei programmi e dei driver, nonché istruzioni per la pulizia del computer e suggerimenti per il trasporto.

## **Ottimizzazione delle prestazioni**

Per non rallentare il computer e migliorarne drasticamente le prestazioni, eseguire attività di manutenzione periodiche mediante strumenti quali Utilità di deframmentazione dischi e Pulizia disco. Inoltre, nel tempo, man mano che si utilizza il computer, si consiglia di installare unità più grosse e aggiungere memoria.

### **Manipolazione delle unità**

Osservare le precauzioni indicate di seguito durante la manipolazione delle unità:

- Spegnere sempre il computer prima di rimuovere o installare un'unità. Se non si è in grado di stabilire con certezza se il computer sia spento o in modalità di sospensione o ibernazione, accenderlo e quindi spegnerlo dal sistema operativo.
- Prima di maneggiare un'unità, scaricare l'elettricità statica toccando la superficie di metallo non verniciato dell'unità.
- Non toccare i piedini dei connettori delle unità rimovibili o del computer.
- Non esercitare una forza eccessiva quando si inserisce un'unità nel relativo alloggiamento.
- Se la batteria è la sola fonte di alimentazione, assicurarsi che sia sufficientemente carica prima di avviare la scrittura su un supporto.
- In caso di spedizione, riporre l'unità in una busta imbottita con bolle d'aria o in altro imballaggio adeguatamente protetto, applicando l'etichetta "FRAGILE" sulla confezione.
- Non esporre le unità a campi magnetici. Dispositivi di sicurezza che generano campi magnetici sono, ad esempio, le barriere di controllo e i rilevatori portatili utilizzati negli aeroporti. I nastri trasportatori degli aeroporti e dispositivi di sicurezza simili che trasportano bagagli utilizzano raggi X invece di onde magnetiche e non danneggiano le unità.
- Prima di trasportare, spedire, conservare o rimuovere un'unità dal suo alloggiamento, rimuovere l'eventuale supporto inserito nella stessa.
- Non utilizzare la tastiera e non spostare il computer durante la scrittura dei dati su un disco da parte dell'unità ottica. Il processo di scrittura è sensibile alle vibrazioni.
- Prima di spostare un computer collegato a un'unità disco rigido esterna, avviare la modalità di sospensione e attendere lo spegnimento dello schermo, oppure scollegare in modo corretto l'unità disco rigido esterna.

### **Sostituzione dell'unità disco rigido**

**ATTENZIONE:** Le unità sono componenti delicati del computer e devono essere trattate con cura. Fare attenzione a non farle cadere, non posizionare oggetti sopra di esse, non esporle a liquidi o a temperature o umidità estreme. Prima di maneggiare un'unità, consultare le precauzioni d'uso riportate in [Manipolazione delle unità a pagina 52.](#page-61-0)

**ATTENZIONE:** Per evitare la perdita di dati o il blocco del sistema, osservare le precauzioni riportate di seguito:

Spegnere sempre il computer prima di rimuovere o installare un'unità. Se non si è in grado di stabilire con certezza se il computer sia spento o in modalità di sospensione o ibernazione, accenderlo e quindi spegnerlo dal sistema operativo.

- **1.** Salvare il lavoro e spegnere il computer.
- **2.** Scollegare tutti i dispositivi esterni collegati al computer.
- **3.** Scollegare il cavo di alimentazione dalla presa elettrica.
- **4.** Capovolgere il computer su una superficie piana.
- **5.** Rimuovere la batteria dal computer (vedere [Rimozione di una batteria sostituibile dall'utente](#page-47-0) [a pagina 38](#page-47-0)).

Rimuovere l'unità disco rigido:

**1.** Allentare la vite del coperchio di accesso **(1)**, quindi rimuovere il coperchio **(2)**.

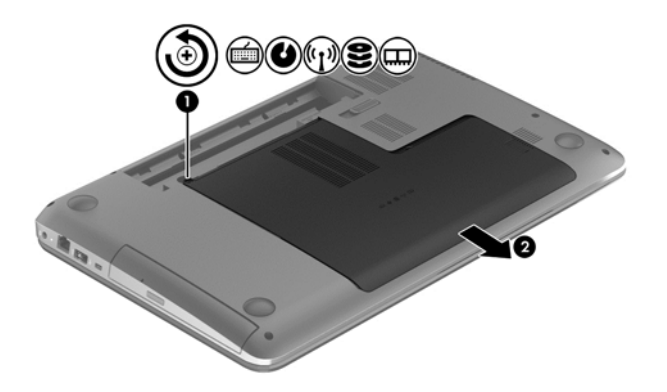

**2.** Rimuovere le 2 viti **(1)** dell'unità disco rigido.

**3.** Scollegare il cavo dell'unità disco rigido **(2)** dal computer.

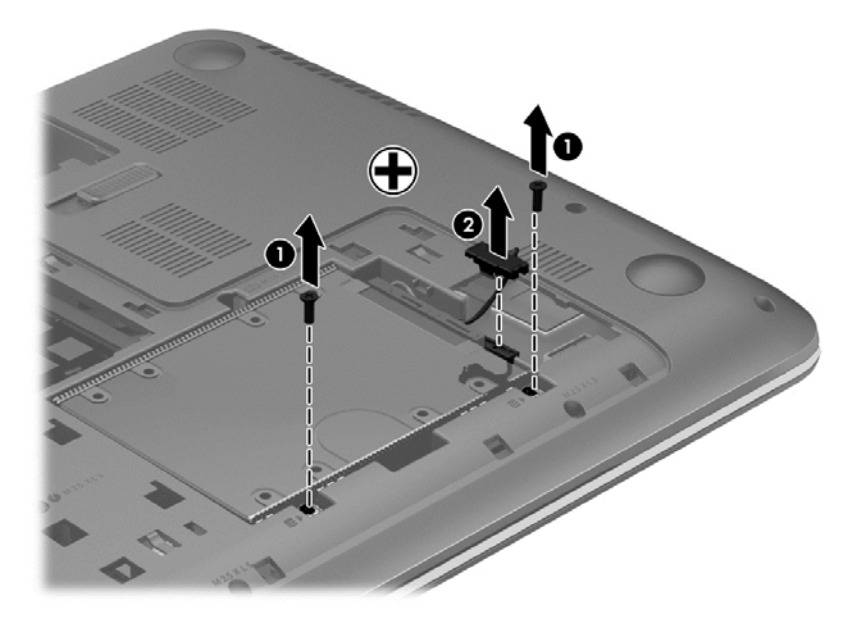

**4.** Tirare la linguetta dell'unità disco rigido **(1)** e rimuovere l'unità disco rigido **(2)**.

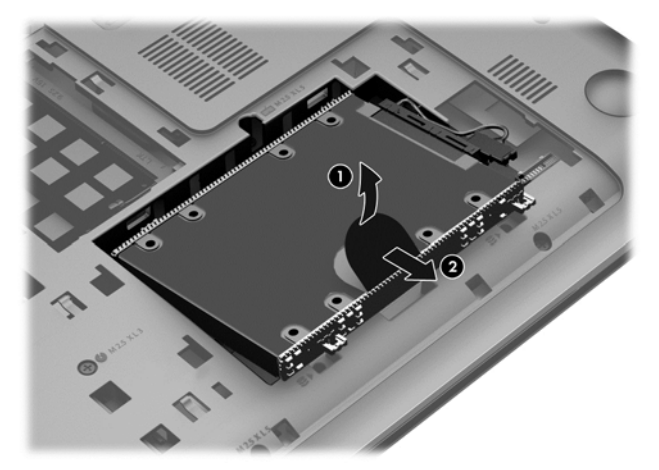

- NOTA: Dopo aver rimosso l'unità disco rigido del computer, è necessario rimuoverne la staffa per poter accedere all'unità stessa.
- **5.** Rimuovere le 4 viti **(1)** dell'unità disco rigido.
- **6.** Rimuovere la custodia dell'unità disco rigido **(2)** dall'unità.

**7.** Scollegare il cavo dell'unità disco rigido **(3)** dall'unità.

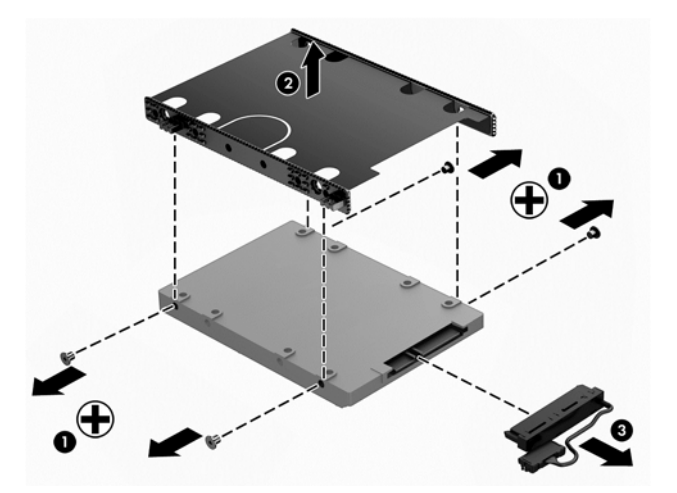

Per installare l'unità disco rigido, eseguire questa procedura al contrario.

### **Utilizzo di HP 3D DriveGuard (solo in determinati modelli)**

HP 3D DriveGuard protegge l'unità disco rigido "parcheggiandola" e interrompendo le richieste di I/O quando si verifica una delle condizioni seguenti:

- Il computer cade.
- Il computer viene spostato con coperchio chiuso e sistema alimentato a batteria.

Poco dopo la conclusione di questi eventi, HP 3D DriveGuard riporta l'unità disco al funzionamento normale.

**EX NOTA:** Le unità disco rigido nell'alloggiamento per unità disco rigido primario o secondario sono protette da HP 3D DriveGuard. Le unità disco rigido collegate a porte USB non sono protette da HP 3D DriveGuard.

Per ulteriori informazioni, consultare la Guida di HP 3D DriveGuard.

### **Uso dell'Utilità di deframmentazione dischi**

Durante l'utilizzo del computer, i file presenti sull'unità disco rigido vengono frammentati. In un'unità frammentata, i dati non sono contigui (sequenziali) e per questo motivo l'unità lavora con maggior difficoltà per individuare i file, provocando il rallentamento del computer. L'Utilità di deframmentazione dischi consolida (o riorganizza fisicamente) i file e le cartelle frammentati sull'unità disco rigido in modo da garantire un funzionamento più efficiente del sistema.

**NOTA:** Sulle unità a stato solido non è necessario eseguire l'Utilità di deframmentazione dischi.

Dopo l'avvio, l'Utilità di deframmentazione dischi prosegue senza richiedere alcun controllo da parte dell'utente. Tuttavia, a seconda delle dimensioni del disco rigido e del numero di file frammentati, la procedura può richiedere oltre un'ora prima del completamento.

HP consiglia di deframmentare il disco rigido almeno una volta al mese. È possibile impostare l'Utilità di deframmentazione dischi in modo da avviarla una volta al mese, ma è anche possibile deframmentare il computer manualmente in qualsiasi momento.

Per eseguire l'Utilità di deframmentazione dischi:

- **1.** Collegare il computer all'alimentazione CA.
- **2.** Nella schermata Start, digitare d, quindi disco nella casella di ricerca. Selezionare **Impostazioni**, quindi **Deframmenta e ottimizza le unità**.
- **3.** Seguire le istruzioni visualizzate.

Per ulteriori informazioni, accedere alla Guida dell'Utilità di deframmentazione dischi.

#### **Uso di Pulizia disco**

Pulizia disco ricerca sull'unità disco rigido i file non necessari che possono essere eliminati in completa sicurezza in modo da liberare spazio su disco e permettere al computer di funzionare in modo più efficiente.

Per eseguire Pulizia disco:

- **1.** Nella schermata Start, digitare d, quindi disco nella casella di ricerca. Selezionare **Impostazioni**, quindi **Free up disk space by deleting unnecessary files** (Libera spazio eliminando i file non necessari).
- **2.** Seguire le istruzioni visualizzate.

### **Aggiunta o sostituzione dei moduli di memoria**

L'aggiunta di memoria può contribuire a migliorare le prestazioni del computer. Il computer può essere paragonato a una postazione di lavoro fisica. L'unità disco rigido corrisponde allo schedario in cui si archiviano i documenti e la memoria è la scrivania su cui si lavora. Quando la memoria non è in grado di contenere tutto il lavoro facilmente, come una scrivania piena di documenti, la produttività rallenta. Una soluzione ottimale per migliorare le prestazioni consiste nell'espandere la quantità di memoria disponibile nel computer in uso.

Il computer dispone di due slot del modulo di memoria. Gli slot del modulo di memoria sono posizionati sul fondo del computer sotto lo sportello di accesso. È possibile espandere la capacità di memoria del computer aggiungendo un modulo di memoria o sostituendo il modulo esistente in uno degli slot del modulo di memoria.

A **AVVERTENZA!** Per ridurre il rischio di scosse elettriche e danni all'apparecchiatura, scollegare il cavo di alimentazione e rimuovere tutte le batterie prima di installare un modulo di memoria.

**ATTENZIONE:** Le scariche elettrostatiche possono danneggiare i componenti elettronici. Prima di iniziare qualsiasi procedura, ricordarsi di scaricare a terra l'elettricità statica toccando un oggetto metallico collegato a massa.

**NOTA:** Per utilizzare una configurazione a doppio canale con un secondo modulo di memoria, accertarsi che entrambi i moduli di memoria siano uguali.

Per aggiungere o sostituire un modulo di memoria:

**ATTENZIONE:** Per evitare la perdita di dati o il blocco del sistema, osservare le precauzioni riportate di seguito:

Spegnere il computer prima di aggiungere o sostituire i moduli di memoria. Non rimuovere il modulo se il computer è acceso, oppure in modalità di sospensione o di ibernazione.

Se non si è certi che il computer sia effettivamente spento o in modalità ibernazione, accenderlo premendo il pulsante di alimentazione, quindi spegnerlo attraverso il sistema operativo.

- **1.** Salvare il lavoro e spegnere il computer.
- **2.** Scollegare tutti i dispositivi esterni collegati al computer.
- **3.** Scollegare il cavo di alimentazione dalla presa elettrica.
- **4.** Capovolgere il computer su una superficie piana.
- **5.** Rimuovere la batteria dal computer (vedere [Rimozione di una batteria sostituibile dall'utente](#page-47-0) [a pagina 38](#page-47-0)).
- **6.** Rimuovere il coperchio di accesso dal computer.
- **7.** In caso di sostituzione di un modulo di memoria, rimuovere il modulo esistente:
	- **a.** Rilasciare i gancetti di fissaggio **(1)** sui due lati del modulo di memoria.

Il modulo di memoria si inclina verso l'alto.

- **b.** Afferrare il modulo per il bordo **(2)** ed estrarlo delicatamente dallo slot.
- **ATTENZIONE:** Per evitare di danneggiare il modulo di memoria, fare attenzione ad afferrarlo solo per i bordi. Non toccare i componenti presenti sul modulo di memoria.

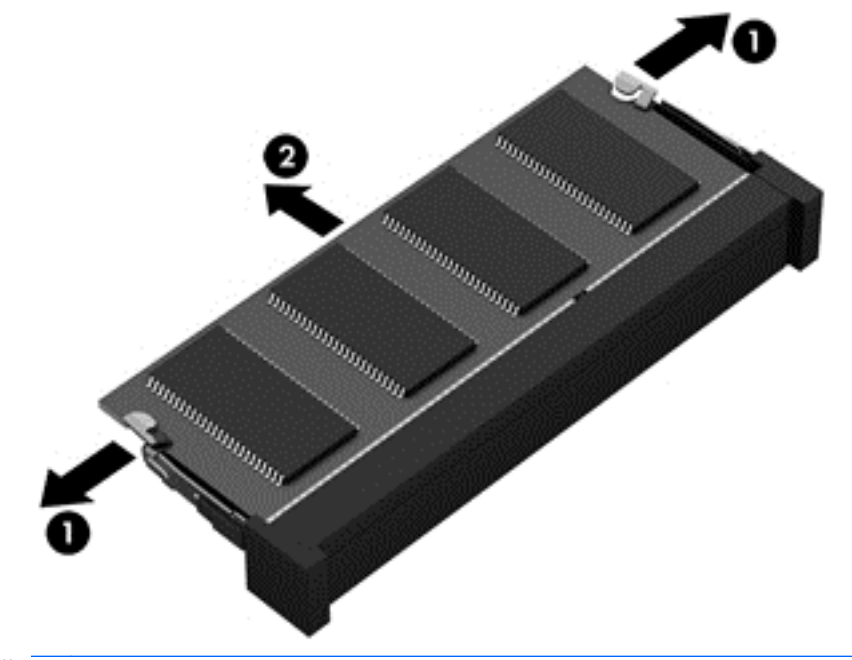

**NOTA:** Per proteggere un modulo di memoria dopo averlo rimosso, conservarlo in un contenitore antistatico.

**8.** Inserire un nuovo modulo di memoria:

**ATTENZIONE:** Per evitare di danneggiare il modulo di memoria, fare attenzione ad afferrarlo solo per i bordi. Non toccare i componenti presenti sul modulo di memoria.

- **a.** Allineare l'estremità scanalata **(1)** del modulo con l'apposita sporgenza dello slot.
- **b.** Tenendo il modulo inclinato di 45 gradi rispetto alla superficie dello scomparto, introdurlo nello slot **(2)** finché non risulta perfettamente inserito nello stesso.
- **c.** Facendo attenzione a esercitare la stessa pressione su entrambi i bordi destro e sinistro del modulo di memoria, spingerlo con delicatezza verso il basso **(3)** fino a far scattare i gancetti di fissaggio.
	- **ATTENZIONE:** Per non danneggiare il modulo di memoria, fare attenzione a non piegarlo.

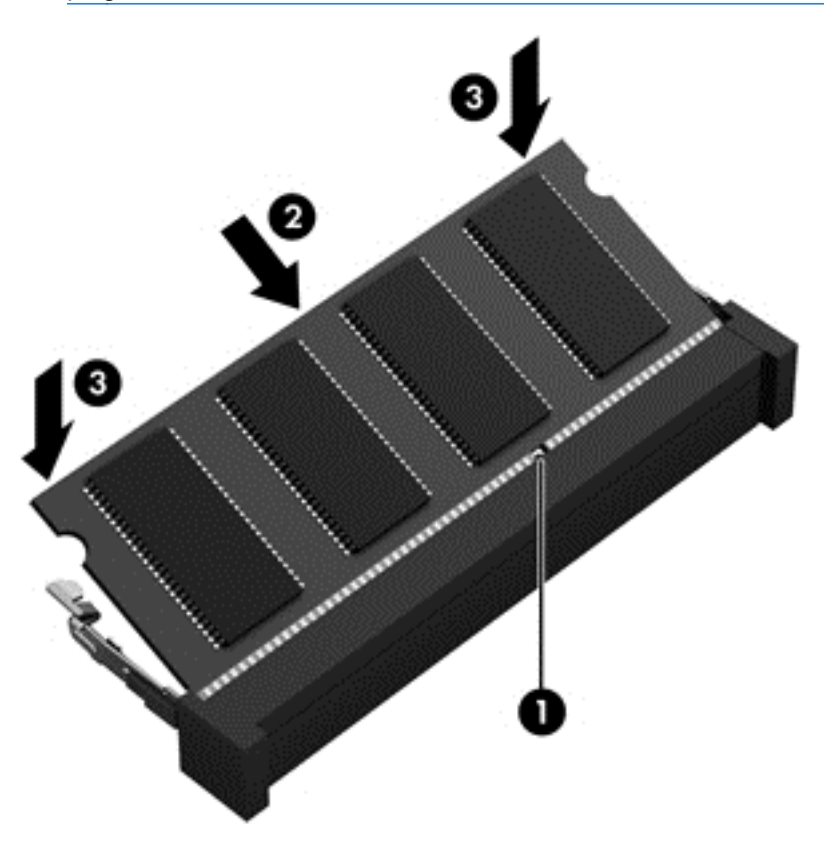

- **9.** Riposizionare il coperchio di accesso.
- **10.** Riposizionare la batteria.
- **11.** Riportare il computer nella posizione normale e ricollegare l'alimentazione e i dispositivi esterni.
- **12.** Accendere il computer.

## **Aggiornamento di programmi e driver**

HP consiglia di aggiornare programmi e driver regolarmente alle versioni più recenti. Gli aggiornamenti possono risolvere i problemi e aggiungere nuove funzionalità e opzioni al computer in uso. La tecnologia è in continua evoluzione, pertanto l'aggiornamento dei programmi e dei driver consente al computer di eseguire la tecnologia più recente disponibile. Ad esempio, componenti

grafici precedenti potrebbero non funzionare bene con i software di gioco più recenti. Senza il driver più recente, non si sfrutta al massimo il proprio computer.

Accedere a<http://www.hp.com/support>per scaricare le versioni più recenti dei programmi e dei driver HP. È inoltre possibile registrarsi per ricevere notifiche di aggiornamento automatiche qualora disponibili.

## **Pulizia del computer**

La pulizia del computer e dei dispositivi esterni contribuisce a mantenerli in condizioni di funzionamento ottimali. Se non si pulisce il computer, si possono accumulare polvere e particelle di sporco.

**ATTENZIONE:** Evitare di utilizzare i seguenti prodotti per la pulizia del computer:

Solventi aggressivi quali acetone, alcool, cloruro d'ammonio, cloruro di metilene e idrocarburi che potrebbero danneggiare in modo permanente la superficie del computer.

### **Pulizia di display, parti laterali e coperchio**

Pulire delicatamente il display con un panno morbido e privo di lanugine, inumidito con un prodotto *senza alcol* utilizzato per la pulizia del vetro. Prima di chiudere il coperchio del computer, accertarsi che sia asciutto.

Utilizzare una salviettina preumidificata per pulire i lati e il coperchio. Materiali fibrosi, come tovaglioli di carta, possono rigare il computer.

**NOTA:** Pulire il coperchio del computer eseguendo un movimento circolare per rimuovere lo sporco.

### **Pulizia di TouchPad e tastiera**

**ATTENZIONE:** Non lasciare penetrare sostanze liquide tra i tasti della tastiera, anche quando si sta pulendo il computer, che potrebbero danneggiare in modo permanente i componenti interni.

- Per pulire e disinfettare TouchPad e tastiera, utilizzare un panno morbido in microfibra o antistatico senza olio (ad esempio pelle di daino) inumidito con un detergente per vetri *senza alcool* oppure utilizzare salviettine germicide monouso idonee.
- Per evitare che i tasti diventino appiccicosi e per rimuovere polvere, lanugine e particelle che possono infiltrarsi tra i tasti, utilizzare una bomboletta di aria compressa con un ugello a cannuccia.

AVVERTENZA! Per ridurre il rischio di scosse elettriche o danni ai componenti interni, non utilizzare un aspirapolvere per pulire la tastiera, in quanto potrebbe depositare ulteriore sporcizia sulla superficie della tastiera.

## **Trasporto o spedizione del computer**

In caso di trasporto o spedizione del computer, attenersi alle seguenti indicazioni di sicurezza.

- Preparare il computer al trasporto o alla spedizione:
	- Eseguire il backup delle informazioni su un'unità esterna.
	- Rimuovere tutti i dischi e le schede di memoria esterne, ad esempio le schede di memoria digitali, dal computer.
- Spegnere e scollegare tutti i dispositivi esterni.
- Spegnere il computer.
- Portare con sé una copia di backup delle informazioni, conservandola separatamente dal computer.
- Nei viaggi in aereo, trasportare il computer come bagaglio a mano evitare di spedirlo insieme al resto dei bagagli.
- **ATTENZIONE:** Non esporre le unità a campi magnetici. Dispositivi di sicurezza che generano campi magnetici sono, ad esempio, le barriere di controllo e i rilevatori portatili utilizzati negli aeroporti. I nastri trasportatori degli aeroporti e dispositivi di sicurezza simili che trasportano bagagli utilizzano raggi X invece di onde magnetiche e non danneggiano le unità.
- Se si desidera utilizzare il computer in aereo, informarsi in anticipo presso la compagnia aerea. La possibilità di utilizzare il computer durante il volo è a discrezione della compagnia aerea.
- Se si deve spedire un'unità o il computer, riporli in un imballaggio protettivo adeguato su cui deve essere applicata la dicitura "FRAGILE".
- Se nel computer è installato un dispositivo wireless, il suo utilizzo potrebbe essere limitato in alcuni ambienti. Tali restrizioni possono essere valide a bordo di aeroplani, negli ospedali, in prossimità di materiale esplosivo e in aree pericolose, ecc. Se non si è certi del comportamento da adottare nell'uso di un particolare dispositivo, chiedere l'autorizzazione di utilizzarlo prima di accenderlo.
- Se si deve viaggiare su un volo internazionale, seguire i suggerimenti riportati di seguito:
	- Controllare le norme doganali sui computer vigenti in ciascun paese o regione dell'itinerario scelto.
	- Verificare i requisiti del cavo di alimentazione e dell'adattatore per ogni paese in cui si intende utilizzare il computer. Tensione, frequenza e tipo di spina possono variare.

A **AVVERTENZA!** Per ridurre il rischio di scosse elettriche, incendi o danni all'apparecchiatura, non cercare di alimentare il computer con un convertitore di tensione per elettrodomestici.

# **9 Protezione di dati e computer**

La protezione del computer è essenziale per assicurare la riservatezza, l'integrità e la disponibilità dei dati. Le soluzioni per la protezione standard fornite dal sistema operativo Windows, dalle applicazioni HP, dall'utility non Windows Setup Utility (BIOS) e da altri software di terza parte possono proteggere il computer da molti rischi come virus, worm e altri tipi di codice malevolo.

**IMPORTANTE:** Alcune funzionalità descritte in questo capitolo potrebbero non essere disponibili nel computer in uso.

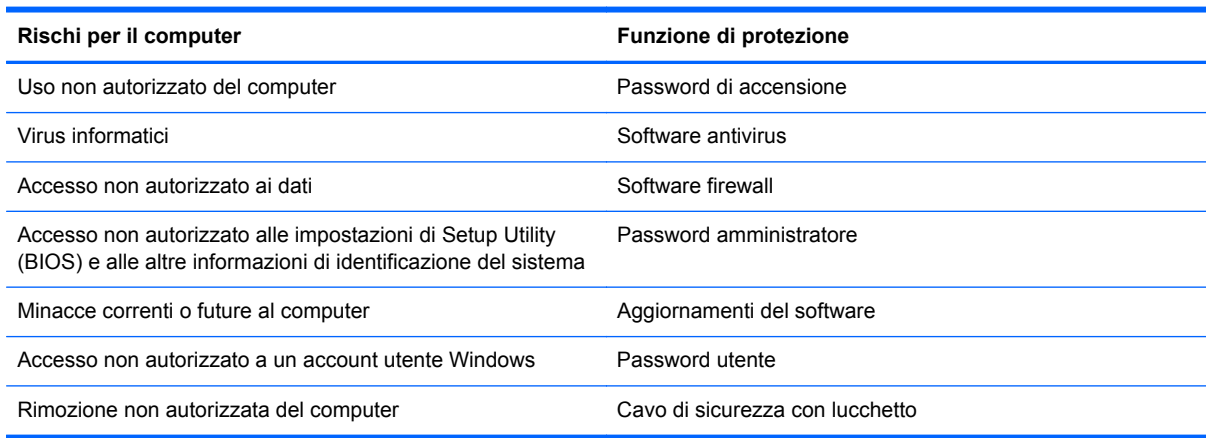

## **Uso delle password**

Una password è un gruppo di caratteri scelti per proteggere le informazioni del computer e per effettuare transazioni online più sicure. È possibile definire più tipi di password. Ad esempio, quando si configura il computer per la prima volta, viene richiesto di creare una password utente per proteggere il computer. Password aggiuntive possono essere impostate in Windows o nell'utility HP Setup Utility (BIOS) preinstallata sul computer.

È possibile usare la stessa password per una funzione di Setup Utility (BIOS) e per una funzione di protezione Windows.

Di seguito sono riportati alcuni suggerimenti per creare e salvare password:

- Per ridurre il rischio di non poter più accedere al computer, registrare ogni password e conservarla in un luogo sicuro lontano dal computer. Non memorizzare le password in un file sul computer.
- Quando si creano password, rispettare i requisiti stabiliti dal programma.
- Cambiare le password almeno ogni tre mesi.
- Una password ideale è lunga e contiene lettere, segni di punteggiatura, simboli e numeri.
- Prima di inviare il computer al centro di assistenza tecnica per la riparazione, eseguire il backup dei file riservati e rimuoverli insieme a tutte le impostazioni delle password.

Per ulteriori informazioni sulle password di Windows, come le password per screen saver, nella schermata Start, digitare assistenza e selezionare l'app **HP Support Assistant**.

### **Impostazione delle password in Windows**

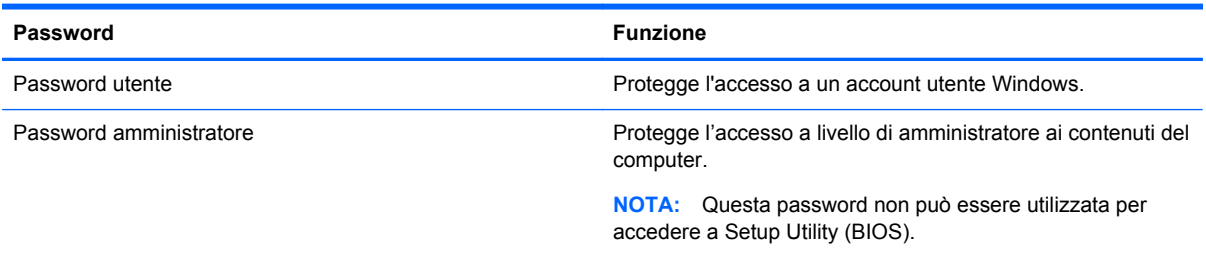

## **Impostazione delle password di Setup Utility (BIOS)**

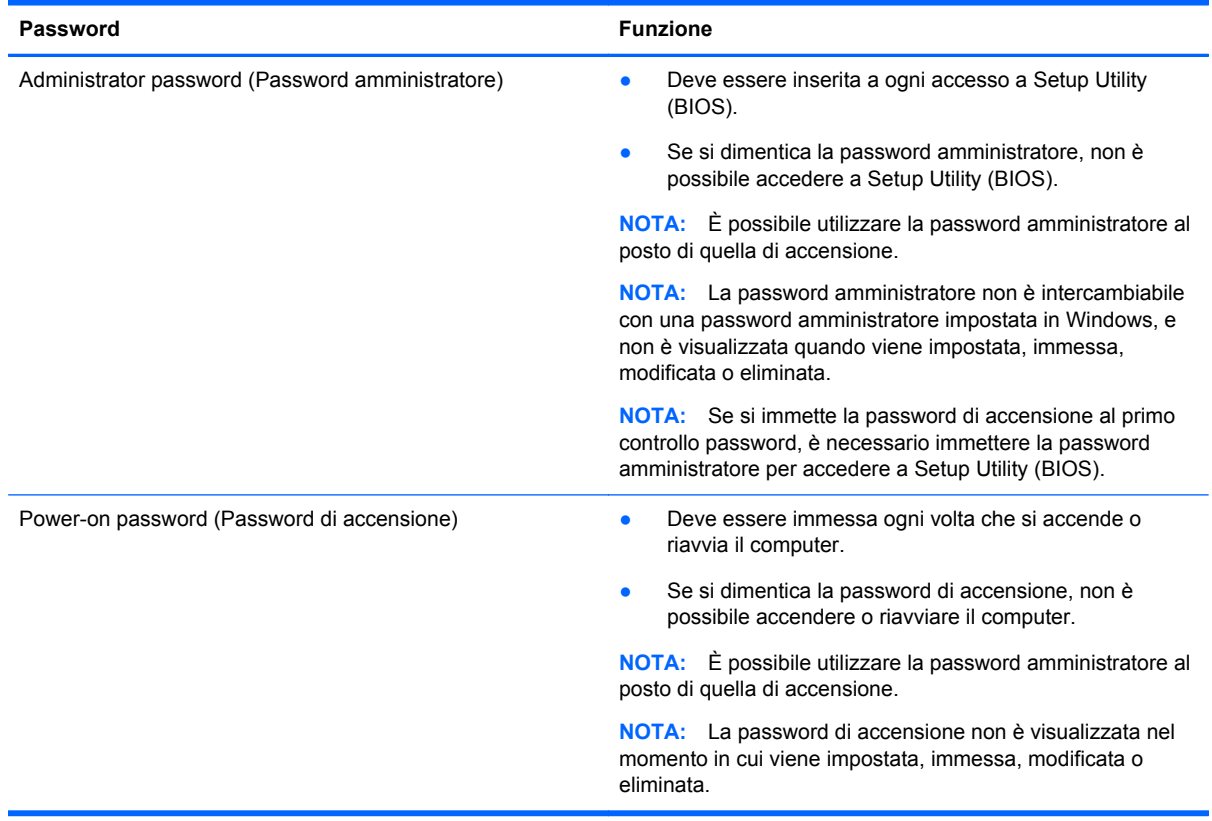

Per impostare, modificare o eliminare una password amministratore o di accensione in Setup Utility (BIOS):

- **1.** Per avviare Setup Utility (BIOS), accendere o riavviare il computer, premere rapidamente esc, quindi f10.
- **2.** Utilizzare i tasti freccia per selezionare **Security** (Protezione) e seguire le istruzioni visualizzate.

Le modifiche diventano effettive al successivo riavvio del computer.

## **Uso del software di protezione per Internet**

Quando si utilizza il computer per accedere alla posta elettronica, a una rete o a Internet, lo si espone al rischio di virus informatici, spyware e altre minacce online. Come contributo alla protezione del
<span id="page-72-0"></span>computer, è possibile che sul computer sia preinstallato in versione di prova il software Internet Security che comprende funzionalità antivirus e firewall. Per fornire protezione continua dai virus più recenti e da altri rischi per la sicurezza, occorre mantenere aggiornato il software di protezione. Per ottenere una protezione completa del computer, si consiglia vivamente di effettuare l'upgrade del software di protezione in offerta di prova o di acquistare un software di propria scelta.

### **Uso del software antivirus**

I virus informatici possono disabilitare programmi, utility o sistema operativo oppure provocarne un funzionamento anomalo. I software antivirus sono in grado di rilevare la maggior parte dei virus e di eliminarli, riparando spesso anche i danni che possono aver causato.

Per assicurare la protezione del sistema dai virus più recenti, il software antivirus deve essere mantenuto sempre aggiornato.

Nel computer potrebbe essere preinstallato un programma antivirus. Per la protezione completa del computer, si consiglia di utilizzare un programma antivirus di propria scelta.

Per ulteriori informazioni sui virus dei computer, nella schermata Start, digitare supporto, quindi selezionare la app **HP Support Assistant**.

## **Utilizzo di software firewall**

I firewall sono ideati per impedire l'accesso non autorizzato a un sistema o una rete. Un firewall può essere un'applicazione installata sul computer e/o sulla rete, oppure una soluzione composta da hardware e software.

Esistono due tipi di firewall:

- Firewall basati su host: il software che protegge solo il computer su cui è installato.
- Firewall basati su rete: installati tra modem via cavo o DSL e la rete per proteggere i computer in rete.

Se si installa un firewall in un sistema, tutti i dati inviati al/dal sistema vengono controllati e confrontati con una serie di criteri di protezione definiti dall'utente. Eventuali dati che non corrispondono a tali criteri vengono bloccati.

# **Installazione degli aggiornamenti del software**

HP, Microsoft Windows e i software di terze parti installati nel computer devono essere aggiornati regolarmente per correggere problemi di protezione e migliorare le prestazioni dei programmi stessi. Per ulteriori informazioni, vedere [Aggiornamento di programmi e driver a pagina 58.](#page-67-0)

## **Installazione degli aggiornamenti di sicurezza più importanti**

**ATTENZIONE:** Microsoft® invia avvisi relativi alla disponibilità degli aggiornamenti più importanti. Per proteggere il computer da violazioni della protezione e da virus informatici, installare gli aggiornamenti più importanti di Microsoft non appena si riceve un avviso.

Si può scegliere l'installazione automatica degli aggiornamenti. Per modificare le impostazioni, nella schermata Start, digitare c, quindi selezionare **Pannello di controllo**. Selezionare **Sistema e protezione**, **Windows Update**, quindi **Cambia impostazioni** e seguire le istruzioni visualizzate.

## <span id="page-73-0"></span>**Installazione degli aggiornamenti di software di terza parte e HP**

HP consiglia di aggiornare regolarmente i programmi e i driver originariamente installati sul computer. Accedere a<http://www.hp.com/go/contactHP> per scaricare le versioni più recenti. In questa pagina, è anche possibile registrarsi per ricevere le notifiche automatiche sugli aggiornamenti quando vengono resi disponibili.

Se sono stati installati software di terze parti dopo l'acquisto del computer, aggiornarli regolarmente. I produttori di software forniscono aggiornamenti ai loro prodotti per correggere problemi di protezione e migliorare la funzionalità del software.

## **Protezione della rete wireless**

Quando si configura una rete wireless, abilitare sempre le funzionalità di protezione. Per ulteriori informazioni, vedere [Protezione della WLAN a pagina 18](#page-27-0).

# **Backup di dati e applicazioni**

Eseguire regolarmente il backup di applicazioni e dati per proteggerli da cancellazioni o da danni dovuti all'attacco di virus o da guasti software o hardware. Per ulteriori informazioni, vedere [Backup e](#page-78-0) [ripristino a pagina 69.](#page-78-0)

# **Uso di un cavo di sicurezza con lucchetto opzionale**

Il cavo di sicurezza con lucchetto, da acquistare a parte, è concepito come deterrente, ma non può impedire un uso improprio o il furto del computer. I cavi di sicurezza con lucchetto rappresentano solo uno dei diversi metodi che è possibile impiegare come parte di una soluzione di sicurezza completa per ottimizzare la protezione dai furti.

L'attacco per cavo di sicurezza sul computer potrebbe essere diverso dalle illustrazioni in questa sezione. Per individuare la posizione dell'attacco del cavo di sicurezza sul computer, consultare [Informazioni sul computer a pagina 5.](#page-14-0)

- **1.** Avvolgere il cavo di sicurezza con lucchetto attorno a un oggetto fisso.
- **2.** Inserire la chiave **(1)** nel lucchetto del cavo di sicurezza **(2)**.

**3.** Inserire il cavo di sicurezza con lucchetto nell'apposito attacco sul computer **(3)** e bloccarlo con la chiave corrispondente.

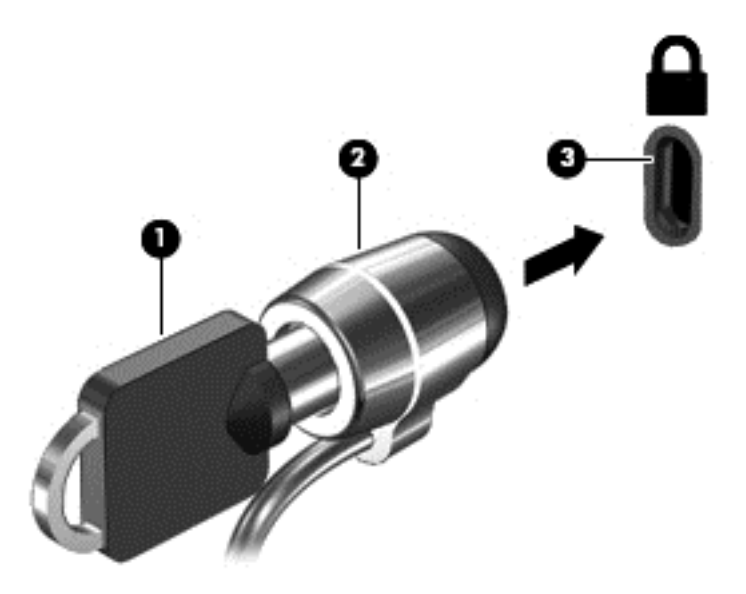

**4.** Togliere la chiave e conservarla in un luogo sicuro.

# <span id="page-75-0"></span>**10 Setup Utility (BIOS) e Diagnostica di sistema**

Setup Utility, o Basic Input/Output System (BIOS), controlla la comunicazione tra i dispositivi di input e output sul sistema (come unità disco, display, tastiera, mouse e stampante). Setup Utility (BIOS) include le impostazioni per i tipi di dispositivi installati, la sequenza di avvio del computer e la quantità di memoria estesa e di sistema.

# **Avvio di Setup Utility (BIOS)**

Per avviare Setup Utility (BIOS), accendere o riavviare il computer, premere rapidamente esc, quindi f10.

Le informazioni sulla modalità di spostamento all'interno di Setup Utility (BIOS) sono visualizzate nella parte inferiore della schermata.

**NOTA:** Apportare le modifiche in Setup Utility (BIOS) con estrema cautela. Eventuali errori possono impedire il corretto funzionamento del computer.

# **Aggiornamento del BIOS**

Le versioni aggiornate del BIOS possono essere disponibili sul sito Web di HP.

La maggior parte degli aggiornamenti disponibili sul sito Web HP sono raggruppati in file compressi denominati *SoftPaq*.

Alcuni pacchetti da scaricare contengono un file denominato Readme.txt, che contiene informazioni sull'installazione e la risoluzione dei problemi associati al file compresso

### **Determinazione della versione del BIOS**

Per stabilire se gli aggiornamenti disponibili per il BIOS contengono versioni più recenti di quella installata sul computer, è necessario conoscere la versione del BIOS di sistema corrente.

Le informazioni sulla versione del BIOS (denominate anche *data ROM* e *BIOS di sistema*) possono essere visualizzate premendo fn+esc (se Windows è in esecuzione) o utilizzando Setup Utility (BIOS).

- **1.** Avviare Setup Utility (BIOS) (vedere Avvio di Setup Utility (BIOS) a pagina 66).
- **2.** Con i tasti freccia, selezionare **Main** (Principale) e prendere nota della versione corrente del BIOS.
- **3.** Per uscire da Setup Utility (BIOS) senza salvare le modifiche, selezionare **Exit** (Esci), **Exit Discarding Changes** (Ignora le modifiche ed esci) con i tasti freccia, quindi premere **invio**.
- **4.** Selezionare **Yes (Sì)**.

## <span id="page-76-0"></span>**Download di un aggiornamento del BIOS**

**ATTENZIONE:** Per ridurre il rischio di danneggiare il computer o un'installazione non corretta, scaricare e installare un aggiornamento del BIOS solo quando il computer è collegato a una fonte di alimentazione esterna affidabile mediante l'adattatore CA. Non scaricare o installare un aggiornamento del BIOS mentre il computer è alimentato a batteria, agganciato a un dispositivo di aggancio opzionale o collegato a una fonte di alimentazione opzionale. Durante il download e l'installazione, attenersi alle istruzioni riportate di seguito:

Non interrompere l'alimentazione del computer scollegando il cavo di alimentazione dalla presa CA.

Non spegnere il computer, né avviare la modalità di sospensione.

Non inserire, rimuovere, collegare o scollegare dispositivi o cavi.

- **1.** Nella schermata Start, digitare assistenza, selezionare la app **HP Support Assistant**.
- **2.** Fare clic su **Updates and tune-ups** (Aggiornamenti e ottimizzazioni), quindi su **Check for HP updates now** (Controlla ora gli aggiornamenti).
- **3.** Seguire le istruzioni visualizzate.
- **4.** Nell'area di download, eseguire le operazioni indicate:
	- **a.** Identificare l'aggiornamento del BIOS più recente rispetto alla versione BIOS correntemente installata nel computer. Se l'aggiornamento è più recente del BIOS, annotare data, nome o altri identificativi. Queste informazioni potrebbero essere necessarie in seguito per individuare l'aggiornamento dopo averlo scaricato nell'unità disco rigido.
	- **b.** Seguire le istruzioni visualizzate per scaricare nel disco rigido il pacchetto selezionato.

Se l'aggiornamento è più recente del BIOS, annotare il percorso della posizione sul disco rigido in cui viene scaricato l'aggiornamento del BIOS. Sarà infatti necessario accedere a tale posizione per installare l'aggiornamento.

NOTA: Se si collega il computer a una rete, consultare l'amministratore di rete prima di installare gli aggiornamenti del software, in particolare quelli del BIOS.

Le procedure di installazione del BIOS possono variare. Al termine del download, seguire le istruzioni visualizzate. Se non vengono visualizzate istruzioni, eseguire la procedura riportata di seguito:

- **1.** Nella schermata Start, digitare e, quindi selezionare **Esplora risorse**.
- **2.** Fare clic sulla lettera che identifica il disco rigido, in genere Disco locale (C:).
- **3.** Seguire il percorso annotato in precedenza per accedere alla cartella del disco rigido contenente l'aggiornamento.
- **4.** Fare doppio clic sul file con estensione .exe (ad esempio, *nomefile*.exe).

Viene avviata l'installazione del BIOS.

**5.** Completare l'installazione seguendo le istruzioni visualizzate.

**NOTA:** Quando viene visualizzato il messaggio di completamento dell'installazione, è possibile eliminare dall'unità disco rigido il file scaricato dal sito Web.

# **Utilizzo di System Diagnostics (Diagnostica di sistema)**

System Diagnostics consente di eseguire test diagnostici per determinare se l'hardware del computer funziona correttamente.

Per avviare System Diagnostics:

- **1.** Accendere o riavviare il computer, premere rapidamente esc, quindi f2.
- **2.** Fare clic sul test diagnostico da eseguire e seguire le istruzioni visualizzate.

**NOTA:** Se occorre interrompere un test diagnostico in esecuzione, premere esc.

# <span id="page-78-0"></span>**11 Backup e ripristino**

Il computer contiene strumenti forniti dal sistema operativo e da HP per consentire la protezione dei dati e il loro eventuale ripristino. Questi strumenti consentono di ripristinare il buon stato di funzionamento del computer o anche la configurazione iniziale del computer, con una semplice procedura.

Questo capitolo fornisce informazioni sui seguenti processi:

- Creazione di supporti di ripristino e backup
- Ripristino del sistema

**NOTA:** Questa guida descrive una panoramica delle opzioni di backup e ripristino. Per ulteriori informazioni sugli strumenti forniti, consultare Guida e supporto tecnico. Nella schermata Start, digitare g, quindi selezionare **Guida e supporto tecnico**.

# **Creazione di supporti di ripristino e backup**

Il ripristino dopo un errore del sistema è completo come il backup più recente.

**1.** Dopo aver configurato il computer, creare supporti HP Recovery. In questa fase viene creato un backup della partizione HP Recovery sul computer. Il backup consente di reinstallare il sistema operativo originale in caso di guasto o sostituzione del disco rigido.

I supporti HP Recovery creati forniscono le seguenti opzioni di ripristino:

- System Recovery (Ripristino del sistema): reinstalla il sistema operativo originale e i programmi installati dal produttore.
- Minimized Image Recovery (Ripristino immagine minimizzata): reinstalla il sistema operativo e tutti i driver relativi all'hardware e il software, ma non le altre applicazioni.
- Factory Reset (Ripristino delle impostazioni predefinite): ripristina il computer alle impostazioni predefinite eliminando tutti i dati dal disco rigido e ricreando le partizioni. Viene quindi reinstallato il sistema operativo e il software installato in fabbrica.

Vedere [Creazione di supporti di HP Recovery a pagina 70.](#page-79-0)

- **2.** Creare punti di ripristino del sistema man mano che si aggiungono programmi software e hardware. Un punto di ripristino del sistema è una istantanea di determinati contenuti dell'unità disco rigido salvata da Ripristino configurazione di sistema di Windows in un momento specifico. Un punto di ripristino contiene le informazioni, ad esempio il registro di sistema, utilizzate da Windows. Windows crea automaticamente un punto di ripristino durante gli aggiornamenti di Windows e altre operazioni di manutenzione del sistema (come aggiornamenti software, analisi di protezione o diagnostica di sistema). È inoltre possibile creare un punto di ripristino manualmente in qualsiasi momento. Per ulteriori informazioni sui passaggi relativi alla creazione dei punti di ripristino del sistema, consultare Guida e supporto tecnico. Nella schermata Start, digitare g, quindi selezionare **Guida e supporto tecnico**.
- **3.** Creare un backup dei dati personali man mano che si aggiungono foto, video, musica e altri i file personali. È possibile impostare Cronologia file di Windows in modo da creare regolarmente e automaticamente file di backup da librerie, desktop, contatti e preferiti. Se i file vengono involontariamente eliminati dall'unità disco rigido e non è possibile recuperarli dal Cestino, oppure se i file sono danneggiati, è possibile ripristinare i file per cui è stato creato il backup con

<span id="page-79-0"></span>Cronologia file. Il ripristino dei file è utile anche se si sceglie di ripristinare il computer reinstallando Windows o di ripristinare il sistema originale con HP Recovery Manager.

NOTA: Cronologia file non è abilitata per impostazione predefinita, quindi occorre attivarla.

Per ulteriori informazioni e procedure per abilitare Cronologia file di Windows, consultare Guida e supporto tecnico. Nella schermata Start, digitare g, quindi selezionare **Guida e supporto tecnico**.

### **Creazione di supporti di HP Recovery**

HP Recovery Manager è un software che consente di creare supporti di ripristino dopo la configurazione del computer. Questi supporti consentono di eseguire il ripristino del sistema nel caso di danneggiamento dell'unità disco rigido. Il ripristino del sistema reinstalla il sistema operativo originale e i software preinstallati, quindi configura le impostazioni di questi ultimi. HP Recovery può inoltre essere utilizzato per personalizzare il sistema o come aiuto per la sostituzione di un'unità disco rigido.

- È possibile creare un solo set di supporti HP Recovery. Maneggiare questi strumenti di ripristino con cautela e conservarli in un luogo sicuro.
- HP Recovery Manager esamina il computer e determina la capacità di archiviazione richiesta per l'unità flash USB vuota o il numero di dischi DVD vergini necessari.
- Per creare dischi di ripristino, nel computer deve essere presente un'unità ottica in grado di scrivere sui DVD e si devono utilizzare solo dischi vergini di alta qualità DVD-R, DVD+R, DVD-R DL, DVD+R DL. Non utilizzare dischi riscrivibili, come CD±RW, DVD±RW, DVD±RW doublelayer o BD-RE (Blu-ray riscrivibili), in quanto non sono compatibili con il software HP Recovery Manager. È inoltre possibile utilizzare un'unità flash USB vuota di alta qualità.
- Se il computer non comprende un'unità ottica integrata con masterizzatore DVD, ma si desidera creare supporti di ripristino su DVD, è possibile utilizzare un'unità ottica esterna (da acquistare separatamente) per creare dei dischi di ripristino, oppure è possibile acquistare i dischi di ripristino per il computer dal sito Web di HP. Per assistenza negli Stati Uniti, visitare <http://www.hp.com/go/contactHP>. Per assistenza in tutto il mondo, visitare [http://welcome.hp.com/country/us/en/wwcontact\\_us.html](http://welcome.hp.com/country/us/en/wwcontact_us.html). Se si utilizza un'unità ottica esterna, collegarla direttamente a una porta USB del computer; non è possibile collegare l'unità a una porta USB di un dispositivo esterno, come un hub USB.
- Prima di iniziare a creare i supporti di ripristino, verificare che il computer sia collegato all'alimentazione CA.
- La procedura di creazione può richiedere anche oltre un'ora. Non interrompere la procedura.
- Se necessario, è possibile chiudere il programma prima che sia stata completata la creazione dei DVD di ripristino. HP Recovery Manager termina la masterizzazione del DVD corrente. Alla successiva apertura di HP Recovery Manager, verrà chiesto di continuare e verranno masterizzati i dischi rimanenti.

Per creare supporti di HP Recovery:

- **1.** Nella schermata Start, digitare ripristino, quindi selezionare **HP Recovery Manager**.
- **2.** Selezionare **Creazione di supporti di ripristino** e seguire le istruzioni visualizzate per continuare.

Se occorre ripristinare il sistema, consultare [Ripristino con HP Recovery Manager a pagina 73](#page-82-0).

# <span id="page-80-0"></span>**Ripristino della configurazione di sistema e ripristino delle condizioni originarie del computer**

È possibile utilizzare opzioni diverse per ripristinare il sistema. Scegliere il metodo più adatto alla situazione e al livello di esperienza:

- Se occorre eseguire il ripristino di file personali e dati, è possibile utilizzare Cronologia file di Windows per ripristinare i dati dai backup creati. Per ulteriori informazioni e procedure di utilizzo di Cronologia file, consultare Guida e supporto tecnico. Nella schermata iniziale, digitare g, quindi selezionare **Guida e supporto tecnico**.
- Se occorre correggere un problema con un'applicazione o un driver preinstallato, utilizzare l'opzione Drivers and Applications Reinstall (Reinstallazione di applicazioni e driver) di HP Recovery Manager per reinstallare il singolo driver o applicazione.

Nella schermata Start, digitare ripristino, selezionare **HP Recovery Manager**, quindi **Drivers and Applications Reinstall** (Reinstallazione di applicazioni e driver) e seguire le istruzioni visualizzate.

- Se si desidera ripristinare il sistema a uno stato precedente senza perdere i dati personali, utilizzare la funzionalità Ripristino configurazione di sistema di Windows, che consente di effettuare il ripristino senza i requisiti dell'opzione Aggiorna di Windows o di una reinstallazione. Windows crea automaticamente punti di ripristino del sistema durante aggiornamenti o altri eventi di manutenzione del sistema. Anche se non si crea manualmente un punto di ripristino, è possibile scegliere di ripristinare a un punto precedente, creato automaticamente. Per ulteriori informazioni e procedure per l'utilizzo della funzionalità Ripristino configurazione di sistema di Windows, consultare Guida e supporto tecnico. Nella schermata Start, digitare q, quindi selezionare **Guida e supporto tecnico**.
- Se si desidera ripristinare in modo rapido e semplice il sistema senza perdere i dati personali, le impostazioni o le app preinstallate nel computer o acquistate in Windows Store, utilizzare l'opzione Aggiorna di Windows. Questa opzione non richiede il backup dei dati in un'altra unità. Vedere [Uso di Aggiorna di Windows per un ripristino semplice e rapido a pagina 72](#page-81-0).
- Se si desidera ripristinare il computer allo stato originale, Windows fornisce un semplice metodo per rimuovere tutti i dati personali, le app e le impostazioni e reinstallare Windows.

Per ulteriori informazioni, vedere [Rimuovere tutto e reinstallare Windows a pagina 72.](#page-81-0)

Se si desidera ripristinare il computer utilizzando un'immagine minimizzata, è possibile scegliere l'opzione HP Minimized Image Recovery (Ripristino immagine minimizzata) dalla partizione HP Recovery (solo in determinati modelli) o dai supporti HP Recovery, che installa solo i driver e le applicazioni per l'attivazione dei componenti hardware. Altre applicazioni comprese nell'immagine sono sempre disponibili per l'installazione tramite l'opzione Drivers and Applications Reinstall (Reinstallazione di driver a applicazioni) in HP Recovery Manager.

Per ulteriori informazioni, vedere [Ripristino con HP Recovery Manager a pagina 73](#page-82-0).

- Se si desidera ripristinare contenuto e partizioni originali del computer, è possibile scegliere l'opzione System Recovery (Ripristino del sistema) dai supporti HP Recovery. Per ulteriori informazioni, vedere [Ripristino con HP Recovery Manager a pagina 73](#page-82-0).
- Se è stato sostituito il disco rigido, è possibile utilizzare l'opzione Factory Reset (Ripristino delle impostazioni predefinite) dei supporti HP Recovery per ripristinare l'immagine predefinita

<span id="page-81-0"></span>nell'unità sostituita. Per ulteriori informazioni, vedere [Ripristino con HP Recovery Manager](#page-82-0) [a pagina 73](#page-82-0).

Se si desidera eliminare la partizione di ripristino per aumentare lo spazio disponibile sul disco rigido, HP Recovery Manager offre l'opzione Remove Recovery Partition (Rimuovi partizione di ripristino).

Per ulteriori informazioni, vedere [Rimozione della partizione di HP Recovery a pagina 75](#page-84-0).

## **Uso di Aggiorna di Windows per un ripristino semplice e rapido**

Se il computer non funziona correttamente e occorre ristabilire la stabilità del sistema, l'opzione Aggiorna di Windows consente di risolvere il problema senza perdere i dati importanti.

**IMPORTANTE:** Con Aggiorna è possibile rimuovere eventuali applicazioni non installate in origine nel sistema.

**NOTA:** Durante l'uso di Aggiorna, viene salvato un elenco delle applicazioni tradizionali rimosse che consente di vedere rapidamente cosa occorre reinstallare. Per ulteriori informazioni sulla reinstallazione delle applicazioni tradizionali, consultare Guida e supporto tecnico. Nella schermata Start, digitare g, quindi selezionare **Guida e supporto tecnico**.

**EXAIOTA:** È possibile che quando si utilizza Aggiorna venga richiesta l'autorizzazione dell'utente o l'immissione di una password. Per ulteriori informazioni, consultare Guida e supporto tecnico. Nella schermata Start, digitare g, quindi selezionare **Guida e supporto tecnico**.

Per avviare Aggiorna:

- **1.** Nella schermata Start, puntare all'angolo superiore o inferiore destro dello schermo per visualizzare gli accessi.
- **2.** Fare clic su **Impostazioni**.
- **3.** Fare clic su **Modifica impostazioni PC** nell'angolo inferiore destro dello schermo, quindi selezionare **Generale** dalla schermata delle impostazioni del computer.
- **4.** Scorrere le scelte sul lato destro verso il basso per visualizzare **Aggiorna PC senza influire sui file**.
- **5.** In **Aggiorna PC senza influire sui file** selezionare **Per iniziare** e seguire le istruzioni visualizzate.

### **Rimuovere tutto e reinstallare Windows**

Potrebbe essere necessario eseguire una riformattazione dettagliata del computer, oppure rimuovere informazioni personali prima di riciclare o dare via il computer. Il processo descritto in questa sezione fornisce un modo veloce e semplice per ripristinare lo stato originale del computer. Questa opzione rimuove tutti i dati personali, le app e le impostazioni dal computer e reinstalla Windows.

**IMPORTANTE:** Questa opzione non fornisce backup dei dati. Prima di utilizzare questa opzione, eseguire il backup dei dati personali da conservare.

È possibile iniziare questa opzione con il tasto f11 o dalla schermata Start.

<span id="page-82-0"></span>Per utilizzare il tasto f11:

**1.** Premere f11 durante l'avvio del computer.

oppure

Tenere premuto f11 mentre si preme il pulsante di alimentazione.

- **2.** Scegliere il layout della tastiera.
- **3.** Selezionare **Risoluzione dei problemi** dal menu delle opzioni di avvio.
- **4.** Selezionare **Reimposta il PC** e seguire le istruzioni visualizzate.

Per utilizzare la schermata Start:

- **1.** Nella schermata Start, puntare all'angolo superiore o inferiore destro dello schermo per visualizzare gli accessi.
- **2.** Fare clic su **Impostazioni**.
- **3.** Fare clic su **Modifica impostazioni PC** nell'angolo inferiore destro dello schermo, quindi selezionare **Generale** dalla schermata delle impostazioni del computer.
- **4.** Scorrere le scelte a destra verso il basso per visualizzare **Rimuovere tutto e reinstallare Windows**.
- **5.** In **Rimuovere tutto e reinstallare Windows** selezionare **Per iniziare** e seguire le istruzioni visualizzate.

## **Ripristino con HP Recovery Manager**

Il software HP Recovery Manager consente di ripristinare il computer allo stato originale. Con i supporti HP Recovery creati, è possibile scegliere una delle opzioni di ripristino seguenti:

- System Recovery (Ripristino del sistema): reinstalla il sistema operativo originale e configura le impostazioni per i programmi installati dal produttore.
- Minimized Image Recovery (Ripristino immagine minimizzata): reinstalla il sistema operativo e tutti i driver relativi all'hardware e il software, ma non le altre applicazioni.
- Factory Reset (Ripristino delle impostazioni predefinite): ripristina il computer alle impostazioni predefinite eliminando tutti i dati dal disco rigido e ricreando le partizioni. Viene quindi reinstallato il sistema operativo e il software installato in fabbrica.

La partizione HP Recovery (solo in determinati modelli) consente il ripristino dell'immagine minimizzata.

#### **Note importanti**

- HP Recovery Manager è in grado di ripristinare solo le applicazioni preinstallate. Per il software non preinstallato nel computer, scaricarlo dal sito Web del produttore o reinstallarlo dai supporti forniti dal produttore.
- Eseguire il ripristino del sistema tramite HP Recovery Manager come estremo tentativo per correggere problemi del computer.
- I supporti HP Recovery devono essere utilizzati in caso di guasto dell'unità disco rigido del sistema.
- <span id="page-83-0"></span>Per utilizzare le opzioni Factory Reset (Ripristino delle impostazioni predefinite) o System Recovery (Ripristino di sistema), occorre utilizzare i supporti HP Recovery.
- Se i supporti HP Recovery non funzionano, è possibile richiedere gli appositi supporti per il sistema in uso sul sito Web HP. Per assistenza negli Stati Uniti, visitare [http://www.hp.com/go/](http://www.hp.com/go/contactHP) [contactHP](http://www.hp.com/go/contactHP). Per assistenza in tutto il mondo, visitare [http://welcome.hp.com/country/us/en/](http://welcome.hp.com/country/us/en/wwcontact_us.html) [wwcontact\\_us.html](http://welcome.hp.com/country/us/en/wwcontact_us.html).

**IMPORTANTE:** HP Recovery Manager non fornisce automaticamente backup dei dati personali. Prima di iniziare il ripristino, eseguire il backup dei dati personali da conservare.

#### **Utilizzo della partizione di HP Recovery per ripristinare un'immagine minimizzata (solo in determinati modelli)**

La partizione HP Recovery (solo in determinati modelli) consente di eseguire un ripristino dell'immagine minimizzata senza dover ricorrere agli appositi dischi o all'apposita unità flash USB. Si può ricorrere a questo tipo di ripristino solo se l'unità disco rigido è ancora funzionante.

Per avviare HP Recovery Manager dalla partizione di HP Recovery:

**1.** Premere f11 durante l'avvio del computer.

oppure

Tenere premuto f11 mentre si preme il pulsante di alimentazione.

- **2.** Scegliere il layout della tastiera.
- **3.** Selezionare **Risoluzione dei problemi** dal menu delle opzioni di avvio.
- **4.** Selezionare **Recovery Manager** e seguire le istruzioni visualizzate.

#### **Utilizzo dei supporti di HP Recovery per il ripristino**

È possibile utilizzare i supporti HP Recovery per il ripristino delle condizioni originarie del sistema. È possibile utilizzare questo metodo se il sistema non dispone di partizione HP Recovery o se l'unità disco rigido non funziona correttamente.

- **1.** Se possibile, eseguire il backup di tutti i file personali.
- **2.** Inserire il primo disco HP Recovery creato nell'unità ottica del computer o in un'unità ottica esterna opzionale e riavviare il computer.

oppure

Inserire l'unità flash USB HP Recovery in una porta USB sul computer, quindi riavviare il computer.

**NOTA:** Se il computer non si riavvia automaticamente in HP Recovery Manager, modificare la sequenza di avvio del computer. Vedere Modifica della sequenza di avvio del computer a pagina 74.

**3.** Seguire le istruzioni visualizzate.

#### **Modifica della sequenza di avvio del computer**

Se il computer non si riavvia in HP Recovery Manager, è possibile modificarne la sequenza di avvio, ossia l'ordine dei dispositivi elencati nel BIOS in cui il computer recupera le informazioni di avvio. È possibile modificare la selezione per un'unità ottica o flash USB.

<span id="page-84-0"></span>Per modificare la sequenza di avvio:

- **1.** Inserire i supporti HP Recovery creati.
- **2.** Riavviare il computer, premere rapidamente esc, quindi premere f9 per le opzioni di avvio.
- **3.** Selezionare l'unità ottica o flash USB da cui eseguire l'avvio.
- **4.** Seguire le istruzioni visualizzate.

### **Rimozione della partizione di HP Recovery**

HP Recovery Manager consente di rimuovere la partizione HP Recovery per liberare spazio sul disco rigido.

**IMPORTANTE:** Se si rimuove la partizione HP Recovery non sarà più possibile utilizzare le opzioni Aggiorna di Windows, Rimuovere tutto e reinstallare Windows di Windows o HP Recovery Manager per il ripristino con immagine minimizzata. Creare i supporti HP Recovery prima di rimuovere la partizione di ripristino per assicurare di non perdere le opzioni di ripristino; vedere [Creazione di](#page-79-0) [supporti di HP Recovery a pagina 70.](#page-79-0)

Per rimuovere la partizione HP Recovery, attenersi alla procedura indicata:

- **1.** Nella schermata Start, digitare ripristino, quindi selezionare **HP Recovery Manager**.
- **2.** Selezionare **Remove Recovery Partition** (Rimuovi partizione di ripristino), quindi seguire le istruzioni visualizzate.

# <span id="page-85-0"></span>**12 Specifiche tecniche**

# **Alimentazione**

Le informazioni contenute in questa sezione possono rivelarsi utili se si intende viaggiare all'estero con il computer.

Il computer funziona a corrente continua (CC), che può essere fornita da una fonte di alimentazione CA o CC. L'alimentazione CA deve essere compresa nel campo di tensioni 100-240 V, 50-60 Hz. Sebbene sia possibile alimentare il computer mediante una fonte di alimentazione CC autonoma, si raccomanda di alimentarlo solo utilizzando un adattatore CA o una fonte di alimentazione CC forniti con il computer o approvati da HP.

Il computer è in grado di funzionare con un'alimentazione CC corrispondente alle seguenti specifiche: La tensione e la corrente di esercizio variano in base alla piattaforma.

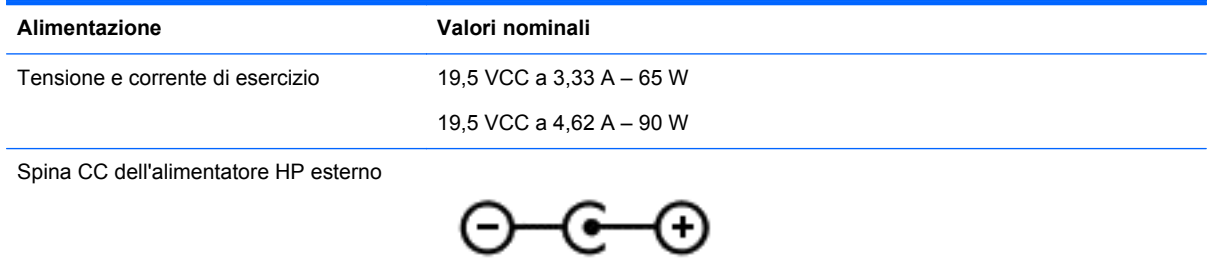

**NOTA:** Questo prodotto è stato appositamente progettato per i sistemi di alimentazione IT in Norvegia, con una tensione da fase a fase non superiore a 240 V rms.

**NOTA:** La corrente e la tensione di esercizio del computer sono indicate nell'etichetta di conformità del sistema.

# **Ambiente operativo**

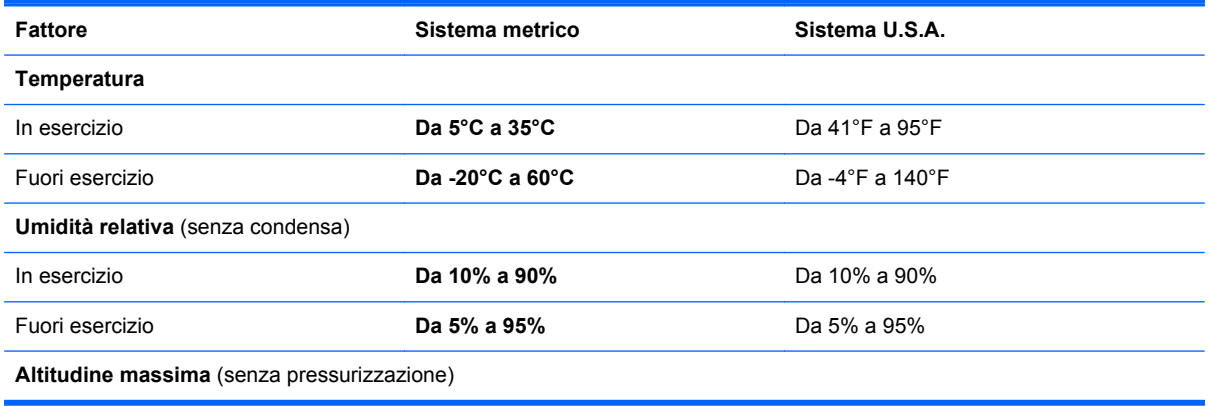

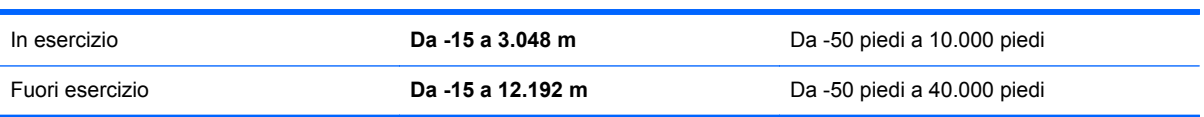

# <span id="page-87-0"></span>**13 Scarica elettrostatica**

La scarica elettrostatica è il rilascio di elettricità statica quando due oggetti entrano in contatto, ad esempio la scossa che si riceve quando si tocca una maniglia metallica dopo aver camminato su un tappeto.

Una scarica di elettricità statica rilasciata dalle dita o da altri conduttori elettrostatici può danneggiare i componenti elettronici. Per evitare danni al computer o a un'unità oppure perdita di informazioni, adottare le precauzioni elencate di seguito:

- Se le istruzioni per la rimozione o l'installazione consigliano di scollegare il computer, scollegarlo dopo essersi adeguatamente collegati a massa e prima di rimuovere il coperchio.
- Conservare i componenti nei relativi contenitori antistatici fino al momento della loro installazione.
- Evitare di toccare pin, cavi e circuiti. Maneggiare i componenti elettronici il meno possibile.
- Utilizzare utensili non magnetici.
- Prima di maneggiare i componenti, scaricare l'elettricità statica del corpo toccando la superficie metallica non verniciata del componente.
- Se si rimuove un componente, introdurlo in un contenitore antistatico.

# **Indice analitico**

#### **A**

Adattatore CA [6](#page-15-0) Adattatore CA, test [41](#page-50-0) Aeroporti, dispositivi di sicurezza [52](#page-61-0) Aggiorna [72](#page-81-0) computer [71](#page-80-0) Aggiornamenti di sicurezza più importanti, installazione [63](#page-72-0) Alimentazione [76](#page-85-0) batteria [38](#page-47-0) Alimentazione, identificazione pulsante [12](#page-21-0) Alimentazione, identificazione spie [8,](#page-17-0) [11](#page-20-0) Alta definizione, collegamento dispositivi [25](#page-34-0), [26](#page-35-0) Altoparlanti, collegamento [23](#page-32-0) Altoparlanti, identificazione [12](#page-21-0), [21](#page-30-0) Ambiente operativo [76](#page-85-0) Antivirus, uso software [63](#page-72-0) Arresto del computer [43](#page-52-0) Attacco cavo di sicurezza [6](#page-15-0) Attività divertenti [1](#page-10-0) Audio, controllo funzioni [23](#page-32-0) Avvicinamento, movimento supportato dal TouchPad [29](#page-38-0) Avvio, sequenza modifica HP Recovery Manager [74](#page-83-0) Aziendale, connessione WLAN [19](#page-28-0) Azione, tasti aumento luminosità schermo [33](#page-42-0) aumento volume [33](#page-42-0) brano o capitolo precedente [33](#page-42-0) brano o capitolo successivo [33](#page-42-0) commutazione immagine schermo [33](#page-42-0)

diminuzione luminosità schermo [33](#page-42-0) diminuzione volume [33](#page-42-0) disattivazione audio [33](#page-42-0) Guida e supporto tecnico [33](#page-42-0) identificazione [13](#page-22-0) riproduzione, pausa, ripresa [33](#page-42-0) wireless [33](#page-42-0)

### **B**

Backup [69](#page-78-0) file personali [70](#page-79-0) Backup, software e dati [64](#page-73-0) Basso livello di carica della batteria [40](#page-49-0) **Batteria** conservazione [40](#page-49-0) livelli batteria scarica [39](#page-48-0) scaricamento [39](#page-48-0) smaltimento [40](#page-49-0) sostituzione [41](#page-50-0) Batteria, alimentazione [38](#page-47-0) Batteria, identificazione coperchio [14](#page-23-0) Batteria, levetta di rilascio coperchio [14](#page-23-0) Batteria, temperatura [40](#page-49-0) BIOS aggiornamento [66](#page-75-0) determinazione versione [66](#page-75-0) download di un aggiornamento [67](#page-76-0) Bloc maiusc, identificazione spia [11](#page-20-0) bloc num, identificazione tasto [13](#page-22-0), [35](#page-44-0) Blocco del sistema [43](#page-52-0) Bluetooth device [16](#page-25-0) Bluetooth, dispositivo [19](#page-28-0) Bluetooth, etichetta [15](#page-24-0)

#### **C**

Caricamento tramite vassoio, unità ottica [48](#page-57-0)

Cavi USB [45](#page-54-0) Cavo di sicurezza, identificazione attacco [6](#page-15-0) Cavo di sicurezza, installazione lucchetto [64](#page-73-0) Componenti display [8](#page-17-0) parte destra [6](#page-15-0) parte inferiore [14](#page-23-0) parte sinistra [6](#page-15-0) parte superiore [10](#page-19-0) Computer, ripristino [72](#page-81-0) Computer, trasporto [40](#page-49-0) Configurazione audio per HDMI [26](#page-35-0) Connessione a una WLAN [19](#page-28-0) connessione WLAN [18](#page-27-0) Connettore alimentazione [6](#page-15-0) Connettore di alimentazione, identificazione [6](#page-15-0) Conservazione di una batteria [40](#page-49-0) Controllo funzioni audio [23](#page-32-0) Cuffie, collegamento [23](#page-32-0) CyberLink PowerDVD [26](#page-35-0)

### **D**

Digitale, scheda inserimento [45](#page-54-0) Disattivazione audio, identificazione spia [11](#page-20-0) Dispositivo WLAN [15](#page-24-0)

### **E**

Elettrostatica, scarica [78](#page-87-0) Eliminati, file ripristino [71](#page-80-0) esc, identificazione tasto [13](#page-22-0) Esterna, utilizzo alimentazione CA [41](#page-50-0) Esterno, identificazione porta monitor [7](#page-16-0), [22](#page-31-0) Esterno, porta monitor [24](#page-33-0) Etichetta normative [15](#page-24-0)

**Etichette** Bluetooth [15](#page-24-0) certificazione wireless [15](#page-24-0) identificazione [15](#page-24-0) numero di serie [15](#page-24-0) WLAN [15](#page-24-0)

#### **F**

Firewall, software [63](#page-72-0) fn, identificazione tasto [13,](#page-22-0) [34](#page-43-0)

#### **H**

HDMI configurazione audio [26](#page-35-0) HDMI, collegamento porta [25](#page-34-0) HDMI, identificazione porta [7,](#page-16-0) [22](#page-31-0) HP 3D DriveGuard [55](#page-64-0) HP e terza parte, installazione aggiornamenti software [64](#page-73-0) HP Recovery , partizione rimozione [75](#page-84-0) HP Recovery Manager [73](#page-82-0) avvio [74](#page-83-0) correzione problemi di avvio [74](#page-83-0) HP Recovery, partizione [74](#page-83-0) ripristino [74](#page-83-0) HP Recovery, supporti Creazione [70](#page-79-0) ripristino [74](#page-83-0) Hub [44](#page-53-0)

### **I**

Ibernazione avvio [37](#page-46-0) avvio durante un livello di batteria quasi scarica [40](#page-49-0) uscita [37](#page-46-0) Identificazione, etichette individuazione [15](#page-24-0) Immagine minimizzata, ripristino [74](#page-83-0) Impostazione protezione da password alla riattivazione [37](#page-46-0) informazioni di sistema, tasto di scelta rapida [34](#page-43-0) Informazioni sulla batteria, individuazione [39](#page-48-0)

Installazione aggiornamenti di sicurezza più importanti [63](#page-72-0) cavo di sicurezza con lucchetto opzionale [64](#page-73-0) Integrato, identificazione tastierino numerico [13](#page-22-0), [35](#page-44-0) Intel Wireless Display [26](#page-35-0) Intel Wireless Music [26](#page-35-0) Internet, configurazione connessione [18](#page-27-0) Internet, uso software di protezione [62](#page-71-0) Interno, identificazione interruttore display [9](#page-18-0)

### **J**

Jack rete [6](#page-15-0) RJ-45 (rete) [6](#page-15-0) uscita audio (cuffie) [7](#page-16-0), [22](#page-31-0)

#### **L**

Levetta, rilascio coperchio batteria [14](#page-23-0) Livello batteria scarica [39](#page-48-0)

### **M**

Manutenzione Pulizia disco [56](#page-65-0) Utilità di deframmentazione dischi [55](#page-64-0) Manutenzione del computer [59](#page-68-0) Memoria, modulo identificazione [14](#page-23-0) inserimento [58](#page-67-0) rimozione [57](#page-66-0) sostituzione [56](#page-65-0) Memoria, modulo Coperchio di accesso, rimozione [57](#page-66-0) Microfono interno, identificazione [9](#page-18-0).[21](#page-30-0) Microfono, collegamento [23](#page-32-0) Minimizzata, immagine creazione [73](#page-82-0) Mouse, esterno impostazione preferenze [27](#page-36-0)

#### **N**

Norme, informazioni etichetta delle normative [15](#page-24-0) etichette omologazioni wireless [15](#page-24-0) Numero di serie [15](#page-24-0) Numero di serie, computer [15](#page-24-0) Numero e nome prodotto, computer [15](#page-24-0)

### **O**

Ottica, identificazione pulsante di espulsione unità [6](#page-15-0) Ottica, identificazione unità [6](#page-15-0) Ottico, disco inserimento [48](#page-57-0) rimozione [48](#page-57-0)

### **P**

Parte inferiore [15](#page-24-0) Password Setup Utility (BIOS) [62](#page-71-0) Windows [62](#page-71-0) Porte HDMI [7](#page-16-0), [22,](#page-31-0) [25](#page-34-0) Intel Wireless Display [26](#page-35-0) Intel Wireless Music [26](#page-35-0) monitor esterno [7](#page-16-0), [22,](#page-31-0) [24](#page-33-0) USB 2.0 [6,](#page-15-0) [21](#page-30-0) USB 3.0 [7,](#page-16-0) [22](#page-31-0) VGA [24](#page-33-0) PowerDVD [26](#page-35-0) Prese d'aria, identificazione [7,](#page-16-0) [14](#page-23-0) Protezione, wireless [18](#page-27-0) Pubblica, connessione WLAN [19](#page-28-0) Pulizia del computer [59](#page-68-0) Pulizia disco, software [56](#page-65-0) Pulsanti alimentazione [12](#page-21-0) destro del TouchPad [10](#page-19-0) sinistro del TouchPad [10](#page-19-0)

### **R**

Rete, identificazione jack [6](#page-15-0) Riciclo computer [71,](#page-80-0) [72](#page-81-0) Rimuovere tutto e reinstallare Windows [72](#page-81-0) Ripristino [72](#page-81-0) avvio [74](#page-83-0) computer [71,](#page-80-0) [72](#page-81-0)

Cronologia file Windows [71](#page-80-0) dischi [70,](#page-79-0) [74](#page-83-0) dischi supportati [70](#page-79-0) HP Recovery Manager [73](#page-82-0) passi [72](#page-81-0) sistema [73](#page-82-0) supporti [74](#page-83-0) unità flash USB [74](#page-83-0) uso di supporti HP Recovery [70](#page-79-0) ripristino [71](#page-80-0) Ripristino del sistema [73](#page-82-0) Ripristino sistema originale [73](#page-82-0) Ripristino, partizione [74](#page-83-0) rimozione [75](#page-84-0) Ripristino, supporti creazione [70](#page-79-0) creazione con HP Recovery Manager [70](#page-79-0) RJ-45 (rete), identificazione jack [6](#page-15-0) Rotazione, movimento supportato dal TouchPad [29](#page-38-0)

#### **S**

Scorrimento, movimento supportato dal TouchPad [28](#page-37-0) Setup Utility (BIOS), password [62](#page-71-0) Sistema, punto di ripristino creazione [69](#page-78-0) ripristino [71](#page-80-0) Slot supporti digitali [7](#page-16-0) **Software** CyberLink PowerDVD [26](#page-35-0) Pulizia disco [56](#page-65-0) Utilità di deframmentazione dischi [55](#page-64-0) Software, installazione aggiornamenti [63](#page-72-0) Sospensione avvio [37](#page-46-0) uscita [37](#page-46-0) Spedizione del computer [59](#page-68-0) Spegnimento [43](#page-52-0) Spie adattatore CA [6](#page-15-0) alimentazione [8](#page-17-0), [11](#page-20-0) bloc maiusc [11](#page-20-0)

disattivazione audio [11](#page-20-0) unità disco rigido [8](#page-17-0) wireless [11](#page-20-0) Supportati, dischi ripristino [70](#page-79-0) Supporti, identificazione slot [7](#page-16-0)

### **T**

Tasti azione [13](#page-22-0) bloc num [13,](#page-22-0) [35](#page-44-0) esc [13](#page-22-0) fn [13](#page-22-0) logo Windows [13](#page-22-0) Tasti di scelta rapida descrizione [34](#page-43-0)  $<sub>11</sub>$ so [34](#page-43-0)</sub> visualizzazione informazioni di sistema [34](#page-43-0) Tastiera, identificazione tasti di scelta rapida [34](#page-43-0) Temperatura [40](#page-49-0) Test adattatore CA [41](#page-50-0) **TouchPad** pulsanti [10](#page-19-0) TouchPad, identificazione area [10](#page-19-0) TouchPad, movimenti rotazione [29](#page-38-0) Scorrimento [28](#page-37-0) zoom [29](#page-38-0) zoom manuale [29](#page-38-0) Trasporto del computer [15,](#page-24-0) [40](#page-49-0), [59](#page-68-0)

### **U**

Unità disco rigido HP 3D DriveGuard [55](#page-64-0) Unità disco rigido, identificazione [14](#page-23-0) Unità disco rigido, spia [8](#page-17-0) USB 2.0, identificazione porte [6](#page-15-0), [21](#page-30-0) USB 3.0, identificazione porte [7](#page-16-0), [22](#page-31-0) USB, collegamento cavo [45](#page-54-0) USB, dispositivi collegamento [44](#page-53-0) descrizione [44](#page-53-0) rimozione [45](#page-54-0)

USB, hub [44](#page-53-0) Uscita audio (cuffie), jack [7](#page-16-0), [22](#page-31-0) Uso delle password [61](#page-70-0) Utilità di deframmentazione dischi, software [55](#page-64-0) Utilizzo con alimentazione CA esterna [41](#page-50-0)

### **V**

VGA, collegamento porta [24](#page-33-0) video [24](#page-33-0)

### **W**

Webcam identificazione [21](#page-30-0) uso [22](#page-31-0) Webcam, identificazione [9,](#page-18-0) [21](#page-30-0) Webcam, identificazione spia [9](#page-18-0), [21](#page-30-0) Windows Aggiorna [71](#page-80-0), [72](#page-81-0) backup [70](#page-79-0) Cronologia file [70](#page-79-0), [71](#page-80-0) opzione rimuovere tutto e reinstallare Windows [72](#page-81-0) punto di ripristino del sistema [69](#page-78-0), [71](#page-80-0) reinstallazione [71](#page-80-0), [72](#page-81-0) ripristino [72](#page-81-0) ripristino file [71](#page-80-0) Windows, identificazione tasto [13](#page-22-0) Windows, password [62](#page-71-0) Wireless Assistant, software [16](#page-25-0) Wireless, controlli pulsante [16](#page-25-0) sistema operativo [16](#page-25-0) software Wireless Assistant [16](#page-25-0) Wireless, etichetta di certificazione [15](#page-24-0) Wireless, protezione rete [64](#page-73-0) Wireless, pulsante [16](#page-25-0) Wireless, rete (WLAN) apparecchiatura necessaria [18](#page-27-0) connessione [19](#page-28-0) connessione WLAN aziendale [19](#page-28-0) connessione WLAN pubblica [19](#page-28-0)

portata funzionale [19](#page-28-0) protezione [18](#page-27-0) uso [17](#page-26-0) Wireless, spia [11](#page-20-0), [16](#page-25-0) WLAN, dispositivo [17](#page-26-0) WLAN, etichetta [15](#page-24-0) WLAN, identificazione antenne [9](#page-18-0)

### **Z**

Zoom, movimento supportato dal TouchPad [29](#page-38-0)